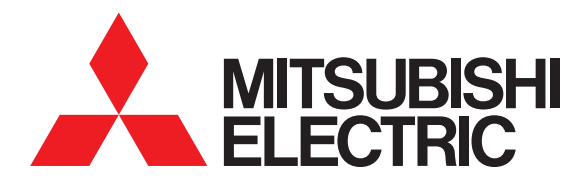

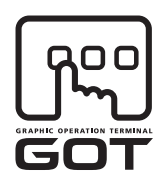

### **GRAPHIC OPERATION TERMINAL**

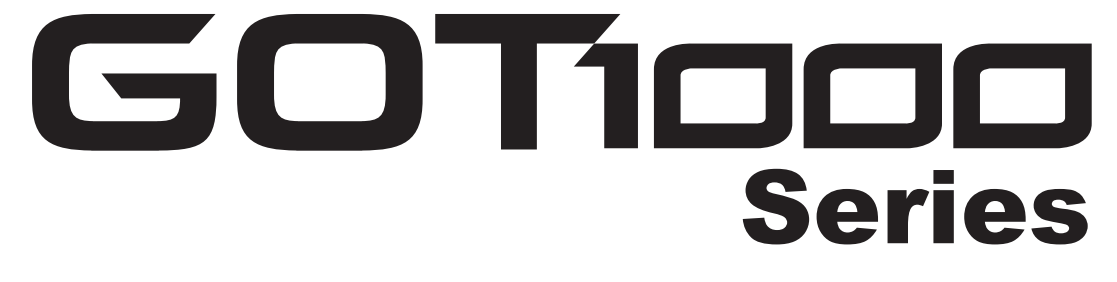

# Gateway functions Manual for GT Works3

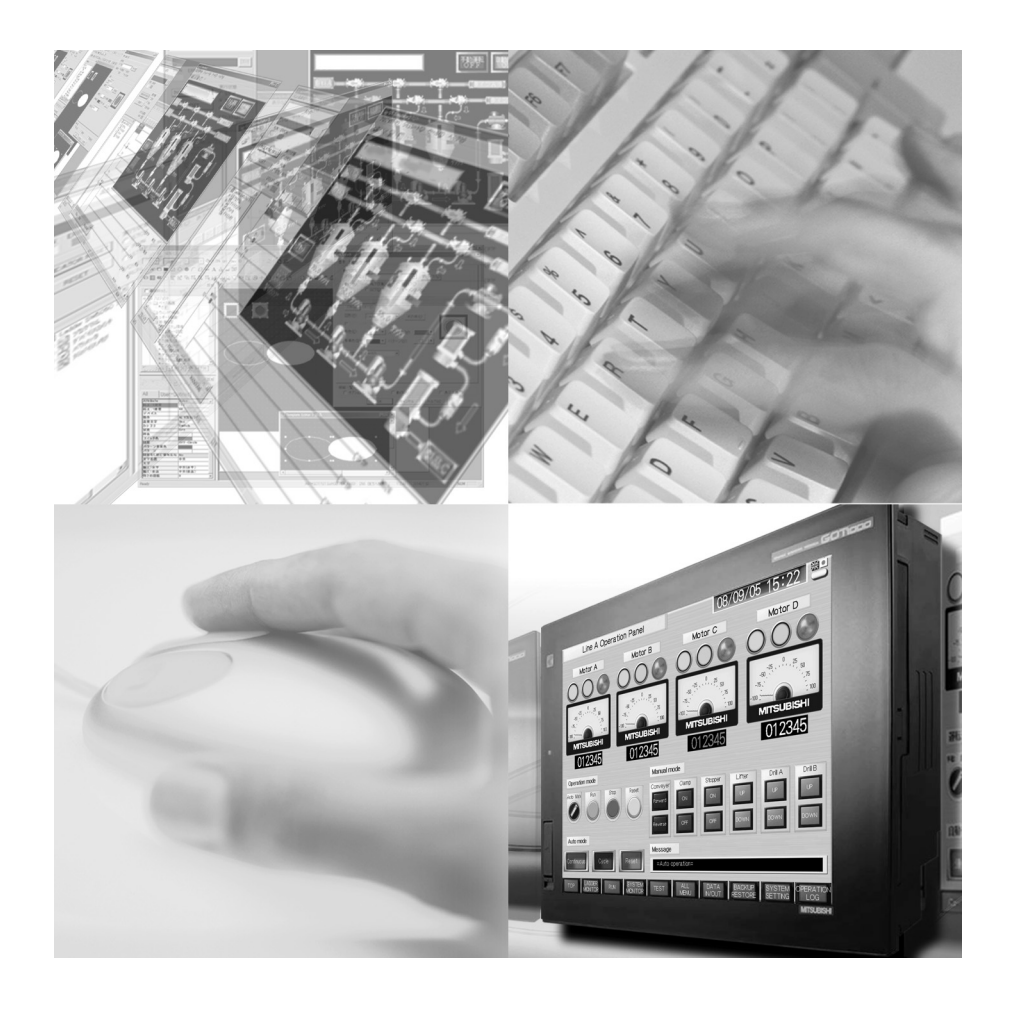

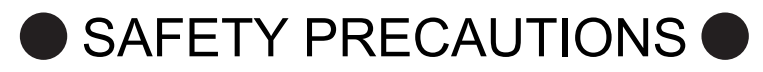

(Always read these instructions before using this equipment.)

<span id="page-2-0"></span>Before using this product, please read this manual and the relevant manuals introduced in this manual carefully and pay full attention to safety to handle the product correctly.

The precautions given in this manual are concerned with this product.

In this manual, the safety precautions are ranked as "WARNING" and "CAUTION".

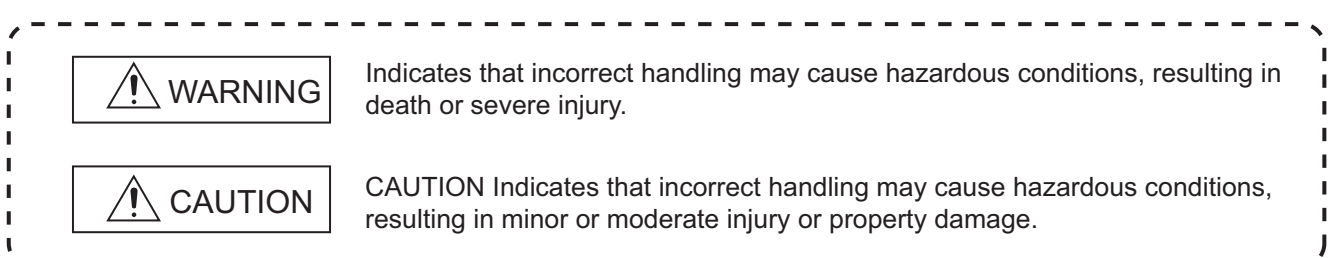

Note that the  $\hat{\wedge}$  caution level may lead to a serious accident according to the circumstances. Always follow the instructions of both levels because they are important to personal safety.

Please save this manual to make it accessible when required and always forward it to the end user.

## **[DESIGN PRECAUTIONS]**

## **WARNING**

 To maintain the security (confidentiality, integrity, and availability) of the GOT and the system against unauthorized access, DoS<sup>\*1</sup> attacks, computer viruses, and other cyberattacks from unreliable networks and devices via network, take appropriate measures such as firewalls, virtual private networks (VPNs), and antivirus solutions.

Mitsubishi Electric shall have no responsibility or liability for any problems involving GOT trouble and system trouble by unauthorized access, DoS attacks, computer viruses, and other cyberattacks. \*1 DoS: A denial-of-service (DoS) attack disrupts services by overloading systems or exploiting vulnerabilities, resulting in a denial-of-service (DoS) state.

## **[PRECAUTIONS FOR TEST OPERATION]**

## **WARNING**

● Before starting the test operation for the system monitor or ladder monitor (bit device ON/OFF, word device present value changing, timer/counter set value/present value changing, buffer memory present value changing), please read the manual carefully to fully understand the operation methods.

For devices that perform siginificant operations for the system, never perform test operation to change data.

Doing so can cause accidents due to false outputs or malfunctions.

### **INTRODUCTION**

<span id="page-3-0"></span>Thank you for choosing the Mitsubishi Graphic Operation Terminal (Mitsubishi GOT). Read this manual and make sure you understand the functions and performance of the GOT thoroughly in advance to ensure correct use.

### **CONTENTS**

<span id="page-3-1"></span>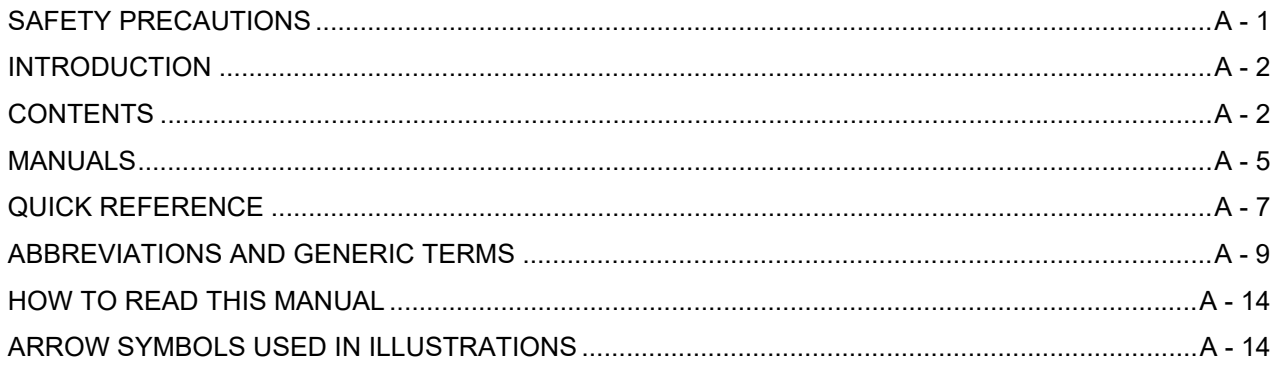

## 1. OVERVIEW

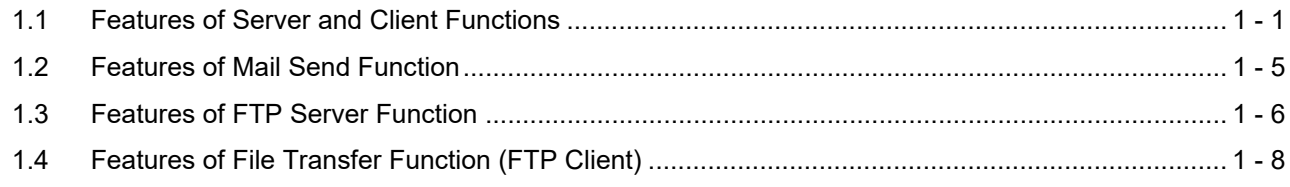

### **2. SYSTEM CONFIGURATION**

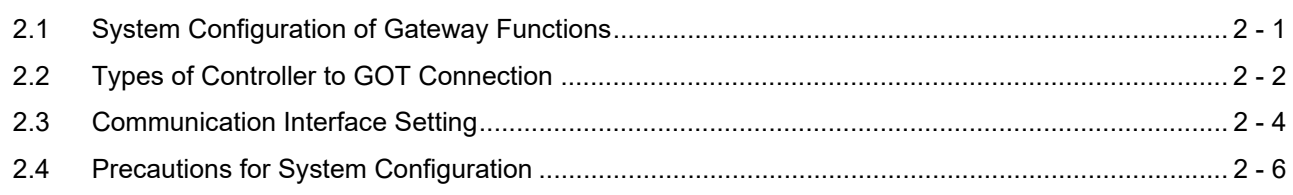

## 3. GENERAL PROCEDURE TO BE FOLLOWED FOR USING

## **4. SERVER AND CLIENT FUNCTIONS**

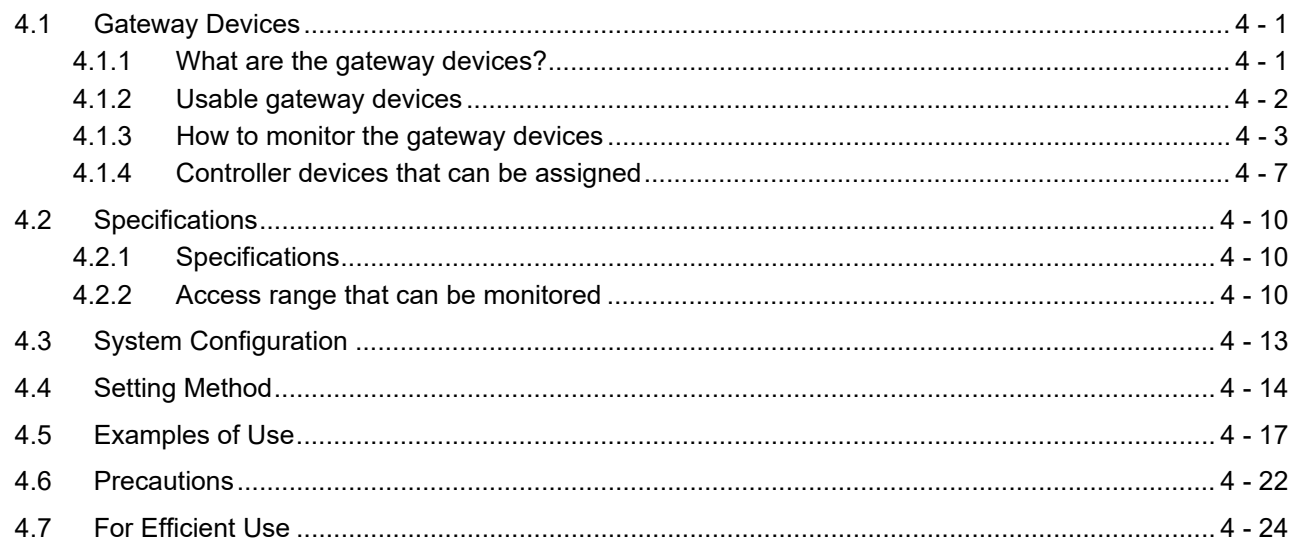

## **5. MAIL SEND FUNCTION**

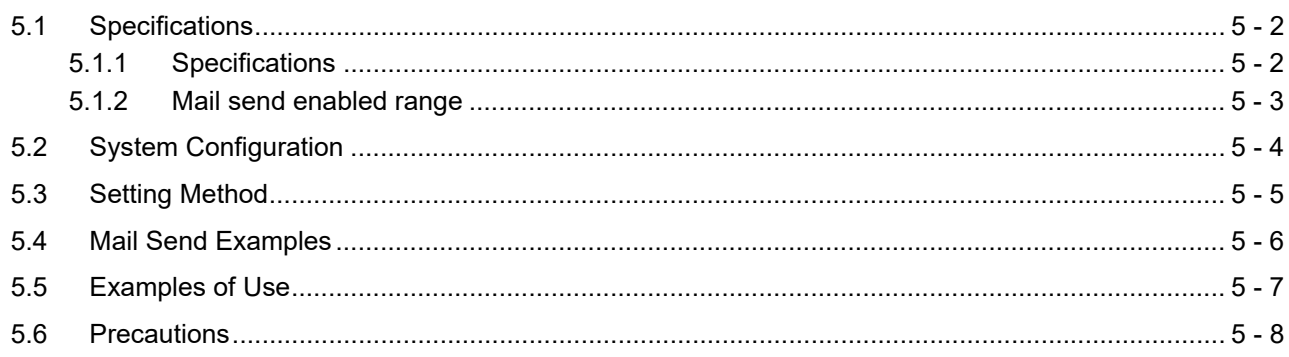

## **6. FTP SERVER FUNCTION**

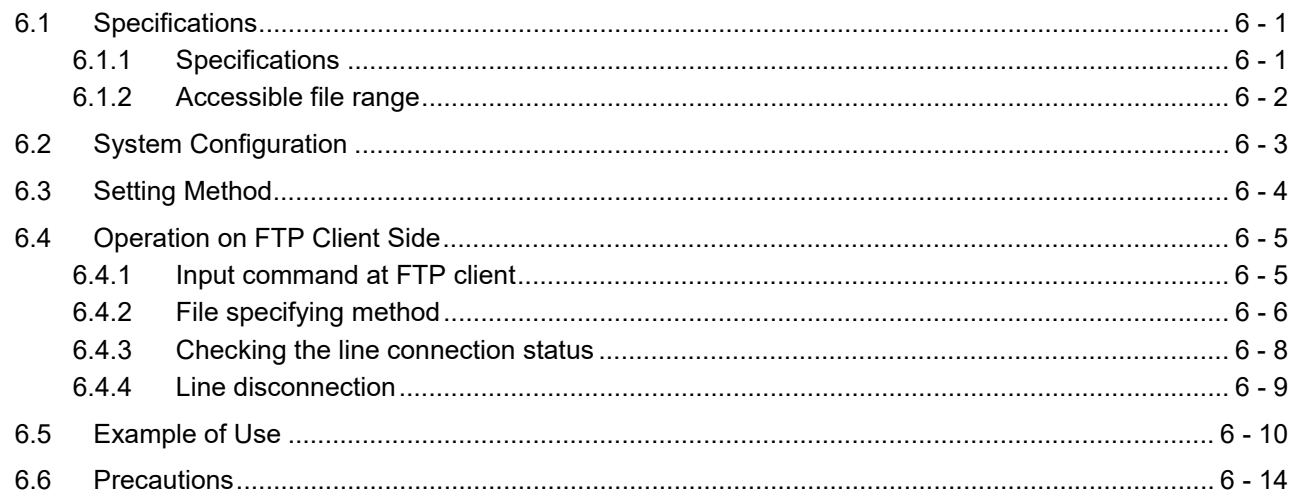

## 7. FILE TRANSFER FUNCTION (FTP CLIENT)

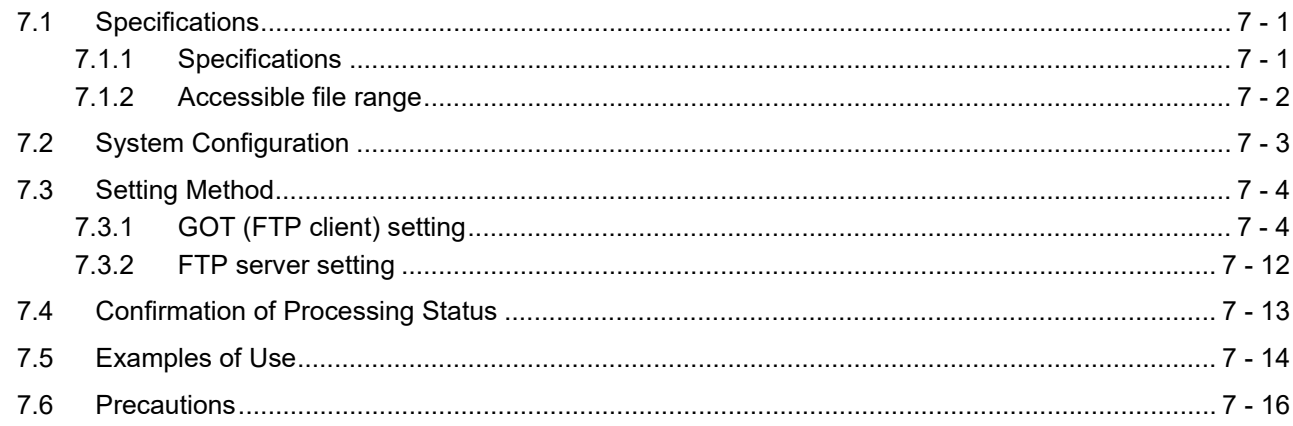

## **8. TROUBLESHOOTING**

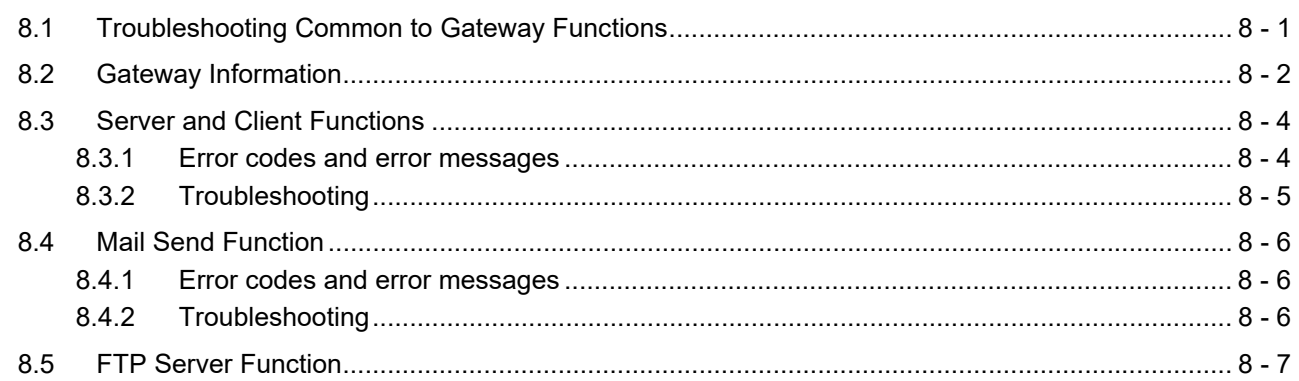

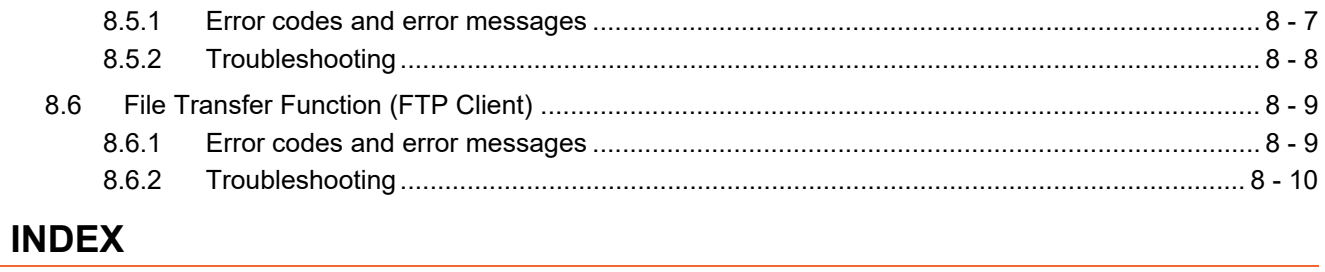

## **REVISIONS**

## **Intellectual Property Rights**

### <span id="page-6-0"></span>**MANUALS**

The following table lists the manual relevant to this product. Refer to each manual for any purpose.

#### **Screen creation software manuals**

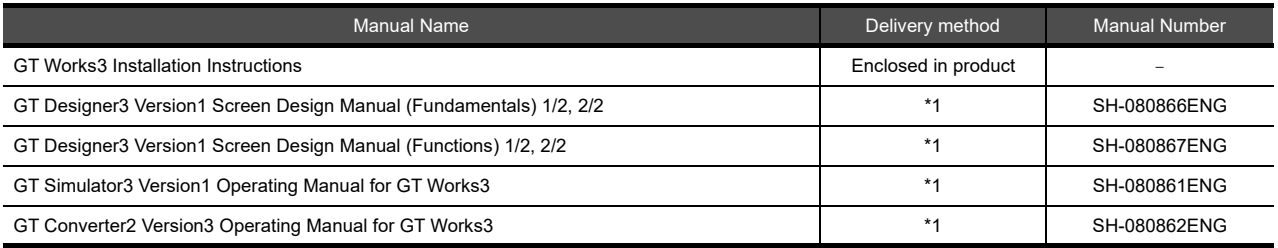

\*1 Contact your local distributor.

### **Connection manual**s

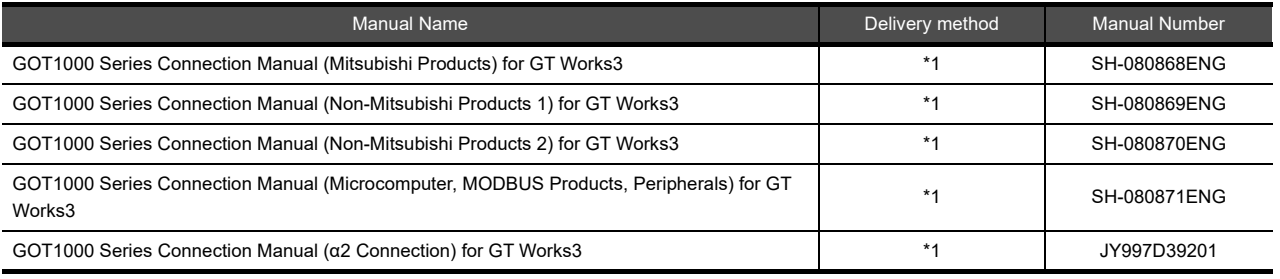

\*1 Contact your local distributor.

## **Extended and option function manuals**

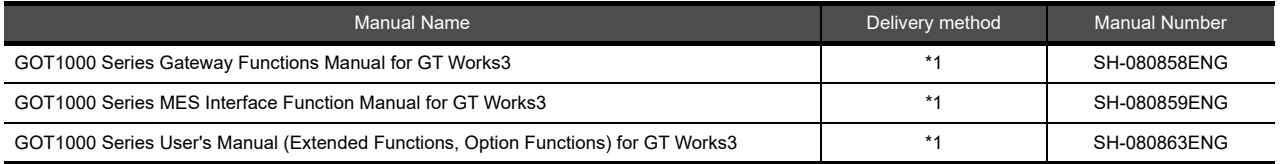

\*1 Contact your local distributor.

### **GT SoftGOT1000 manuals**

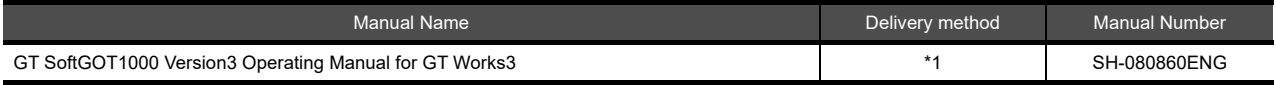

\*1 Contact your local distributor.

### **GT16 manuals**

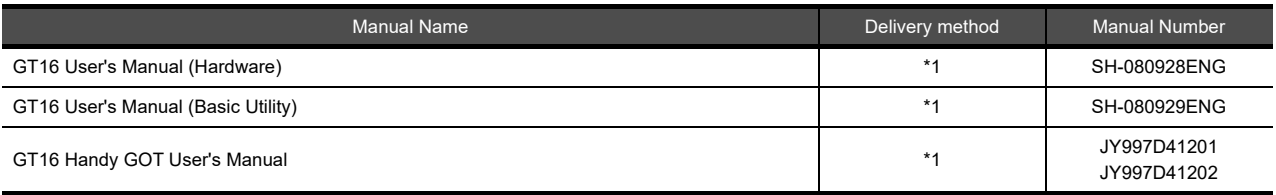

\*1 Contact your local distributor.

### **GT15 manuals**

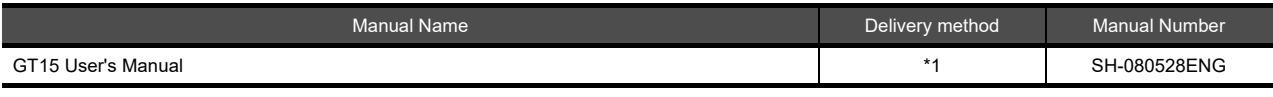

\*1 Contact your local distributor.

### **GT14 manuals**

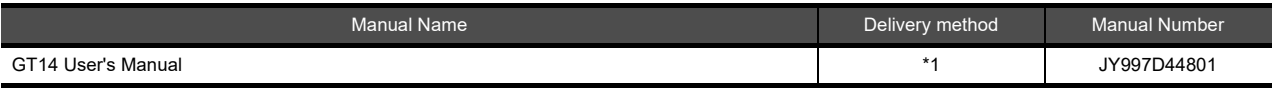

\*1 Contact your local distributor.

### **GT12 manuals**

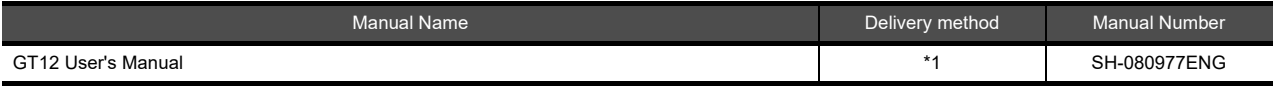

\*1 Contact your local distributor.

### **GT11 manuals**

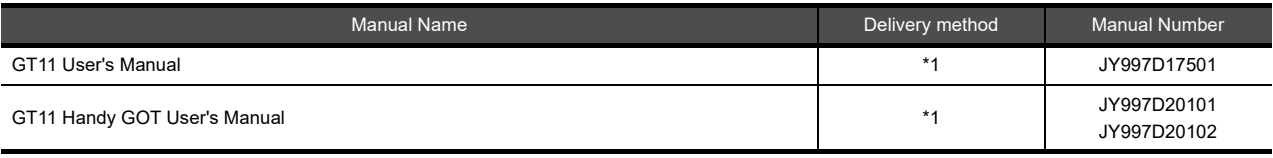

\*1 Contact your local distributor.

### **GT10 manuals**

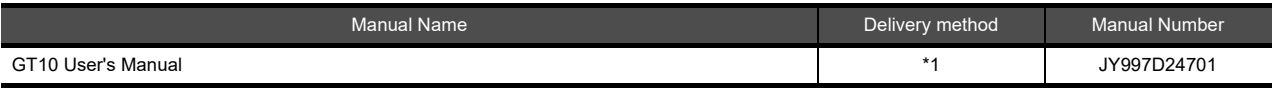

\*1 Contact your local distributor.

### <span id="page-8-0"></span>**QUICK REFERENCE**

### **Creating a project**

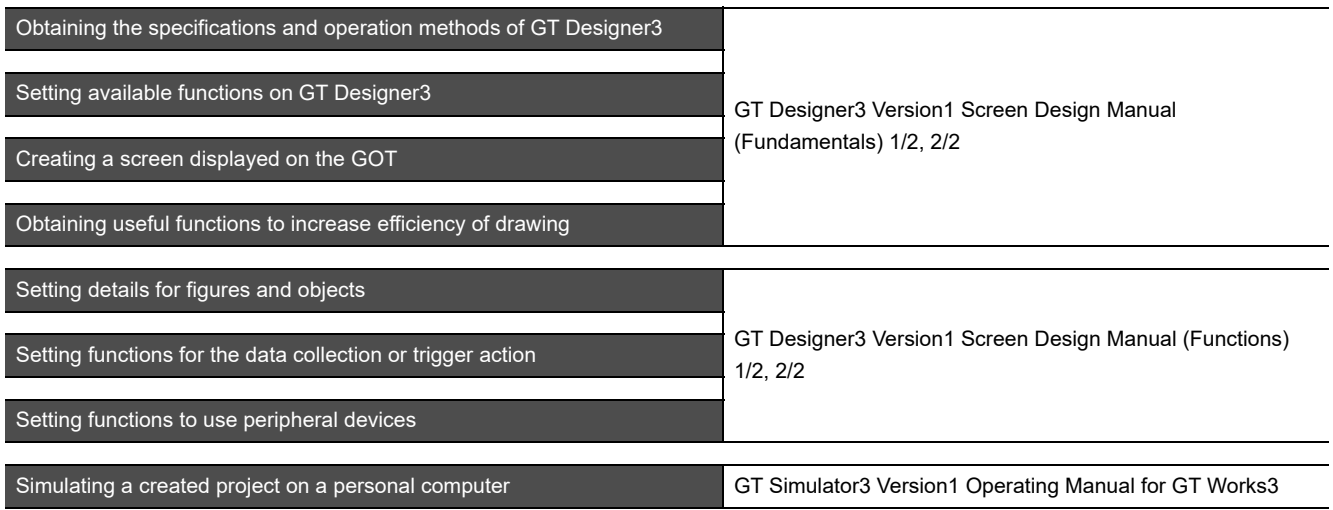

## ■ Connecting a controller to the GOT

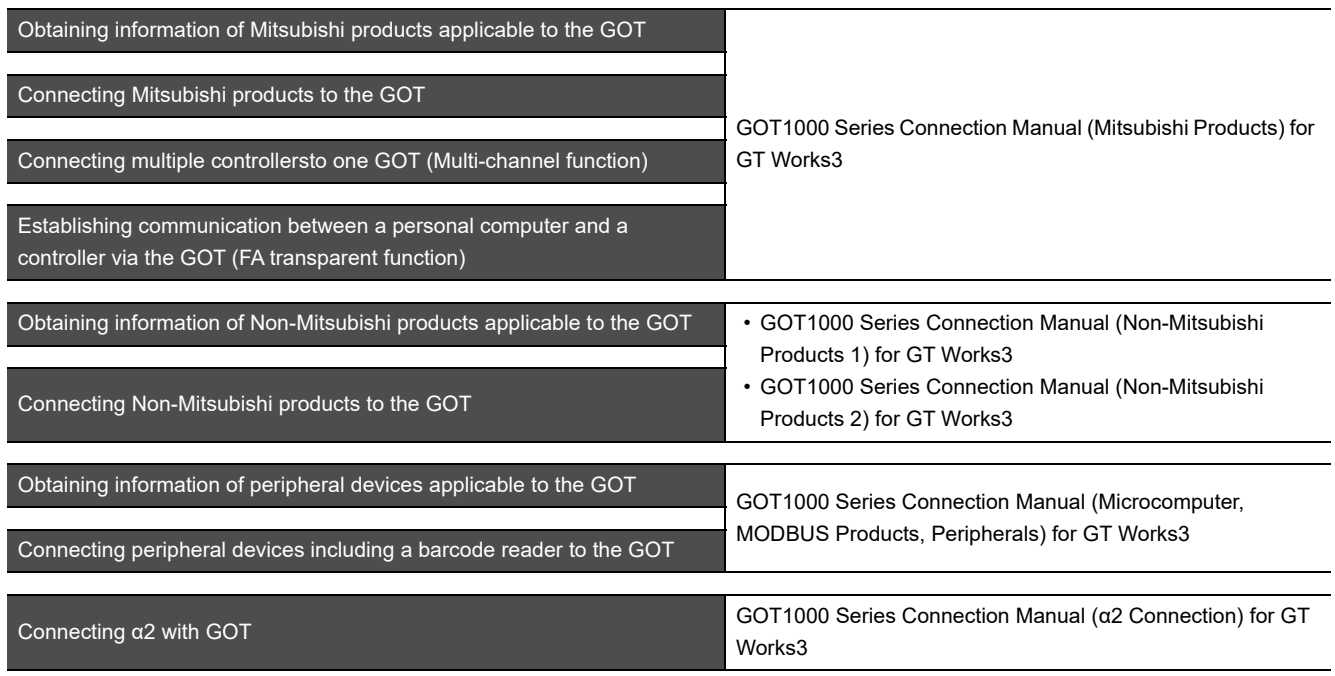

## **Transferring data to the GOT**

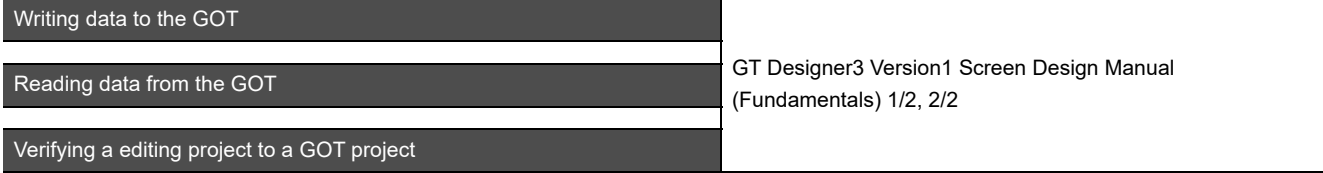

**Others**

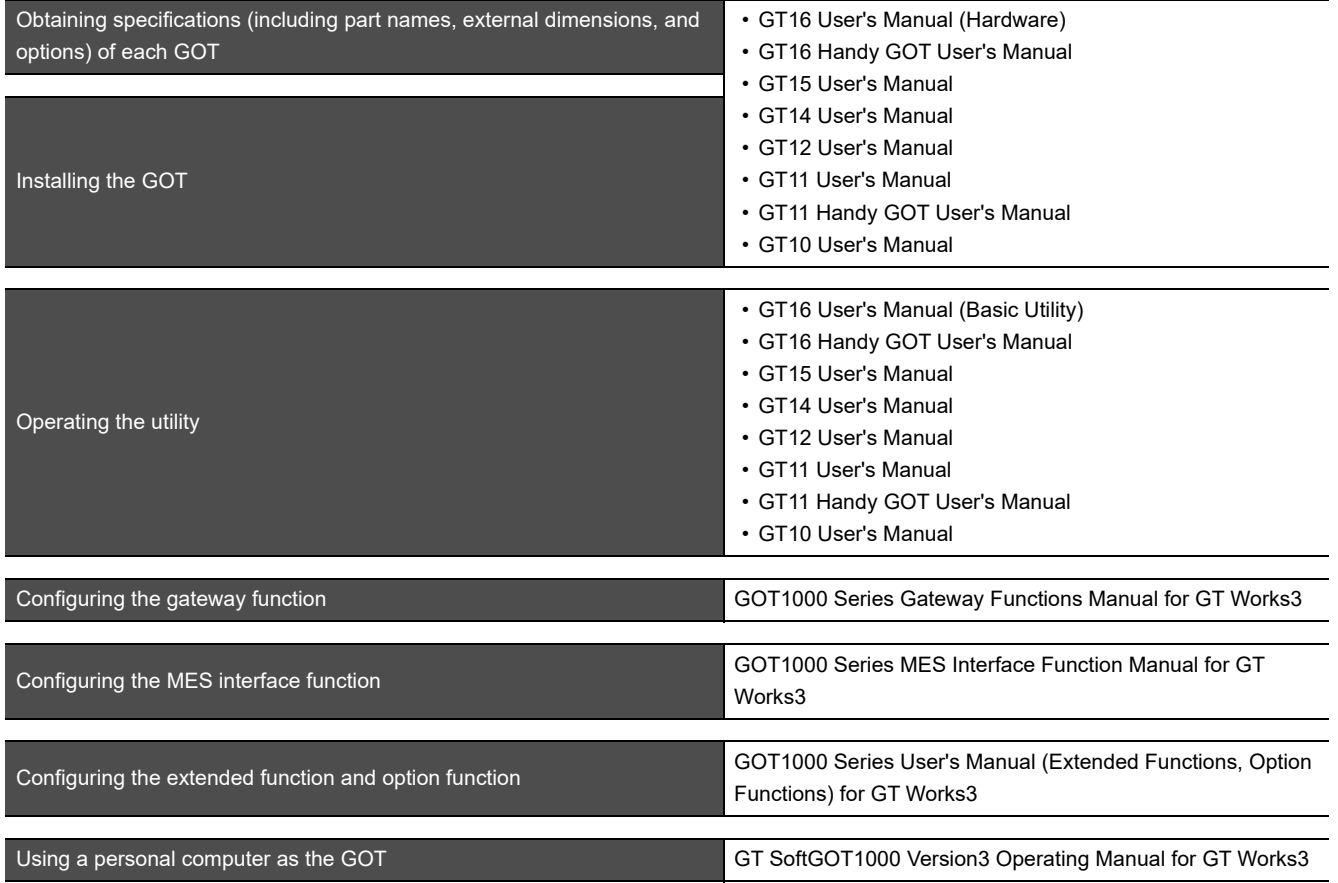

### <span id="page-10-0"></span>**ABBREVIATIONS AND GENERIC TERMS**

### **GOT**

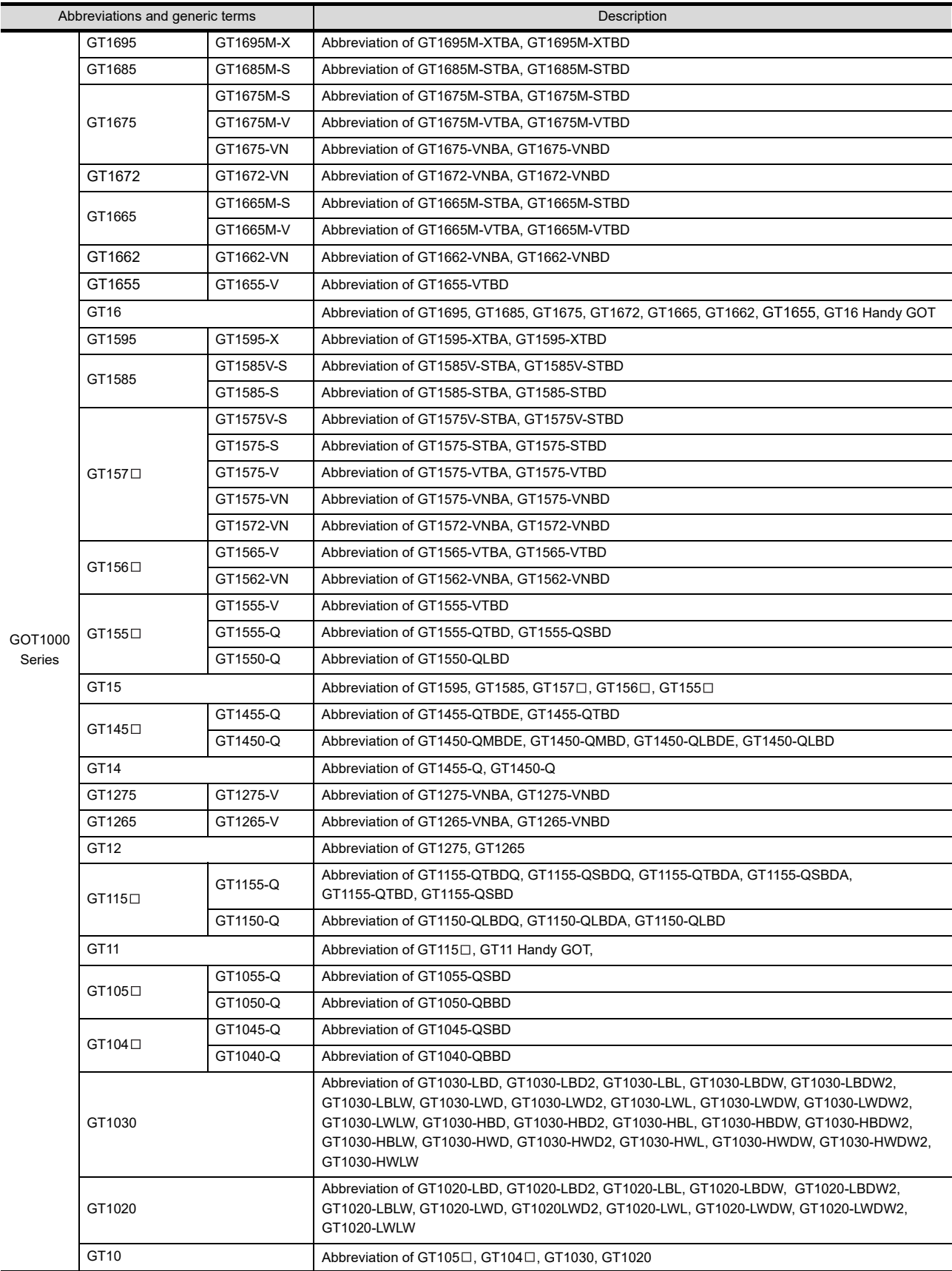

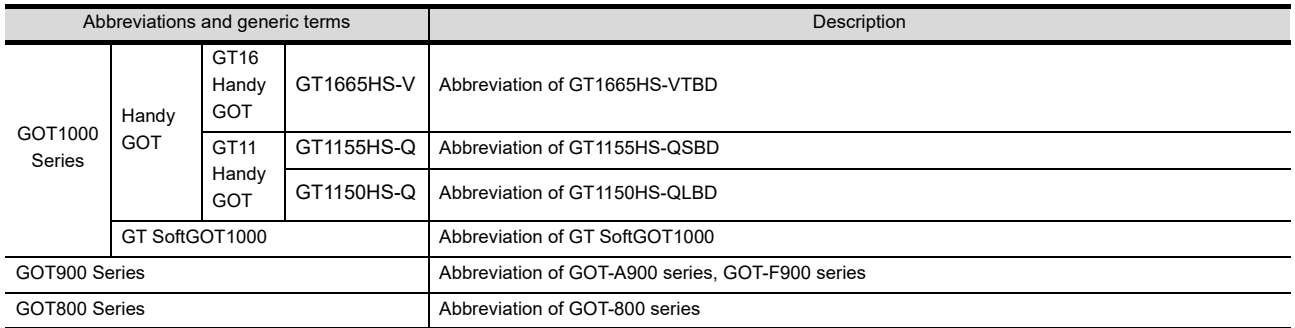

### **Communication unit**

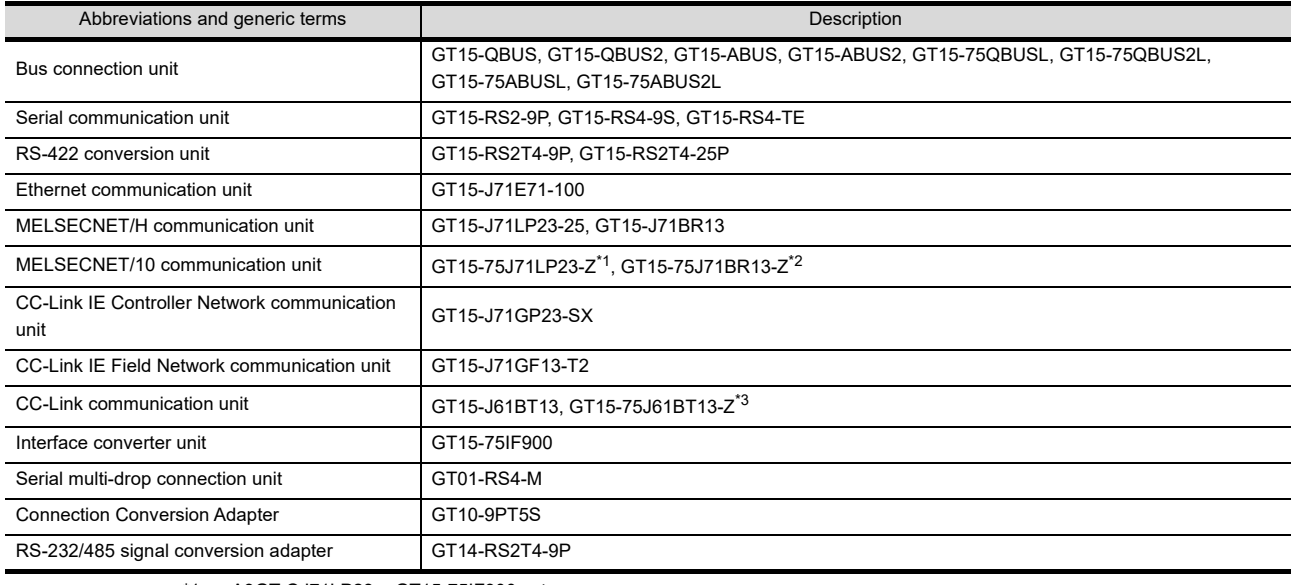

\*1 A9GT-QJ71LP23 + GT15-75IF900 set

\*2 A9GT-QJ71BR13 + GT15-75IF900 set \*3 A8GT-J61BT13 + GT15-75IF900 set

## **Option unit**

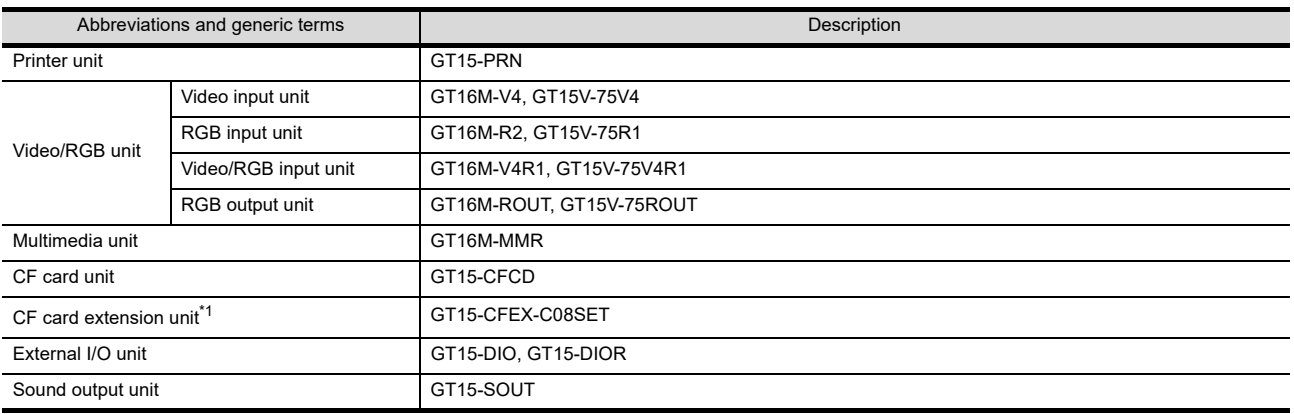

\*1 GT15-CFEX + GT15-CFEXIF + GT15-C08CF set.

## **Option**

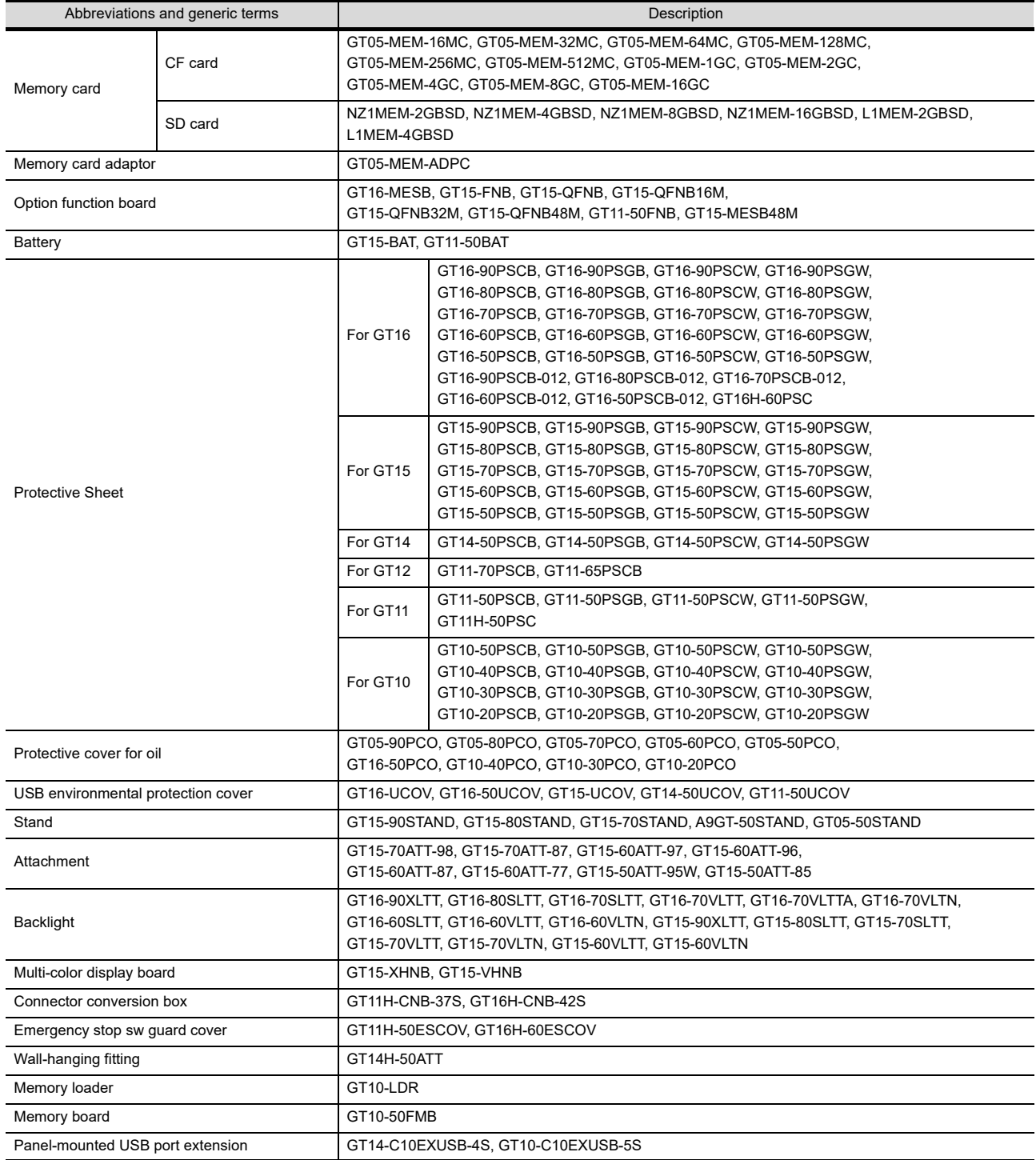

### ■ Software

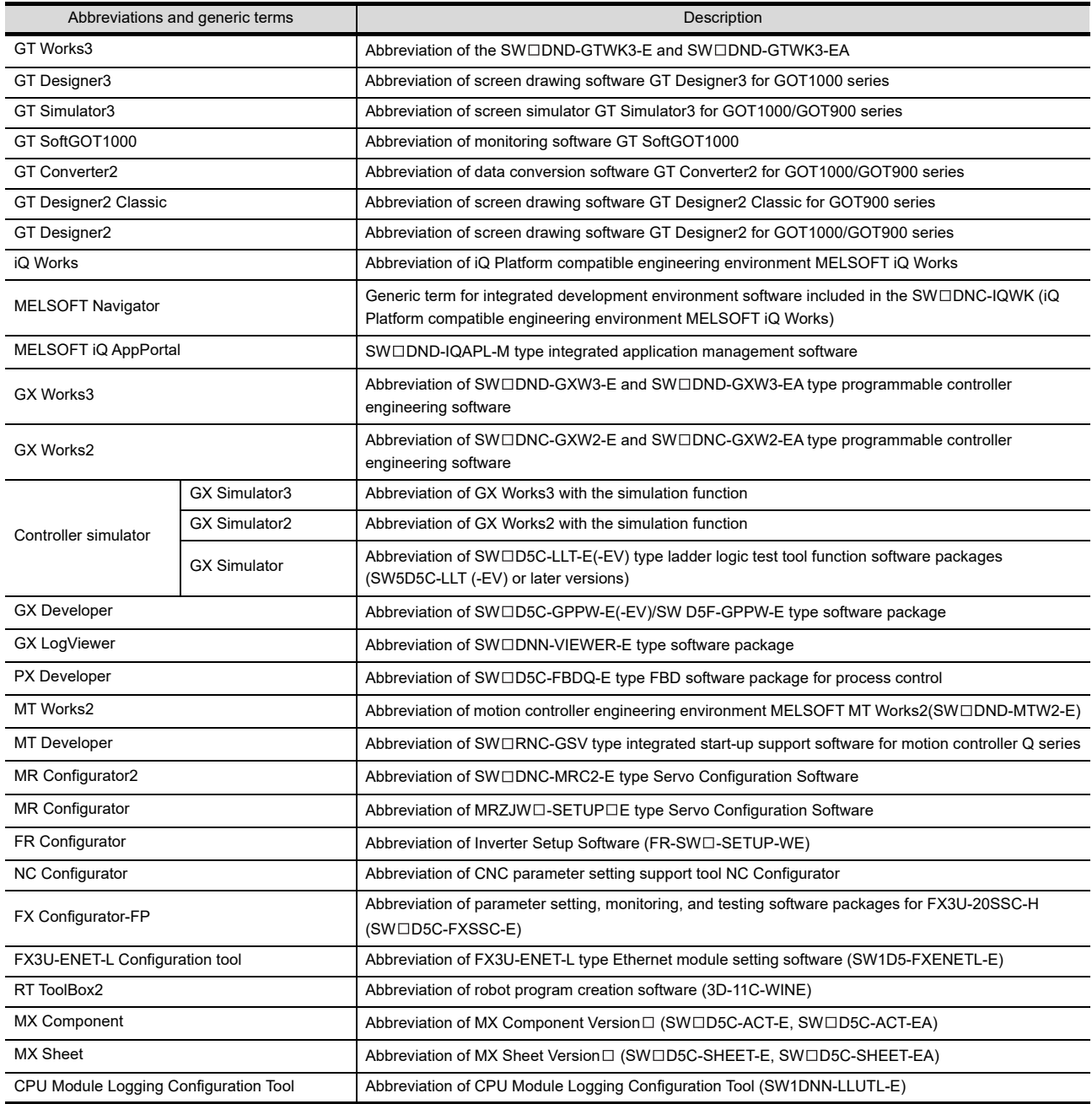

## **License key (for GT SoftGOT1000)**

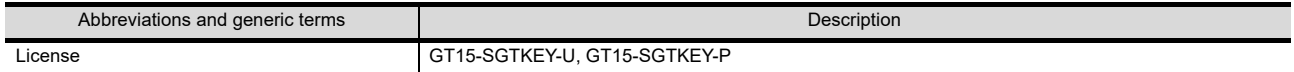

### **Others**

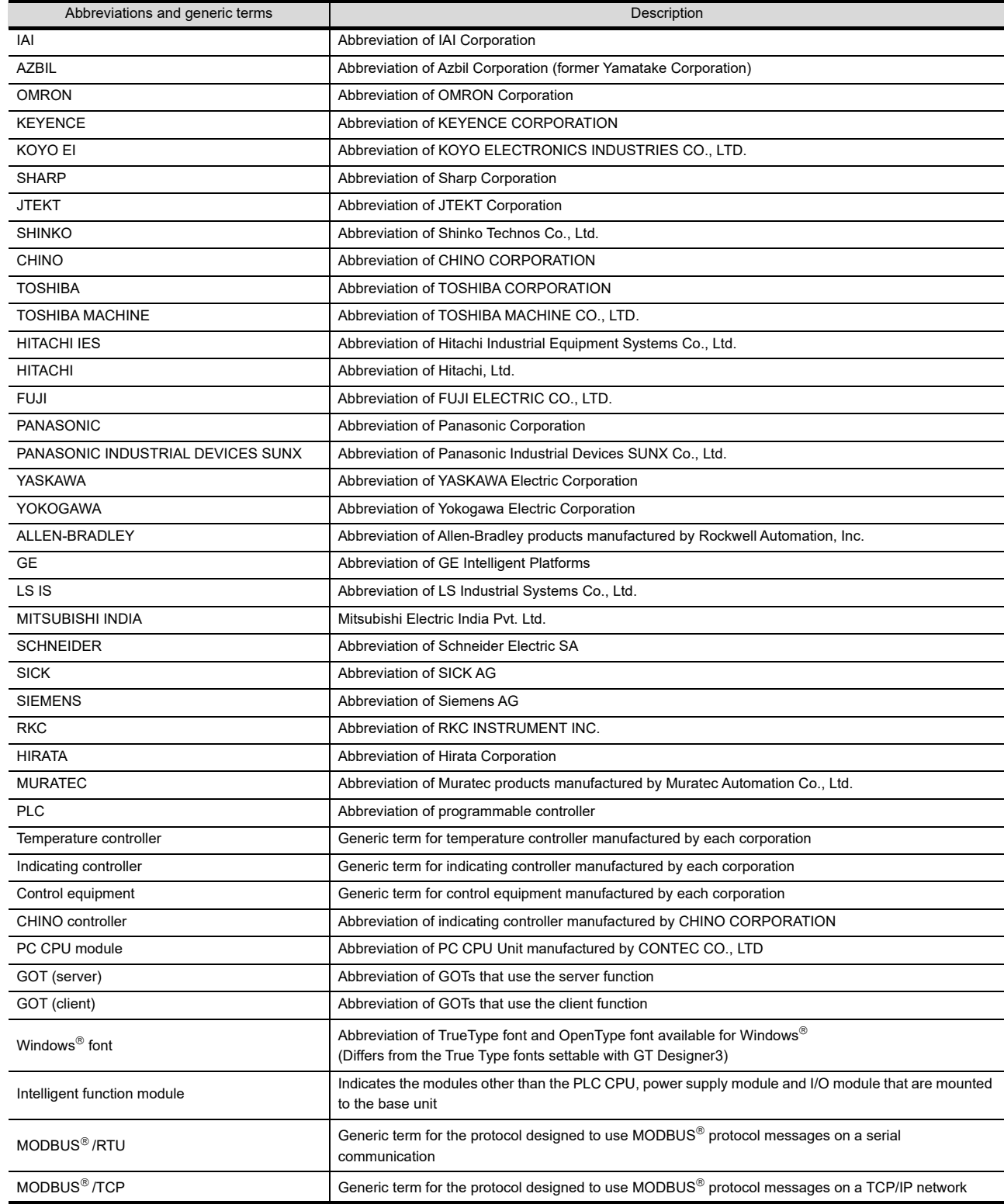

### <span id="page-15-0"></span>**HOW TO READ THIS MANUAL**

Following symbols are used in this manual.

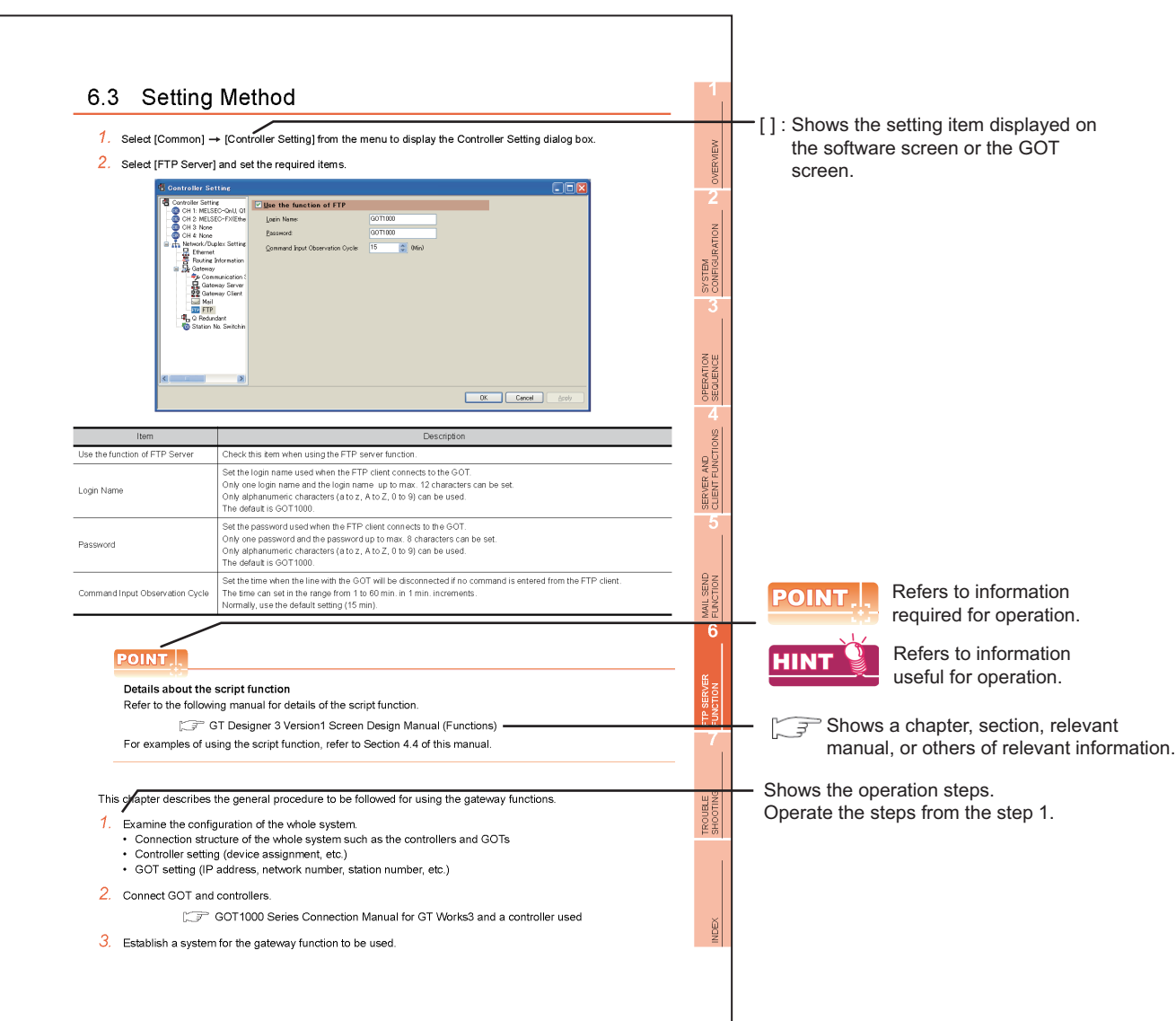

#### <span id="page-15-1"></span>**ARROW SYMBOLS USED IN ILLUSTRATIONS**

\*Since the above page was created for explanation purpose, it differs from the actual page.

Arrow symbols used in the illustrations in this manual indicate the type of communications as below:

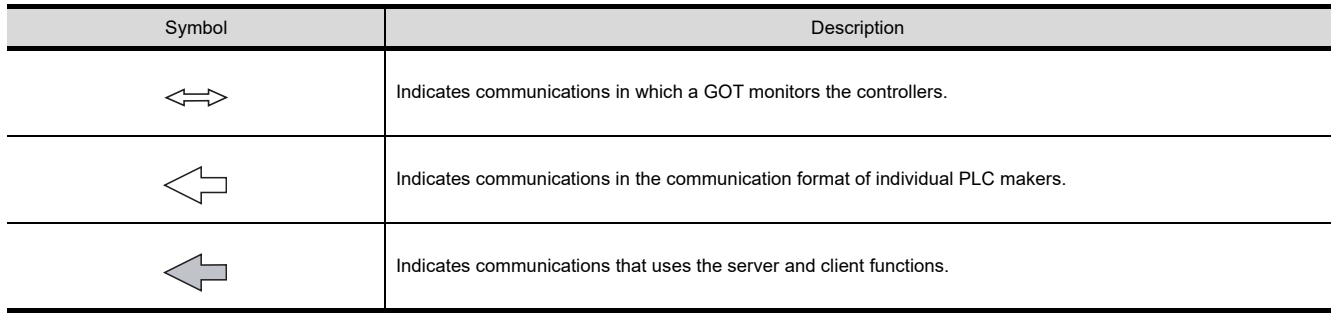

# <span id="page-16-0"></span>1. OVERVIEW

This manual explains the gateway functions.

The gateway functions include the functions below to support remote monitoring and remote maintenance of the production site from the office.

- Server function
- Client function
- Mail send function
- FTP server function
- File transfer function (FTP client)

## <span id="page-16-1"></span>1.1 Features of Server and Client Functions

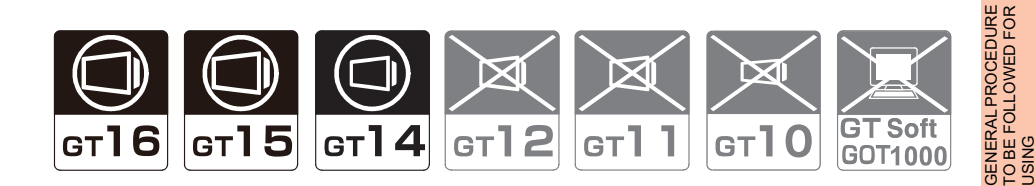

### ■ Collection of data by personal computer (server)

By monitoring the GOTs (server), the personal computer (MX Component) can indirectly read/write data from/to the devices of the controllers being monitored by the GOTs.

The server function enables data to be read/written with only the MX Component even if the controller of a different maker is monitored, and the communication method is standardized to Ethernet.

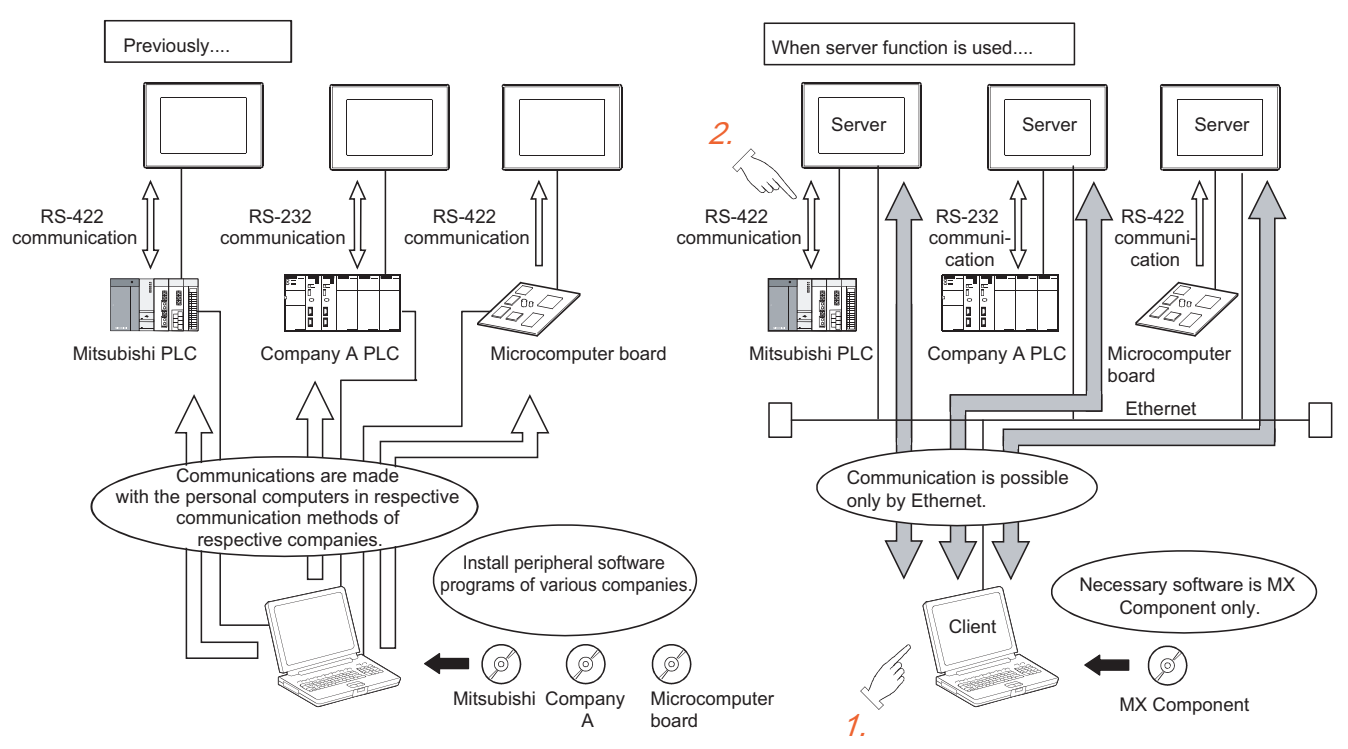

<Processing when writing data from a personal computer to controller devices>

- *1.* Data is written to the gateway device of the GOT (server) by running the user program, which is created by MX Component.
- *2.* The data is then written to the controller device assigned to the gateway device.

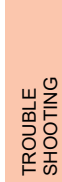

**8**

FILE TRANSFER FUNCTION (FTP CLIENT)

FILE TRANSFER

**1**

**OVERVIEW**

OVERVIEW

**2**

SYSTEM<br>CONFIGURATION

**3**

TO BE FOLLOWED FOR

**4**

SERVER AND<br>CLIENT FUNCTIONS

**5**

MAIL SEND FUNCTION

MAIL SEND<br>FUNCTION

**6**

FTP SERVER FUNCTION

**7**

### ■ Monitoring of other GOTs from client GOT (server and client)

By monitoring the GOTs (server), the GOT (client) can indirectly read/write data from/to the devices of the controllers being monitored by the GOTs (server).

Use of the client function enables data to be read/written indirectly from/to the PLC CPUs of various makers that are different from the maker of the controller connected to the GOT (client).

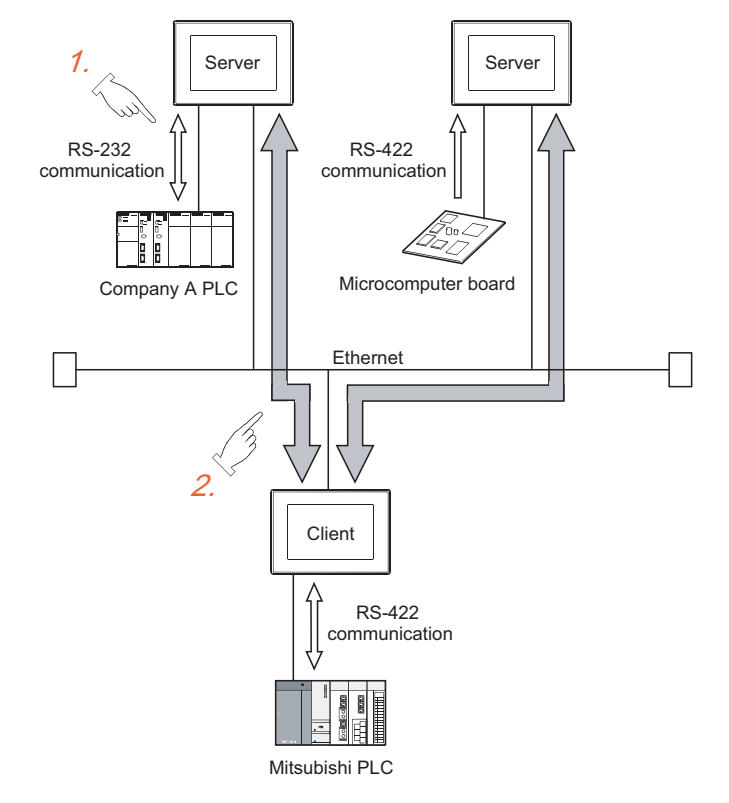

<Processing when

reading data by GOT (client) from controller devices>

- *1.* The GOT (server) monitors the devices of controller.
- *2.* The GOT (client) can indirectly read data from the devices of the controller, monitored as explained in procedure 1., by monitoring the gateway device of the GOT (server).

### **Simultaneous use of the server and client functions**

Setting of the server and client functions to a single GOT enables the GOT to send data to the personal computer (client) while collecting data from other GOT (server).

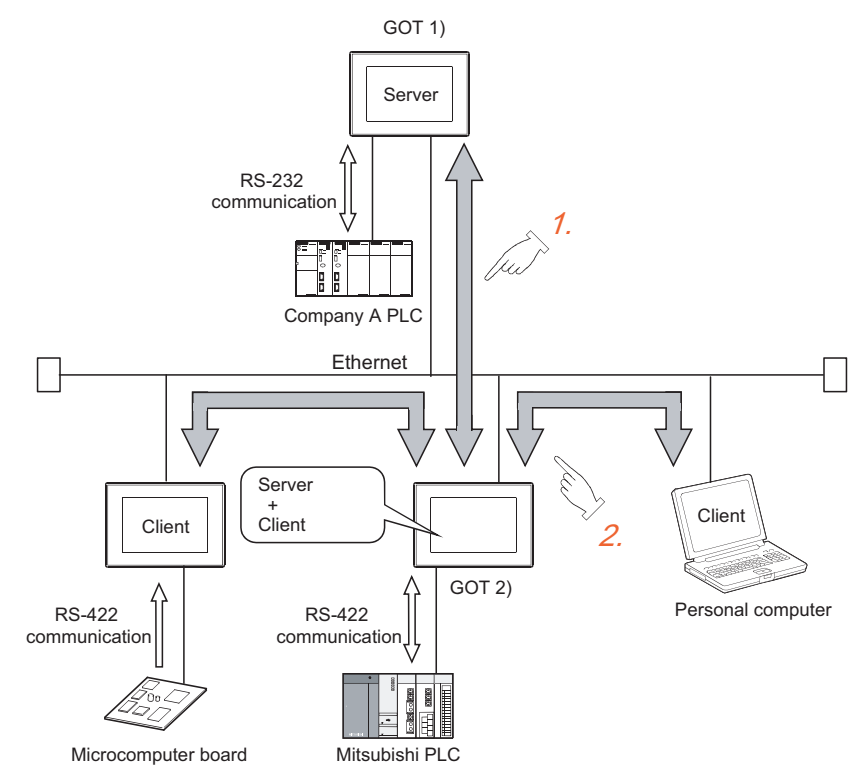

- *1.* Using the client function, GOT 2) collects data from GOT 1).
- *2.* The client GOT or the personal computer sends read/write request to GOT 2) (server).

FILE TRANSFER

TROUBLE SHOOTING

**1**

**OVERVIEW**

OVERVIEW

**2**

SYSTEM<br>CONFIGURATION

**3**

GENERAL PROCEDURE

### **Communication enabled between GOT1000 and GOT-A900**

In the system configured using GOT-A900s, it is possible to add a GOT1000 to the system or also replace a GOT-A900 with a GOT1000.

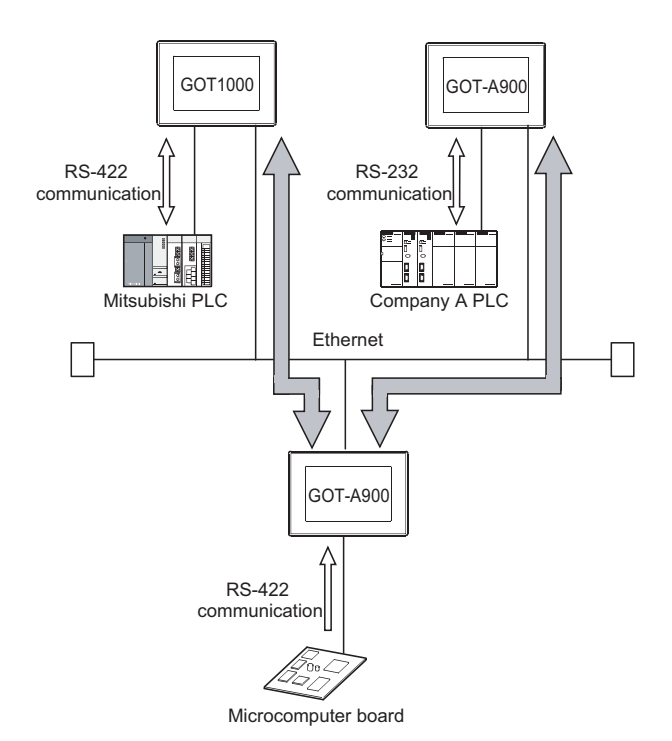

## <span id="page-20-0"></span>1.2 Features of Mail Send Function

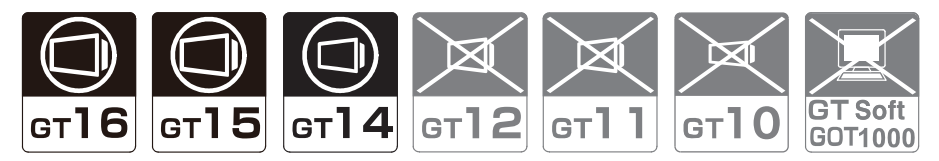

Using the alarm history display function, you can send the occurrence or recovery information of an error to a computer or cellular phone by mail at the time of the occurance or the recovery from an error.

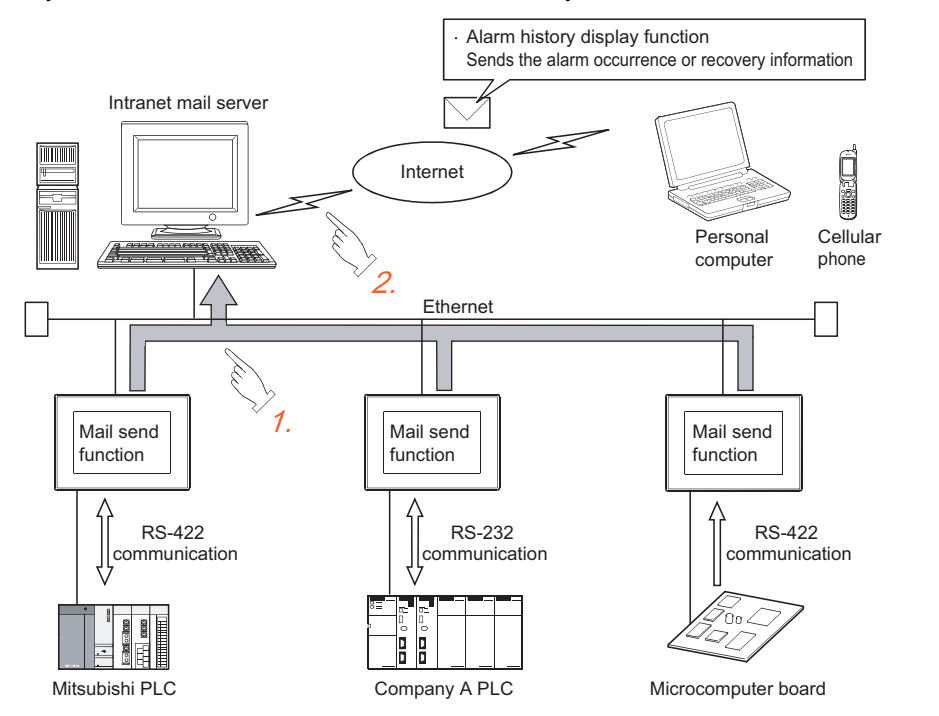

- *1.* The GOT sends the mail send request to the intranet mail server using the alarm history display function.
- *2.* In response to the request sent from the GOT, the intranet mail server sends mail to a computer or cellular phone.

**8**

**1**

**OVERVIEW**

OVERVIEW

**2**

SYSTEM<br>CONFIGURATION

**3**

**4**

SERVER AND<br>CLIENT FUNCTIONS

**5**

MAIL SEND FUNCTION

MAIL SEND<br>FUNCTION

**6**

FTP SERVER FUNCTION

**7**

FILE TRANSFER FUNCTION (FTP CLIENT)

FILE TRANSFER FUNCTION<br>(FTP CLIENT)

GENERAL PROCEDURE TO BE FOLLOWED FOR GENERAL PROCEDURE<br>TO BE FOLLOWED FOR<br>USING

## <span id="page-21-0"></span>1.3 Features of FTP Server Function

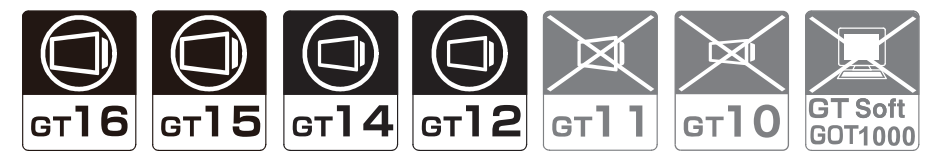

The FTP server function uses the GOT as an FTP server, and reads files from/writes files to an external FTP client. Files such as resource data can be read from/written to GOT (FTP server) via Ethernet, by an operation from the personal computer (FTP client).

The following files can be read/written by the FTP server function.

- CSV files
- Unicode text files
- Image data (JPEG files)
- Binary format files  $(*.G1 \Box)$

### **POINT**

**(1) Data that cannot be read from, or written to the GOT**

Files with the following extensions cannot be read or written by using the FTP server function.

- $\cdot$   $\cap$ UT
- .FON
- .INI
- $\cdot$  .G2
- .PRF

#### **(2) Sending and receiving binary format files (\*.G1 )**

By using gateway common control (GS400.b8), binary format files ( $*$ .G1  $\Box$ ) can be read to a personal computer.

Note that reading of the following files is not allowed.

- $* G1$
- \*.G1D

For gateway common control (GS400), refer to the following.

 $\Box$  6.4 **[Specifying the file name to read](#page-71-1)** 

8.2 ■ [Gateway function error information table](#page-101-1)

#### ■ Reading GOT resource data with personal computer

Files stored in the GOT such as resource data can be read by operations from the personal computer (FTP client). This can be used for reading the resource data of multiple GOTs via Ethernet, for example.

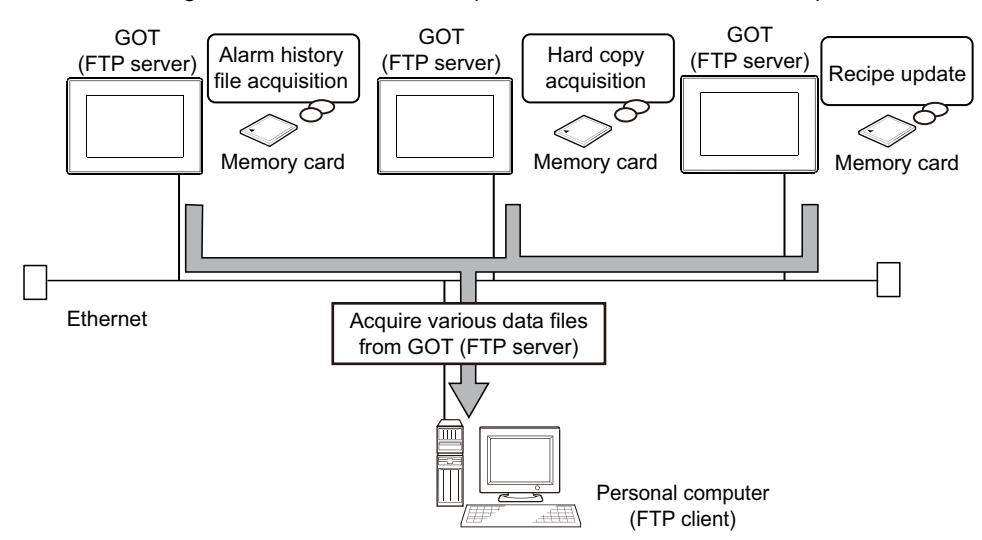

#### **Sending files from the personal computer to the GOT**

Files such as resource data can be written from the personal computer (FTP client) to the GOT (FTP server). This can be used for changing the resource data of multiple GOTs in a batch via Ethernet, for example.

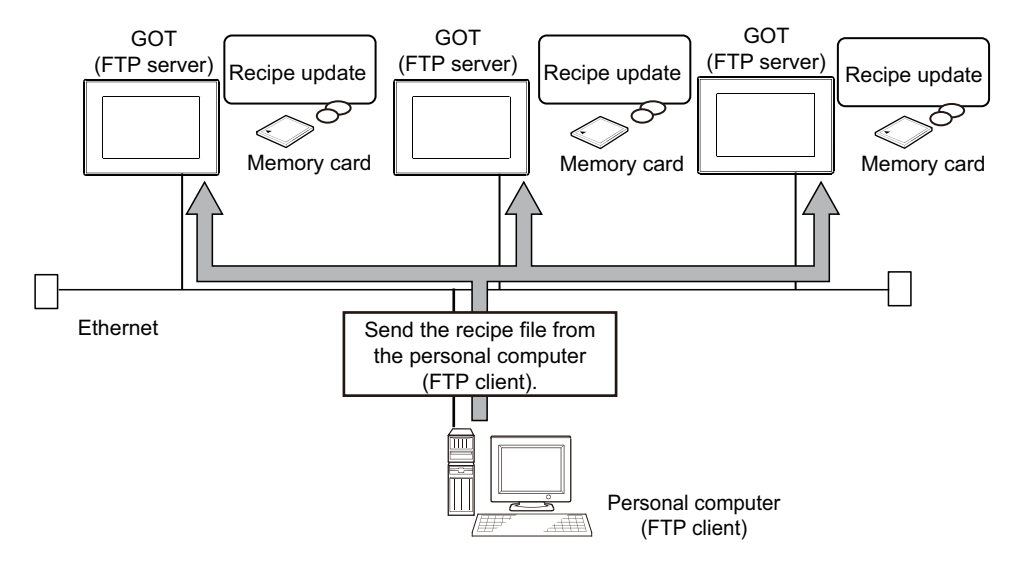

### ■ Connecting with multimedia interaction tool

With the multimedia interaction tool installed on the personal computer, the personal computer can receive video files or alarm log files sent from the GOT using the FTP server function.

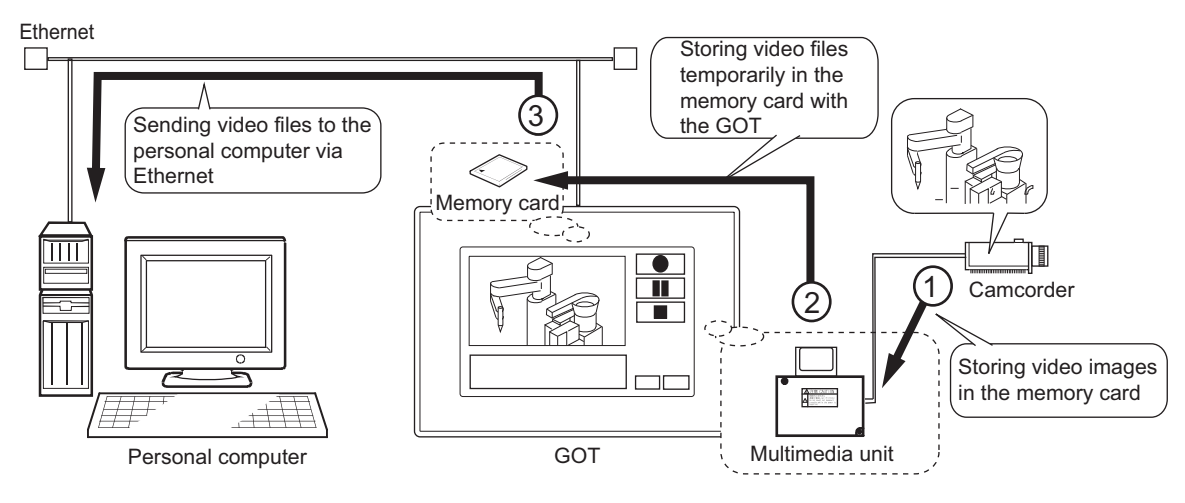

For details of the multimedia interaction tool, refer to the following manuals.

• For how to use the multimedia interaction tool

GT Designer 3 Version1 Screen Design Manual (Functions)

- For connection with the multimedia interaction tool
	- GOT1000 Series Connection Manual (Microcomputer, MODBUS Products, Peripherals) for GT Works3

FILE TRANSFER

FILE TRANSFER

**1**

**OVERVIEW**

OVERVIEW

**2**

SYSTEM<br>CONFIGURATION

**3**

USING

**4**

SERVER AND<br>CLIENT FUNCTIONS

**5**

MAIL SEND FUNCTION

MAIL SEND<br>FUNCTION

**6**

GENERAL PROCEDURE TO BE FOLLOWED FOR

**8**

## <span id="page-23-0"></span>1.4 Features of File Transfer Function (FTP Client)

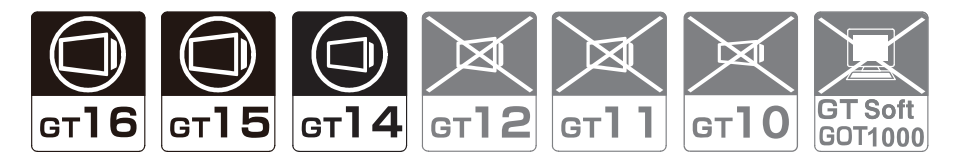

The file transfer function (FTP client) uses the GOT as an FTP client, and writes files to an external FTP server. Files such as resource data can be written to the personal computer (FTP server) via Ethernet, by an operation from the GOT (FTP client).

Files can be written to the maximum of 16 FTP servers which have been registered in advance.

#### ■ Sending files from the GOT to the FTP server

Various files such as resource data can be written into the personal computer (FTP server) by an operation from the GOT (FTP client).

This can be used to update the resource data inside the personal computer from the GOT.

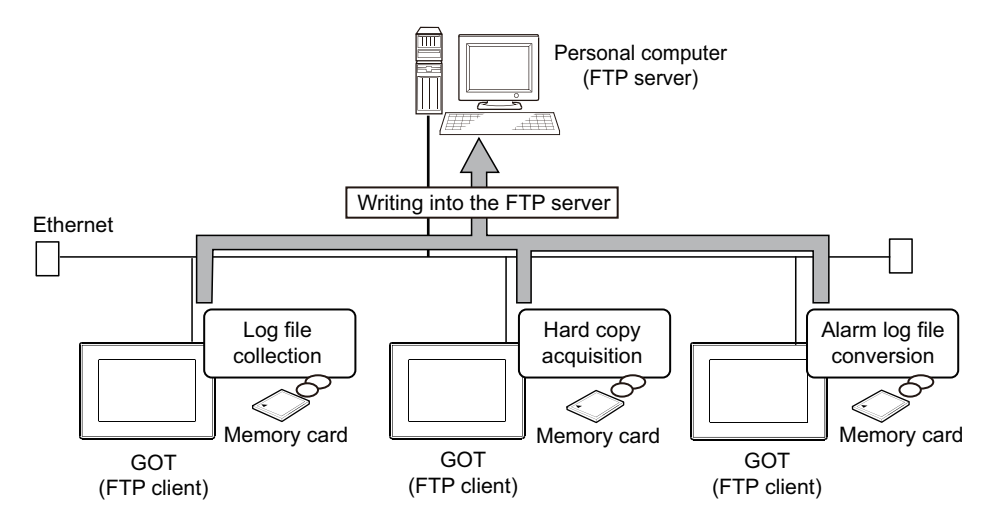

#### **Acquiring resource data from the FTP server**

Files such as resource data stored in the personal computer (FTP server) can be read by an operation from the GOT. This can be used to acquire the recipe file created with the personal computer to be used by the recipe function and to display image data saved in the personal computer on the GOT by the document display function.

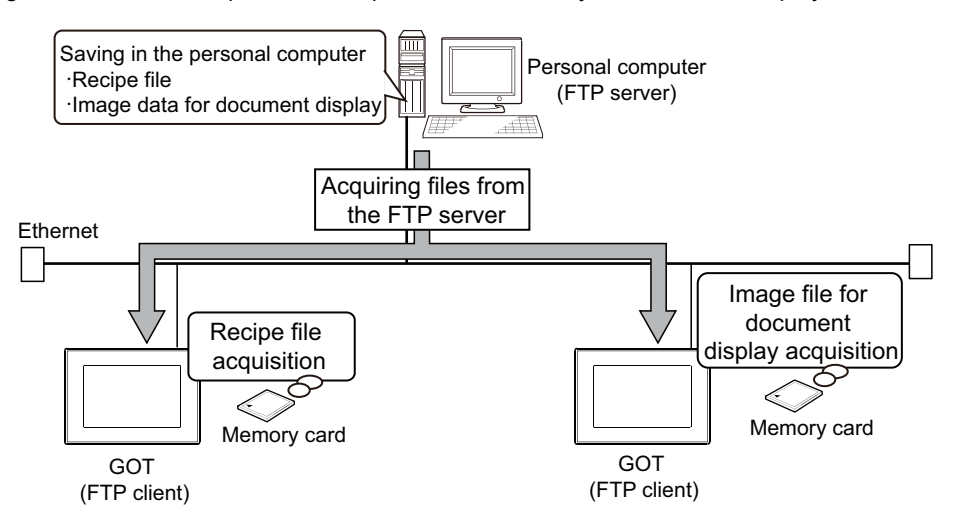

# <span id="page-24-0"></span>2. SYSTEM CONFIGURATION

This chapter describes the system configuration of the gateway system.

## <span id="page-24-1"></span>2.1 System Configuration of Gateway Functions

The system configuration differs according to the function to use. For the system configuration of each function, refer to the following.

• Client/server function

 $\sqrt{r^2+4.3}$  System Configuration

• Mail send function

 $\sqrt{3}$  [5.2 System Configuration](#page-61-1)

• FTP server function

 $\sqrt{3}$  [6.2 System Configuration](#page-68-1)

• File transfer function (FTP client)

 $\sqrt{3}$  [7.2 System Configuration](#page-84-1)

### POINT

**(1) Available connections for the gateway function** The gateway function cannot be used depending on connection type. Refer to the following maual for connection forms which is available / N/A for the gateway function.

[2.2 Types of Controller to GOT Connection](#page-25-0)

**(2) Data accessing method using the server/client function** The server/client function allows the GOT (client) or personal computer (MX Component) to indirectly access the data (device) of the PLC or the GOT (client) by accessing the gateway device of the GOT (server).

**1**

OVERVIEW

OVERVIEW

**2**

**5**

**4**

**6**

**7**

FILE TRANSFER **FILE TRANSFER** (FTP CLIENT) FTP CLIENT **FUNCTION** FUNCTION **8**

## <span id="page-25-0"></span>2.2 Types of Controller to GOT Connection

GOTs that can use the server/client function are indicated below based on connection forms.

(Other gateway functions are not restricted by connection forms.)

Refer to the following manuals for information about the system configuration when using the server/client function.

#### GOT1000 Series Connection Manual for GT Works3 and a controller used

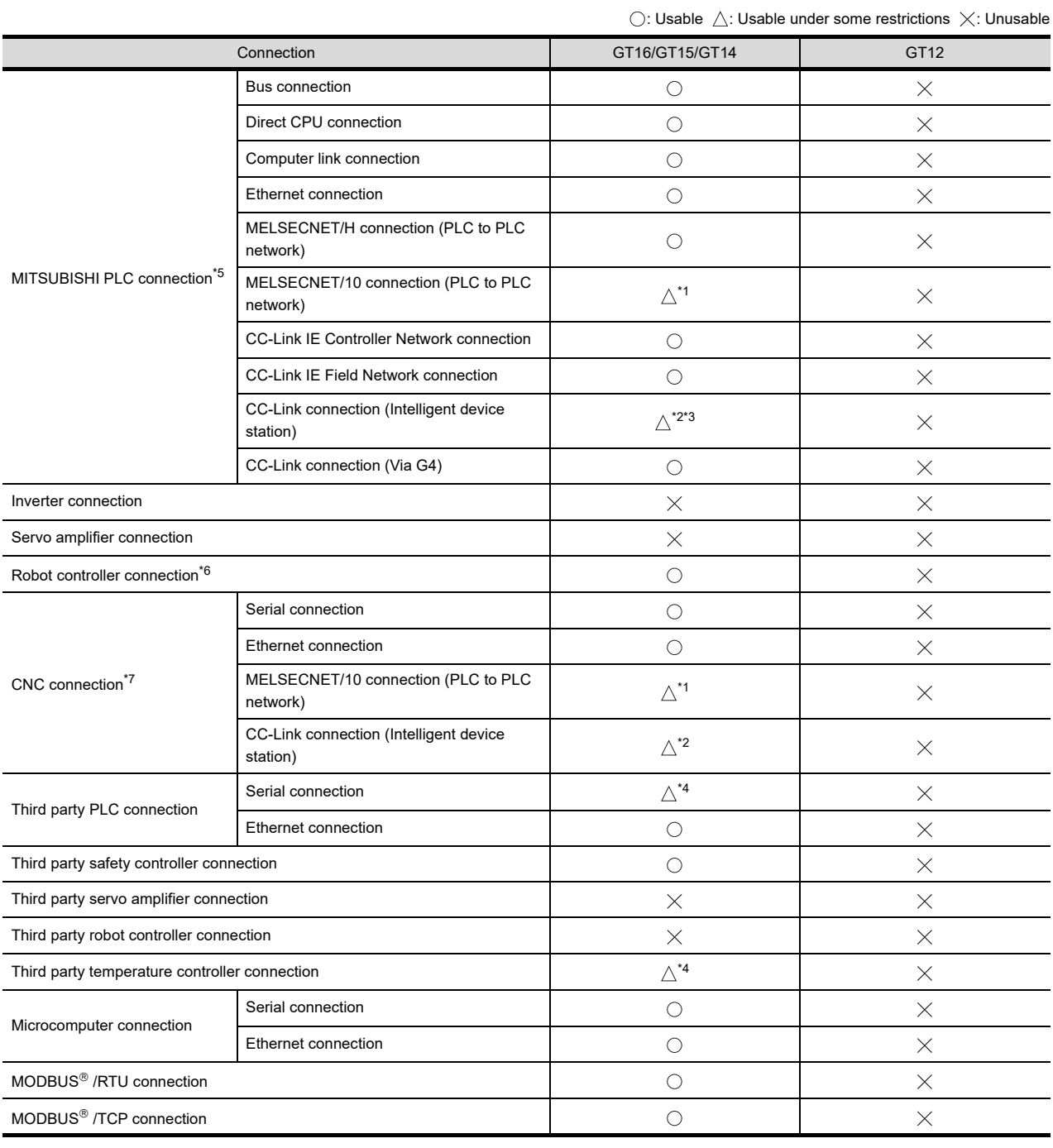

\*1 When using the MELSECNET/10 connection, use a MELSECNET/H communication unit. The MELSECNET/10 communication unit is inapplicable.

\*2 When using the CC-Link communication, use a CC-Link communication unit (GT15-J61BT13). The CC-Link communication unit (GT15-75J61BR13-Z) is inapplicable.

\*3 The GT16 is applicable to the CC-Link (ID) Ver.2 only.

\*4 When connected to either of the following equipment, the server function and client function cannot be used. JTEKT PLC SHINKO indicating controller

\*5 Including connection to the motion controller CPU (Q series and A series), CNC C70, and CRnQ-700

\*6 Applicable to the CRnD-700 only. For the CRnQ-700, refer to the above Mitsubishi PLC connection.

\*7 Applicable to the MELDAS C6/C64 only. For the CNC C70, refer to the above Mitsubishi PLC connection.

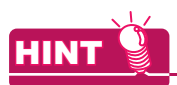

#### **Examples of connections that do not allow the use of the gateway functions**

(Example 1) When using GT11

Since the Ethernet communication unit cannot be mounted, the gateway functions cannot be used.

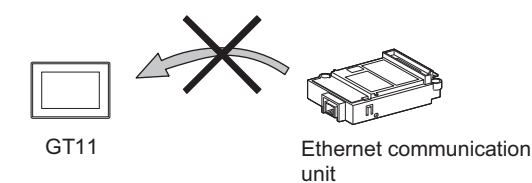

(Example 2) When using GT15

Since the CC-Link communication unit (GT15-75J61BR13-Z) cannot be mounted to a GOT together with the Ethernet communication unit, the gateway functions cannot be used.

When using CC-Link and Ethernet communication units together, use a CC-Link communication unit (GT15- J61BT13).

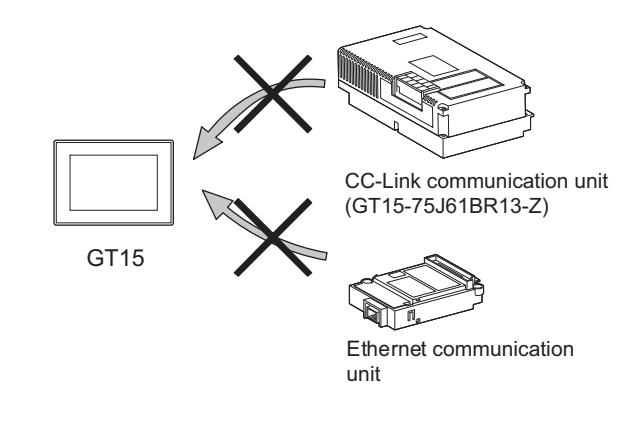

**8**

**1**

OVERVIEW

OVERVIEW

**2**

**SYSTEM**<br>CONFIGURATION

GENERAL PROCEDURE TO BE FOLLOWED FOR GENERAL PROCEDURE<br>TO BE FOLLOWED FOR<br>USING

**4**

SERVER AND<br>CLIENT FUNCTIONS

**5**

MAIL SEND FUNCTION

MAIL SEND<br>FUNCTION

**6**

FTP SERVER FUNCTION

**7**

FILE TRANSFER FUNCTION (FTP CLIENT)

FILE TRANSFER **FTP CLIENT FUNCTION** 

## <span id="page-27-1"></span><span id="page-27-0"></span>2.3 Communication Interface Setting

The following shows the communication interface settings for using the gateway function.

### POINT

#### **Cases in which the communication interface setting is not required in the gateway function**

When using Ethernet connection in the connection of such as PLCs, the gateway function communicates using the communication settings of such as PLCs.

When using the following drivers, the communication interface setting in the gateway function is not required.

- Ethernet(MELSEC), Q17nNC, CRnD-700
- Ethernet(MELSEC), Q17nNC, CRnD-700, Gateway
- MELSEC-FX(Ethernet)
- Ethernet(OMRON), Gateway
- Ethernet(KEYENCE), Gateway
- Ethernet(TOSHIBA nv), Gateway
- Ethernet(YASKAWA), Gateway
- Ethernet(YOKOGAWA), Gateway
- Ethernet(AB), Gateway
- MODBUS/TCP, Gateway
- Ethernet(MICROCOMPUTER)

1. Select [Common]  $\rightarrow$  [Controller Setting] from the menu to display the Controller Setting dialog box.

*2.* Select [Communication setting] and set the required items.

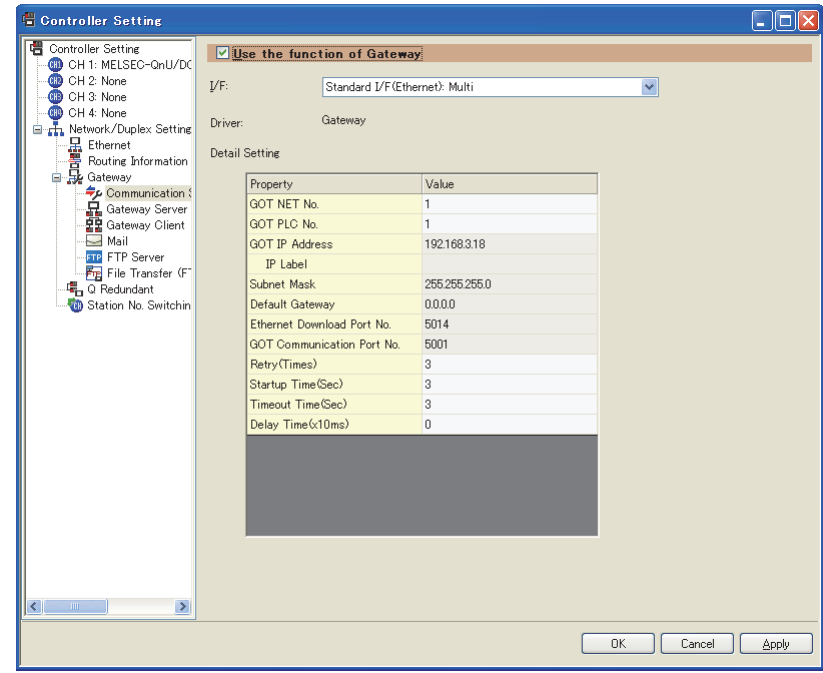

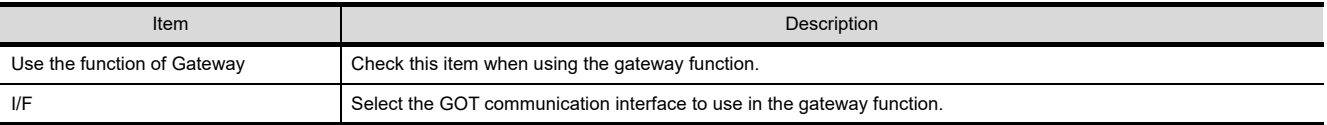

(Continued to next page)

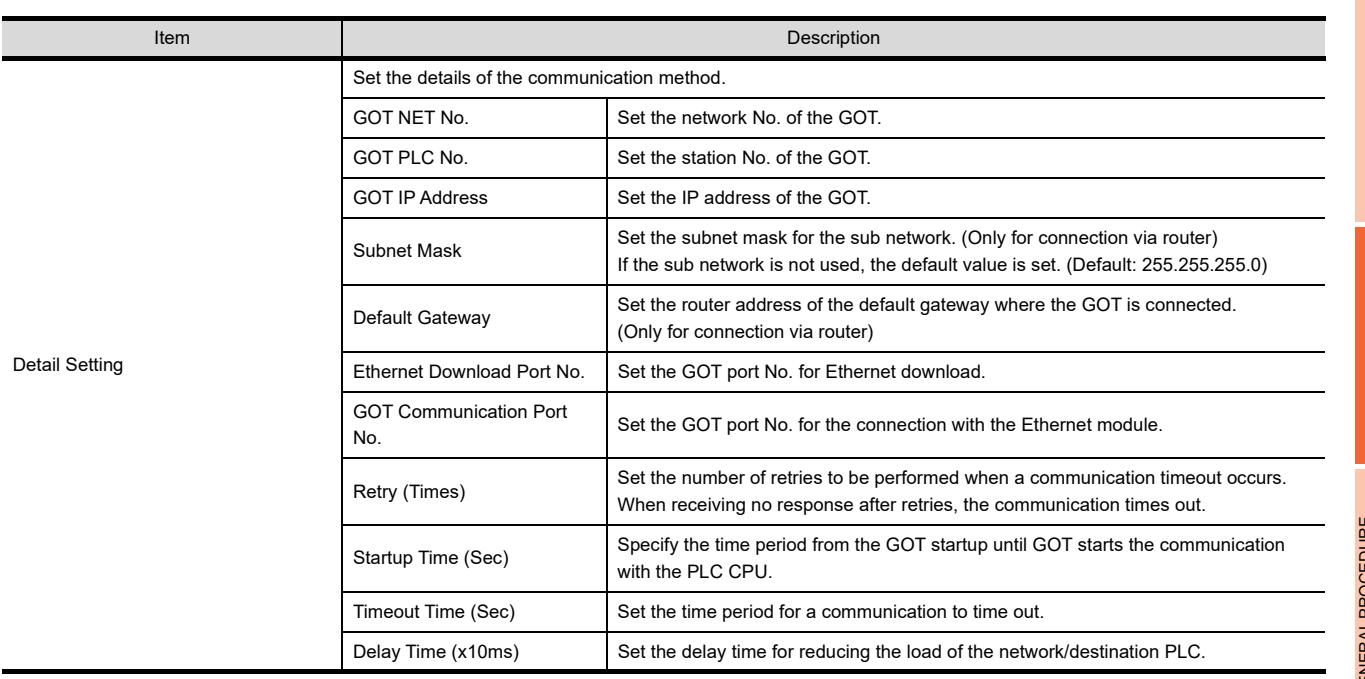

**1**

OVERVIEW **2**

**5**

## <span id="page-29-0"></span>2.4 Precautions for System Configuration

### ■ Connection to the intranet

To secure the safety of the system against illegal access when connecting the system to the intranet, consult the network access provider or network administrator (person who does network planning, IP address management, etc.).

We have no liability for any system problems that occur at the time of connection to the intranet.

### **Access delay measures**

Connection of multiple pieces of network equipment (including GOTs) to the same segment may degrade the performance of communications between a GOT and a PLC CPU due to increased network load. Communication performance may be improved by taking the measures below.

• Using a switching hub

• Decreasing the number of device monitored by the GOT

### **Use of firewalls**

If the firewall shuts off communication of the gateway function, it is necessary to change the port No. of the firewall. To secure the safety of the system against illegal access when changing the port No. of the firewall, consult the network access provider or network administrator (person who does network planning, IP address management, etc.).

We have no liability for any system problems that occur at the time of changing the port No.

# <span id="page-30-0"></span>3. GENERAL PROCEDURE TO BE FOLLOWED FOR USING

This chapter describes the general procedure to be followed for using the gateway functions.

- *1.* Examine the configuration of the whole system.
	- Connection structure of the whole system such as the controllers and GOTs
	- Controller setting (device assignment, etc.)
	- GOT setting (IP address, network number, station number, etc.)
- *2.* Connect GOT and controllers.

GOT1000 Series Connection Manual for GT Works3 and a controller used

*3.* Establish a system for the gateway function to be used.

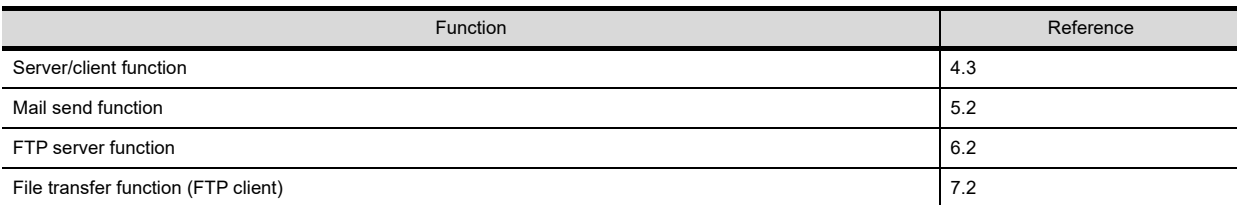

*4.* Set the communication interface.

**[2.3 Communication Interface Setting](#page-27-1)** 

*5.* Set the gateway functions to be used.

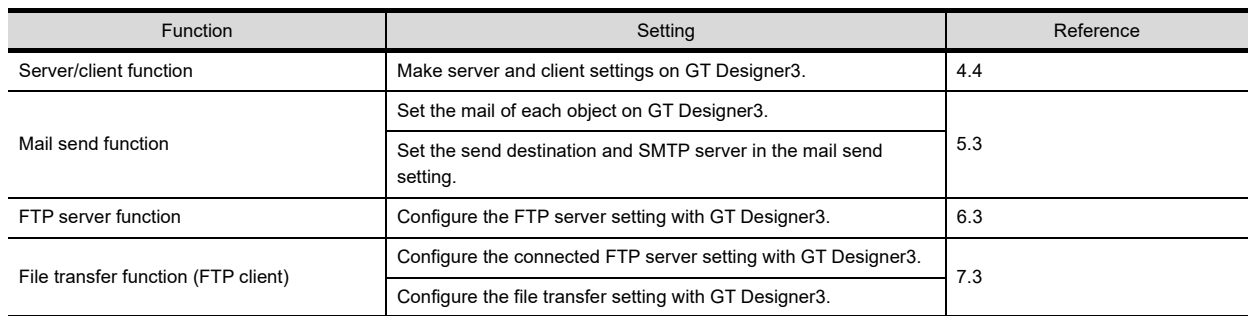

#### *6.* Prepare the project data.

GT Designer 3 Version1 Screen Design Manual (Fundamentals) GT Designer 3 Version1 Screen Design Manual (Functions)

*7.* Debug the project data by operating the GOT.

**1**

OVERVIEW

OVERVIEW

**2**

SYSTEM<br>CONFIGURATION

**3**

**USING**

**4**

SERVER AND<br>CLIENT FUNCTIONS

**5**

MAIL SEND FUNCTION

MAIL SEND<br>FUNCTION

**6**

FTP SERVER FUNCTION

**7**

**8**

TROUBLE<br>SHOOTING

FILE TRANSFER FUNCTION (FTP CLIENT)

**ILE TRANSFER** FTP CLIENT FUNCTION

**GENERAL PROCEDURE TO BE FOLLOWED FOR** 

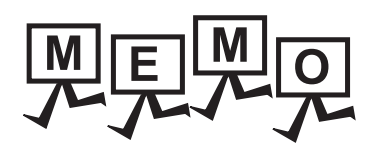

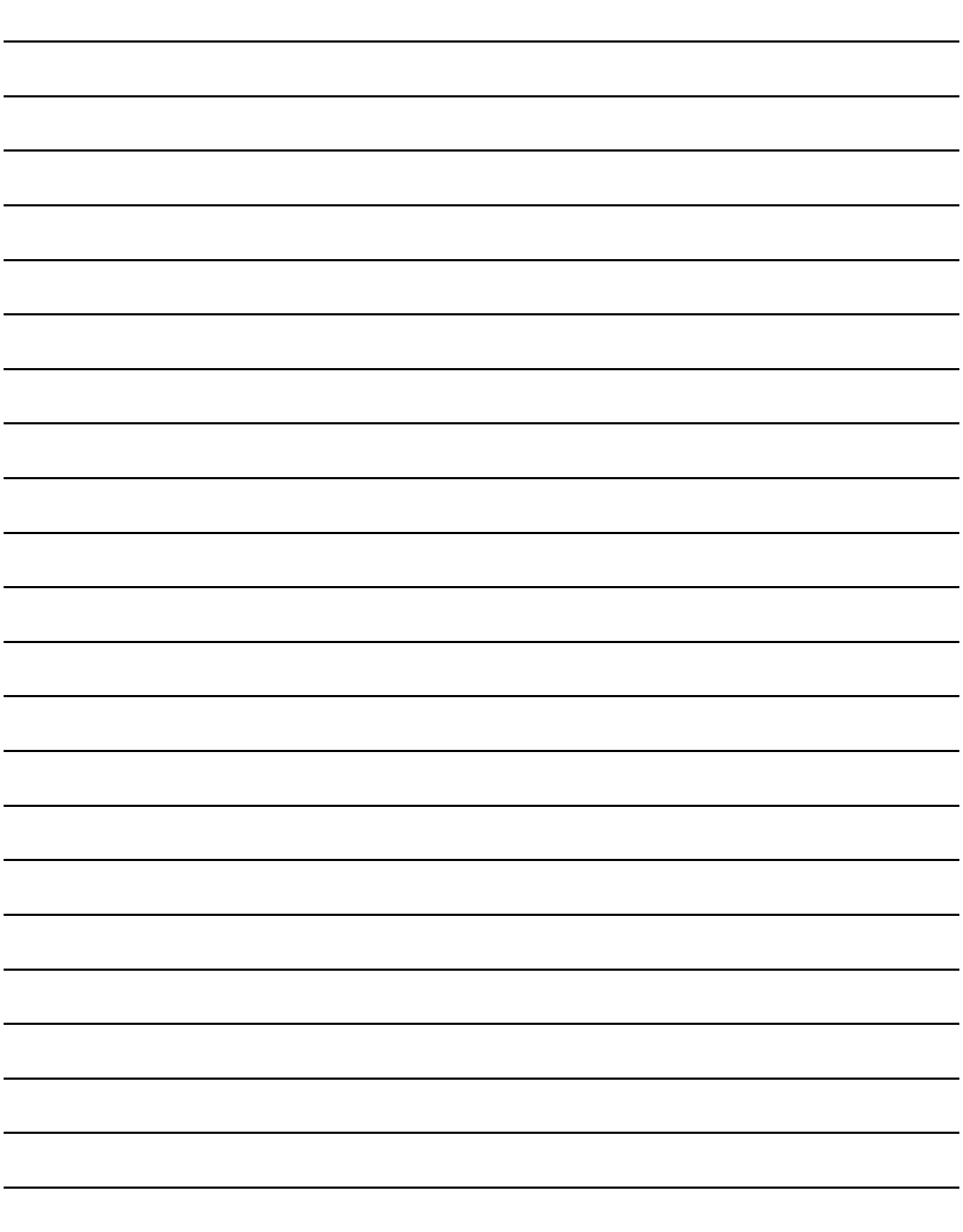

# <span id="page-32-0"></span>4. SERVER AND CLIENT FUNCTIONS

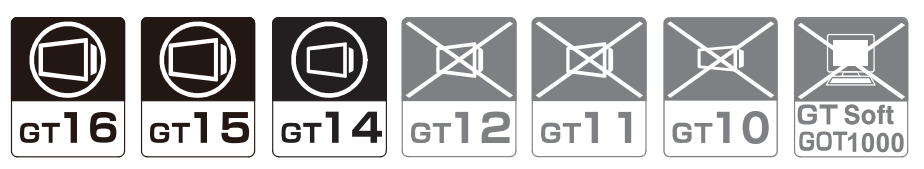

This chapter describes the server and client functions.

Before using the example programs described in this chapter in an actual system, please verify that the program has no problems in the control of the target system.

## <span id="page-32-1"></span>4.1 Gateway Devices

### <span id="page-32-2"></span>4.1.1 What are the gateway devices?

The gateway devices are virtual devices designed exclusively to perform the server and client functions on a GOT. They are used by assigning the controller devices and the internal devices of a GOT.

#### **When accessing PLCs from a personal computer via a GOT**

A personal computer can indirectly access the controller devices by accessing the gateway devices of GOTs (server).

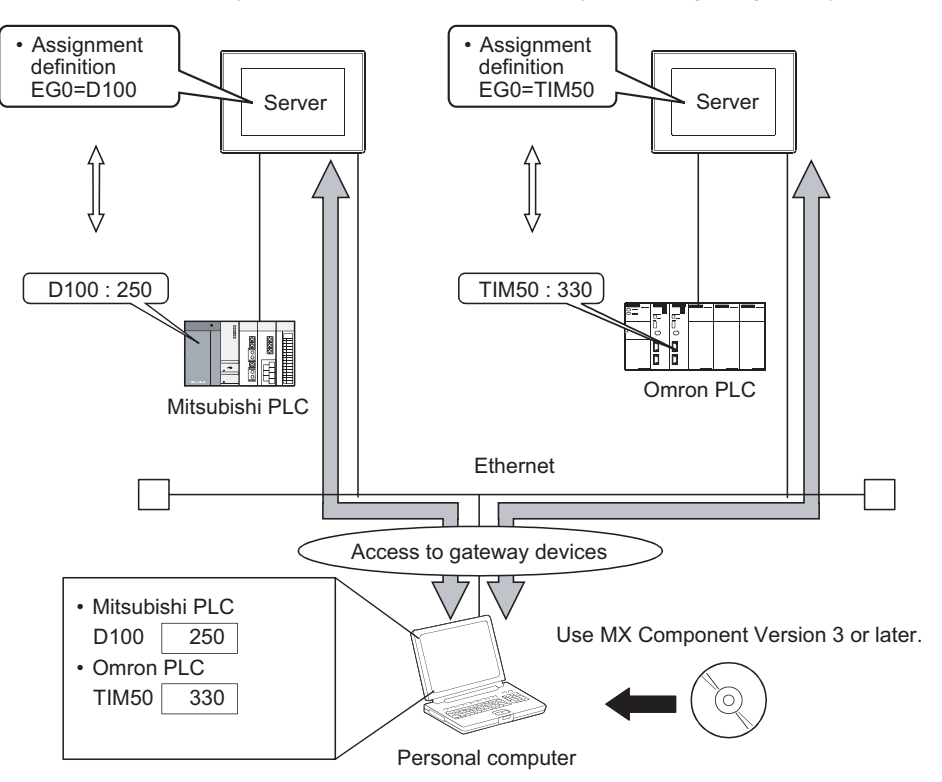

**1**

OVERVIEW

OVERVIEW

**2**

SYSTEM<br>CONFIGURATION

**3**

USING **4**

GENERAL PROCEDURE TO BE FOLLOWED FOR

### **When monitoring PLCs of difference makers from one GOT**

A GOT (client) can indirectly access the controller devices by accessing the gateway devices of a GOT (server).

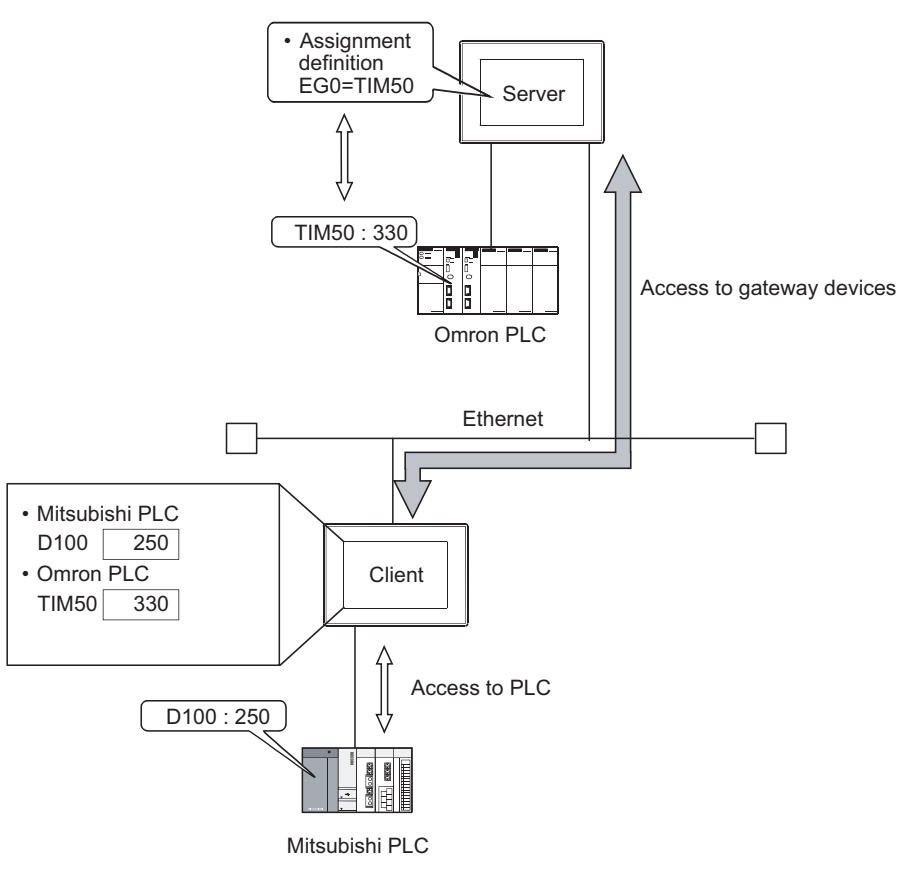

## <span id="page-33-0"></span>4.1.2 Usable gateway devices

The usable gateway devices are indicated below:

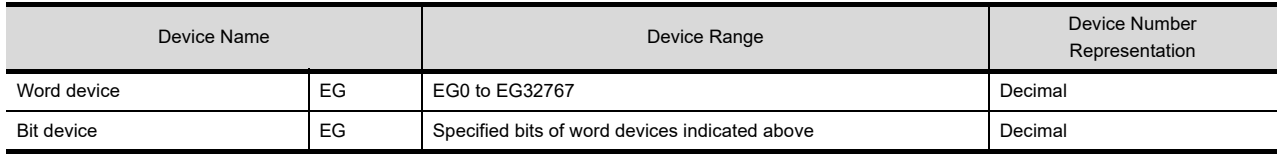

### <span id="page-34-0"></span>4.1.3 How to monitor the gateway devices

#### **When accessing gateway devices from a personal computer**

Access gateway devices of a GOT using the functions of MX Component.

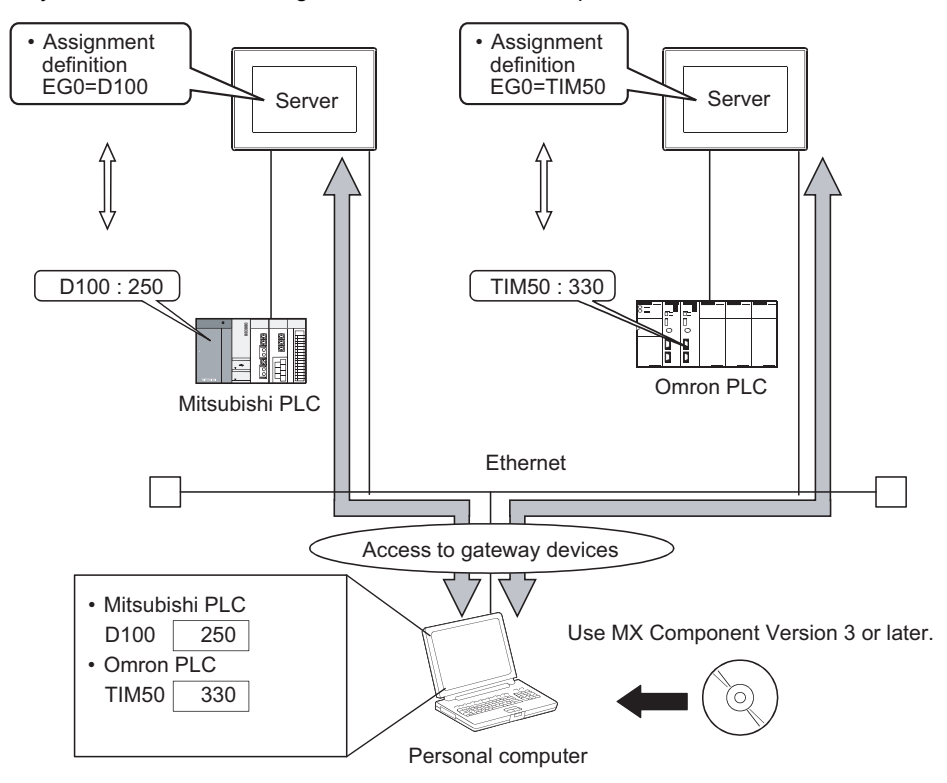

Refer to the following manuals for the operation method and programming procedure of the MX Component.

MX Component Version 3 Operating Manual MX Component Version 3 Programming Manual

**8**

**1**

OVERVIEW

OVERVIEW

**2**

SYSTEM<br>CONFIGURATION

**3**

**4**

**SERVER AND CLIENT FUNCTIONS**

**5**

MAIL SEND FUNCTION

MAIL SEND<br>FUNCTION

**6**

FTP SERVER FUNCTION

**7**

FILE TRANSFER FUNCTION (FTP CLIENT)

FILE TRANSFER<br>FUNCTION<br>(FTP CLIENT)

GENERAL PROCEDURE TO BE FOLLOWED FOR GENERAL PROCEDURE<br>TO BE FOLLOWED FOR<br>USING The table below shows the MX Component functions that are compatible with the GOT:

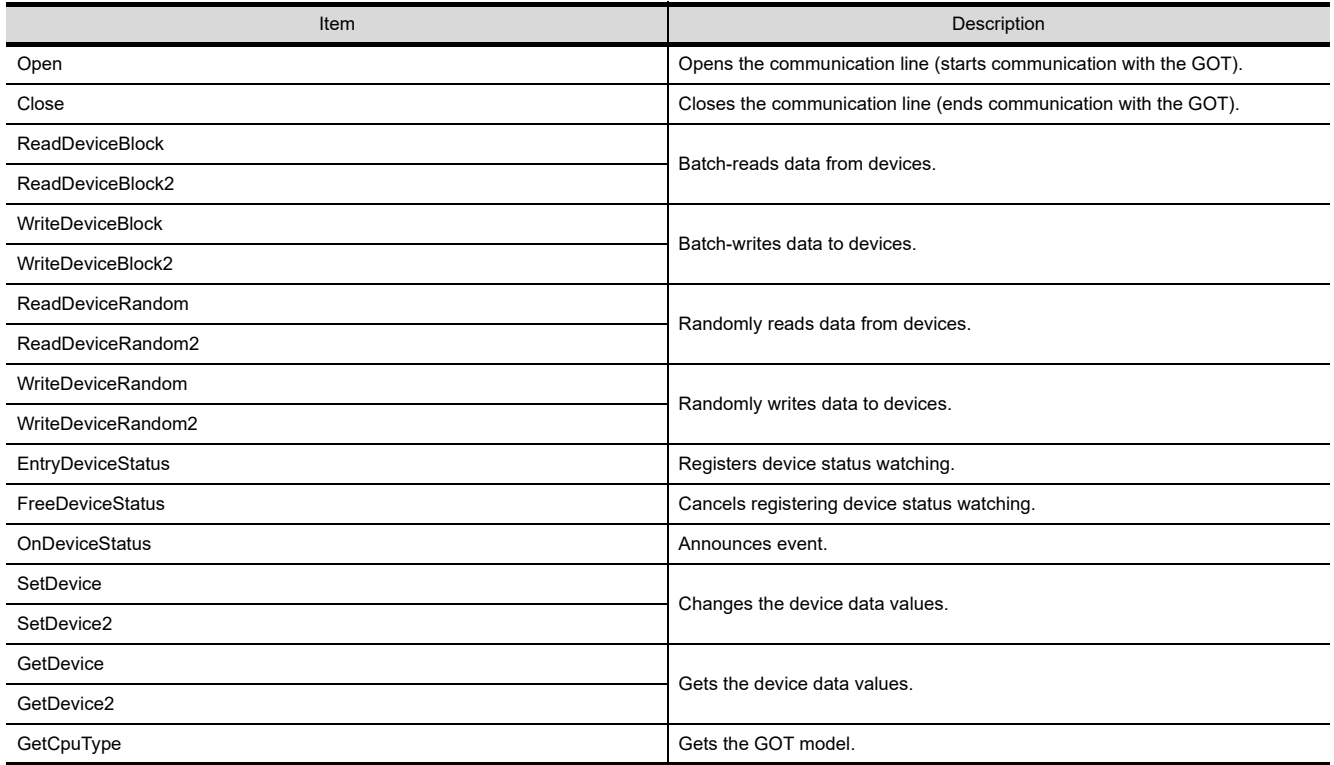
### ■ When accessing gateway devices from the GOT

Gateway devices cannot be assigned to the object functions.

For this reason, use Project script and Screen script to monitor.

Object script cannot be used.

The following explains the setting example for accessing gateway devices from a GOT.

### **(1) When reading a gateway device value**

Read the value of a gateway device of the GOT (server) to an internal device of the GOT (client) using the script function.

By monitoring the value read to the internal device using the numerical value display function or the like, the GOT (client) can monitor the same value as the gateway device value of the GOT (server).

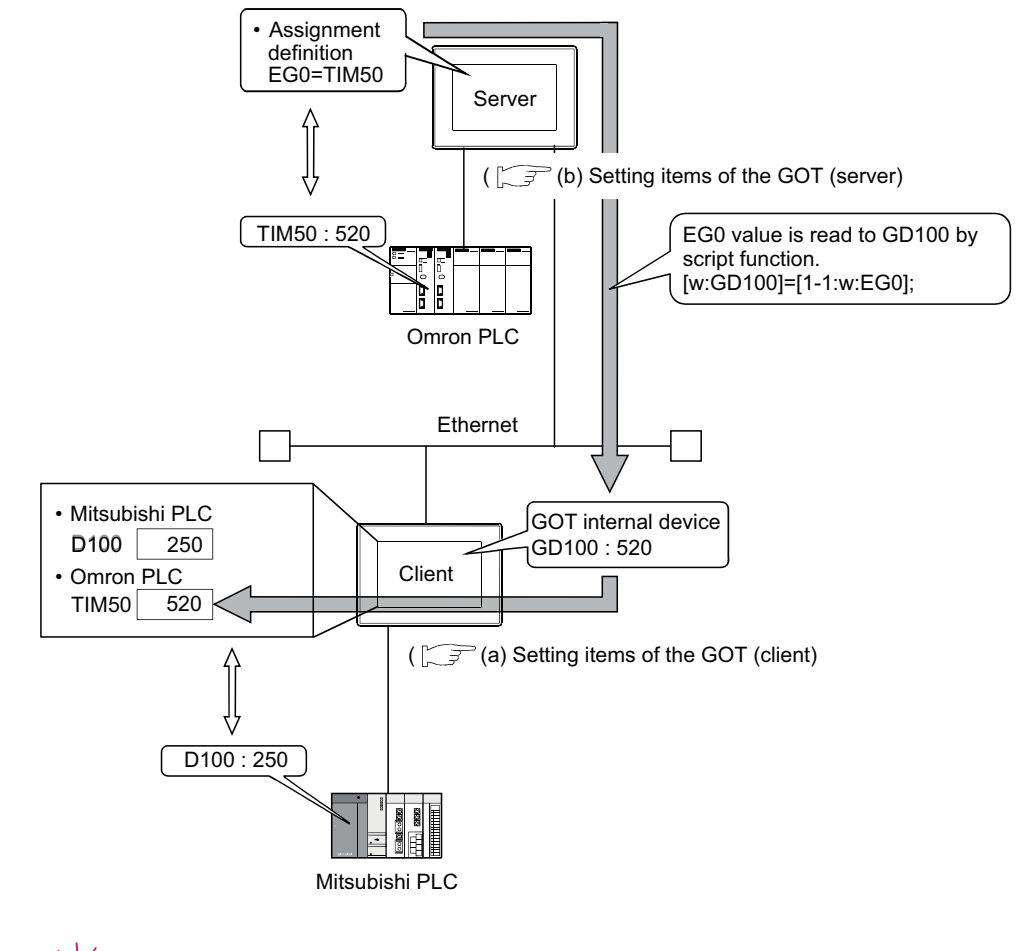

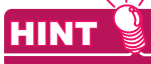

### **Read destination of the script function**

A device of Mitsubishi Electric PLC CPU may be specified as the destination for reading out a value by the script function.

- (a) Setting items of the GOT (client)
	- Script function.........................Make setting to read the gateway device value of the GOT (server) to the internal device of the GOT (client).
	- Client setting...........................Register the GOT (server) whose device value should be read.
	- Numerical display 1 function...Make setting to display the device value of a Mitsubishi Electric PLC CPU.
	- Numerical display 2 function...Make setting to display the internal device value of the GOT (client).

### (b) Setting items of the GOT (server)

• Server setting..........................Make setting to assign a device of Omron PLC to a gateway device.

**7**

**8**

TROUBLE SHOOTING

FILE TRANSFER FUNCTION (FTP CLIENT)

FILE TRANSFER<br>FUNCTION<br>(FTP CLIENT)

**1**

OVERVIEW

OVERVIEW

**2**

SYSTEM<br>CONFIGURATION

**3**

**4**

GENERAL PROCEDURE TO BE FOLLOWED FOR GENERAL PROCEDURE<br>TO BE FOLLOWED FOR<br>USING

### **(2) When writing a value to the gateway device**

Use numerical input function or the like to write a value to the internal device of the GOT (client). Use the script function to write the value of the internal device of the GOT (client) to the gateway device of the GOT (server).

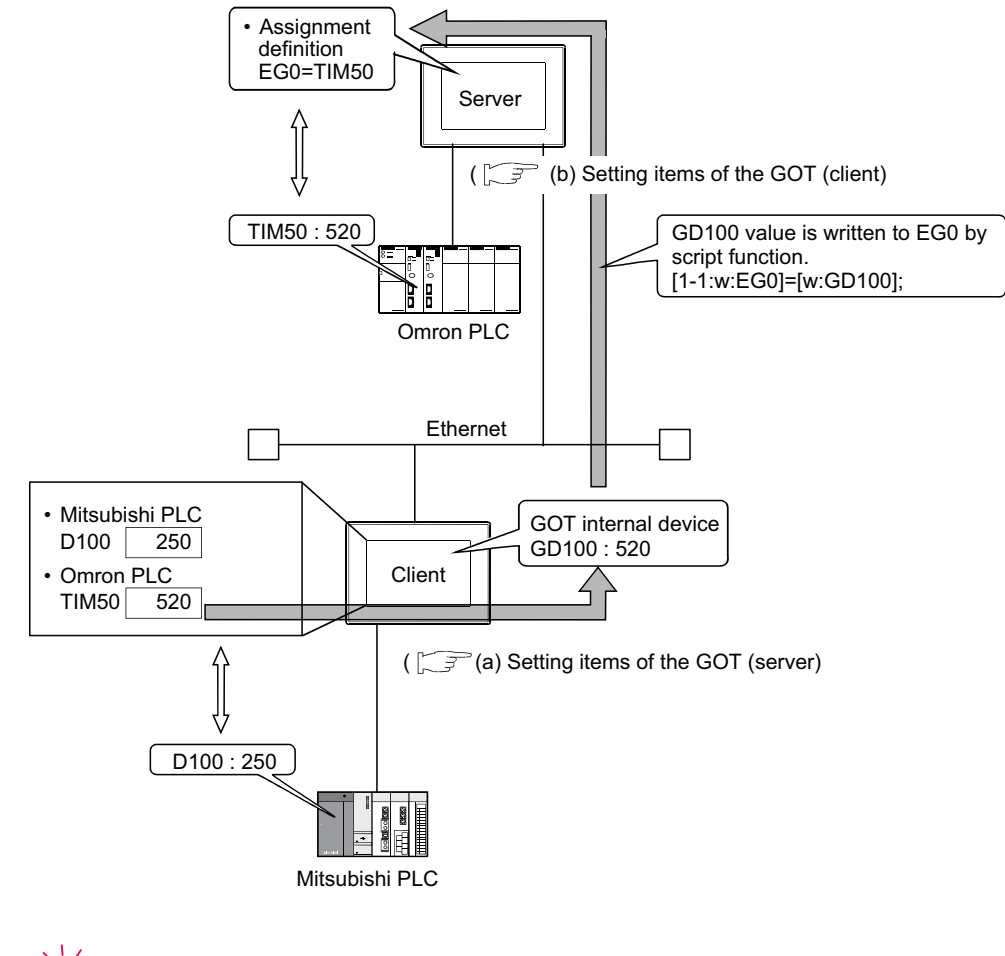

HINT

### **Destination of writing by the script function**

An internal device of the GOT (server) may be specified as the destination of writing by the script function.

- (a) Setting items of the GOT (client)
	- Script function......................Make setting to write the internal device value of the GOT (client) to the gateway device of the GOT (server).
	- Client setting........................Register the GOT (server) where the value will be written.
	- Numerical input 1 function...Make setting to input a value to the device of Mitsubishi Electric PLC CPU.
	- Numerical input 2 function...Make setting to input a value to the internal device of the GOT (client).
- (b) Setting items of the GOT (server)
	- Server setting......................Make setting to assign a device of Omron PLC to a gateway device.

### POINT

### **Details about the script function**

Refer to the following manual for details of the script function.

GT Designer 3 Version1 Screen Design Manual (Functions)

For examples of using the script function, refer to Section 4.4 of this manual.

### 4.1.4 Controller devices that can be assigned

### ■ Controller devices that can be assigned

The controller devices that can be monitored by a GOT and the GOT internal devices can be assigned to the gateway devices.

Refer to the following manual for the devices that can be monitored by a GOT.

GT Designer 3 Version1 Screen Design Manual (Fundamentals)

### **Pecautions for monitoring the gateway devices**

When the following controller devices are assigned to the gateway devices, there are cases monitoring is not possible depending on the used script function commands or MX Component functions.

To monitor such unusable devices, change them to other devices of the controller and access those devices from a GOT.

The restricted commands / functions are indicated below by controller models:

 $\bigcirc$ : No restrictions  $\bigwedge$ : Some devices cannot be used (unusable device names are indicated in parentheses)  $\bigtimes$ : Cannot be used

| Controller                   |                                | <b>Restricted Script Function Commands</b>                       |                                                                                 |                                                                                | <b>Restricted MX Component Functions</b>                         |                                                                                |                                                                                |
|------------------------------|--------------------------------|------------------------------------------------------------------|---------------------------------------------------------------------------------|--------------------------------------------------------------------------------|------------------------------------------------------------------|--------------------------------------------------------------------------------|--------------------------------------------------------------------------------|
|                              |                                | bmov, fmov<br>instruction                                        | <b>Device</b><br>specified as<br>word                                           | <b>Device</b><br>specified as bit                                              | <b>Read Device</b><br><b>Block</b>                               | Read Device Random<br>Write Device Random                                      |                                                                                |
|                              |                                |                                                                  |                                                                                 |                                                                                |                                                                  | <b>Device</b><br>specified as<br>word                                          | Device<br>specified as bit                                                     |
| Mitsubishi<br>Electric       | Q/L/QnACPU,<br><b>CRnD-700</b> | Λ<br>(TT, TC, CT, CC,<br>SC, SS)                                 | Λ<br>(TT, TC, CT, CC,<br>SC, SS)                                                | Λ<br>(TN, CN, SN,<br>Z, BM)                                                    | Λ<br>(TT, TC, CT, CC,<br>SC, SS)                                 | Λ<br>(TT, TC, CT, CC,<br>SC, SS)                                               | Λ<br>(TN, CN, SN,<br>Z, BM)                                                    |
|                              | <b>ACPU</b>                    | Δ<br>(TT, TC, CT, CC)                                            | Δ<br>(TT, TC, CT, CC)                                                           | Δ<br>(Z, V, BM)                                                                | Δ<br>(TT, TC, CT, CC)                                            | Δ<br>(TT, TC, CT, CC)                                                          | Δ<br>(Z, V, BM)                                                                |
|                              | <b>FXCPU</b>                   | Δ<br>(TC, CS)                                                    | $\triangle$<br>(T, C)                                                           | Δ<br>(TC, CS)                                                                  | Δ<br>(TS, CS)                                                    | $\triangle$<br>(T, C)                                                          | Δ<br>(TS, CS)                                                                  |
|                              | WSCPU                          | Δ<br>(I, Q, LQ, LI)                                              | О                                                                               | Δ<br>(I, Q, LQ, LI)                                                            | Δ<br>(I, Q, LQ, LI)                                              | О                                                                              | Δ<br>(I, Q, LQ, LI)                                                            |
|                              | <b>CNC</b>                     | Δ<br>(TN, CN, SN, Z,<br>BN)                                      | Δ<br>(TT, TC, CT, CC,<br>SC, SS)                                                | Δ<br>(TN, CN, SN, Z,<br>BN)                                                    | Δ<br>(TN, CN, SN, Z,<br>BN)                                      | Δ<br>(TT, TC, CT, CC,<br>SC, SS)                                               | Δ<br>(TN, CN, SN, Z,<br>BN)                                                    |
| <b>OMRON PLC</b>             |                                | $\bigcirc$                                                       | О                                                                               | О                                                                              | $\circ$                                                          | $\bigcirc$                                                                     | $\bigcirc$                                                                     |
| OMRON temparature controller |                                | Δ<br>(A, C0, C1, C3)                                             | $\times$                                                                        | Δ<br>(A, C0, C1, C3)                                                           | Δ<br>(A, C0, C1, C3)                                             | $\times$                                                                       | Δ<br>(A, C0, C1, C3)                                                           |
| <b>KEYENCE PLC</b>           |                                | Δ<br>(VB, T, C,<br>CTC, TC, TS,<br>CC, CS, CTH,<br>CTC, DZ, TRM) | Δ<br>(, MR, LR,<br>CR, B, VB, T,<br>C, TC, TS,<br>CC, CS, CTH,<br>CTC, DZ, TRM) | Δ<br>(T, C, CTC, TC,<br>TS, CC, CS,<br>CTH, CTC, CM,<br>TM, VM, Z, DZ,<br>TRM) | Δ<br>(VB, T, C,<br>CTC, TC, TS,<br>CC, CS, CTH,<br>CTC, DZ, TRM) | Δ<br>(.,MR,LR,<br>CR, B, VB, T,<br>C, TC, TS,<br>CC, CS, CTH,<br>CTC, DZ, TRM) | Δ<br>(T, C, CTC, TC,<br>TS, CC, CS,<br>CTH, CTC, CM,<br>TM, VM, Z, DZ,<br>TRM) |
| KOYO EI PLC                  |                                | $\circlearrowright$                                              | O                                                                               | $\times$                                                                       | $\circ$                                                          | О                                                                              | $\times$                                                                       |
| <b>JTEKT PLC</b>             |                                | Δ<br>(TCS)                                                       | Δ<br>(TCS)                                                                      | $\triangle$<br>(EB, TCS)                                                       | $\triangle$<br>(TCS)                                             | Δ<br>(TCS)                                                                     | $\triangle$<br>(EB, TCS)                                                       |
| <b>SHARP PLC</b>             |                                | $\triangle^{\star}1$<br>(T, C)                                   | Δ<br>(T, C)                                                                     | Δ<br>(T, C)                                                                    | $\triangle^{*1}$<br>(T, C)                                       | Δ<br>(T, C)                                                                    | Δ<br>(T, C)                                                                    |
| SHINKO indicating controller |                                | $\times$                                                         | $\times$                                                                        | $\times$                                                                       | $\times$                                                         | $\times$                                                                       | X                                                                              |
| CHINO controller             |                                | $\bigcirc$                                                       | $\triangle$<br>(0, 1)                                                           | О                                                                              | $\bigcirc$                                                       | Δ<br>(0, 1)                                                                    | $\bigcirc$                                                                     |
| <b>TOSHIBA PLC</b>           | Unified Controller nv          | О                                                                | $\times$                                                                        | $\triangle$<br>(XW, YW, RW,<br>SW, IW, QW)                                     | ◯                                                                | $\times$                                                                       | Δ<br>(XW, YW, RW,<br>SW, IW, QW)                                               |
|                              | PROSEC T/V                     | O                                                                | Δ<br>(Z, T, C)                                                                  | О                                                                              | $\circ$                                                          | Δ<br>(Z, T, C)                                                                 | $\circlearrowright$                                                            |

(Continued to next page)

**1**

OVERVIEW

OVERVIEW

**2**

SYSTEM<br>CONFIGURATION

**3**

USING

**4**

**SERVER AND CLIENT FUNCTIONS**

**5**

MAIL SEND FUNCTION

MAIL SEND<br>FUNCTION

**6**

FTP SERVER FUNCTION

**7**

**8**

TROUBLE SHOOTING

FILE TRANSFER FUNCTION (FTP CLIENT)

FILE TRANSFER FUNCTION<br>(FTP CLIENT)

GENERAL PROCEDURE TO BE FOLLOWED FOR

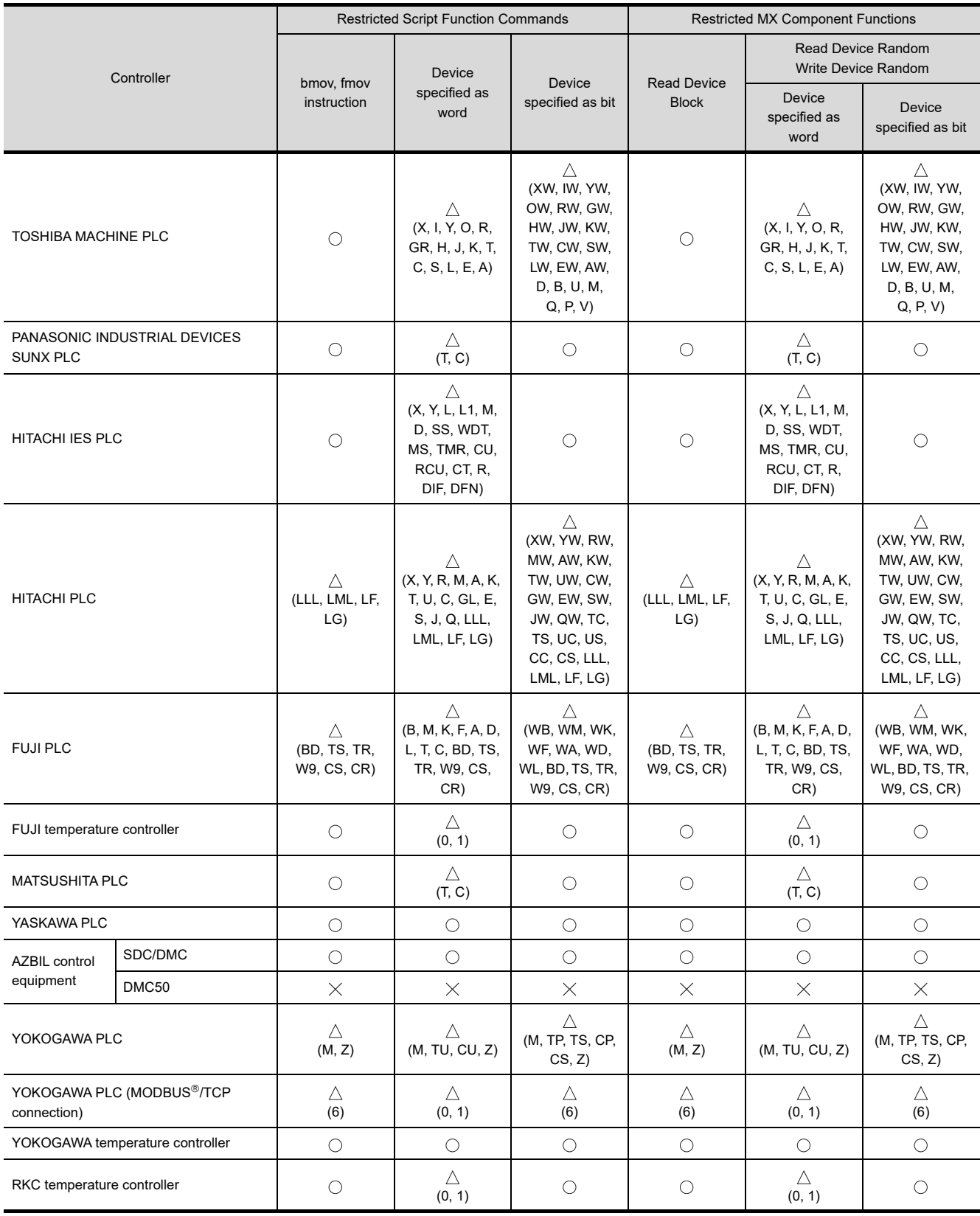

(Continued to next page)

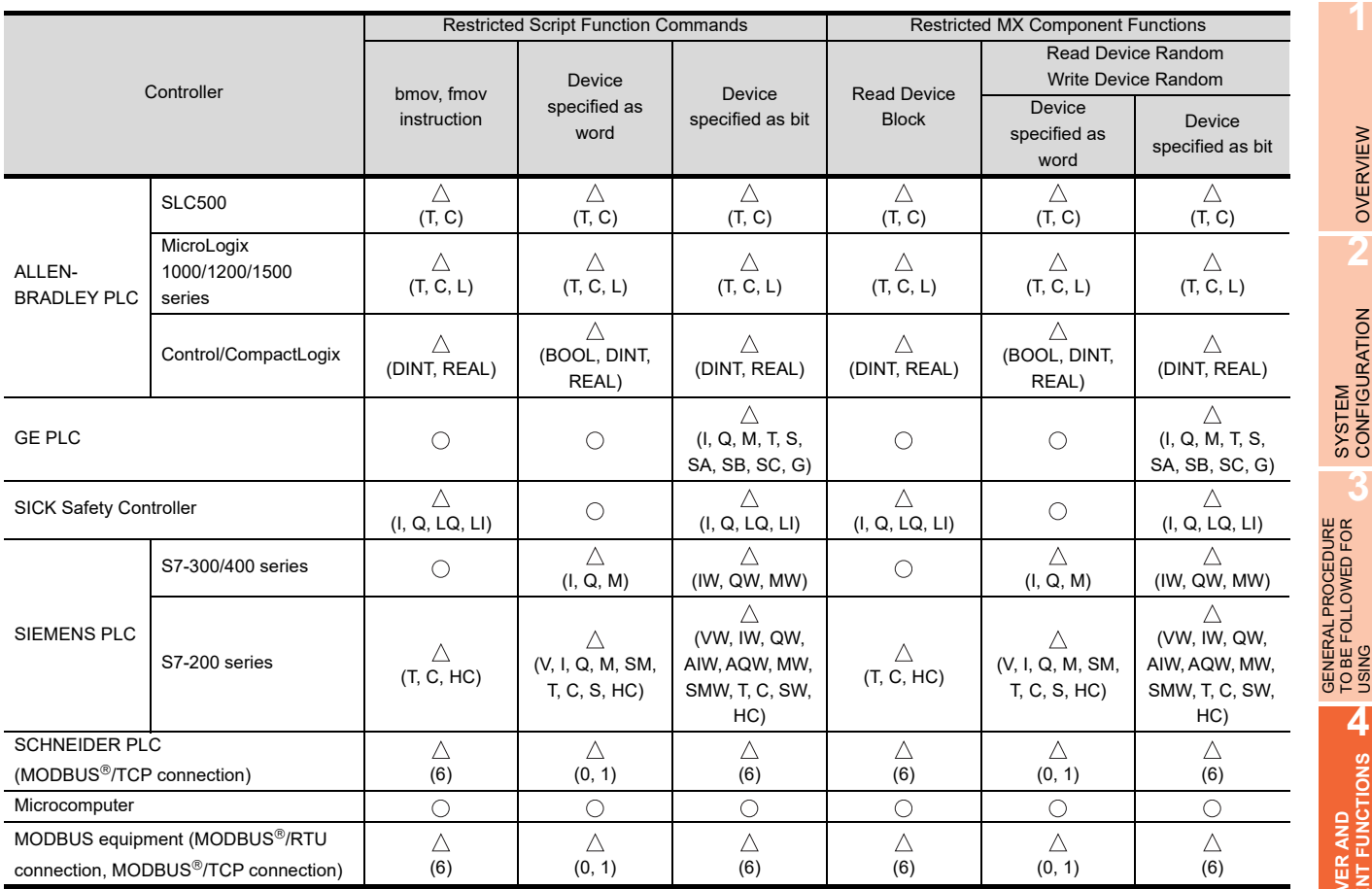

\*1 For registers (09 to E7) and file registers (1 to 7), do not make a setting that spans two blocks. Otherwise monitoring will be disabled.

(Example) When the bmov instruction is used with the script function

The gateway device to which TT (ALLEN-BRADLEY PLC device) is assigned cannot be monitored.

- The devices not indicated in the table in the previous page can be monitored.
- Monitoring is possible with the commands specified a device as a bit.

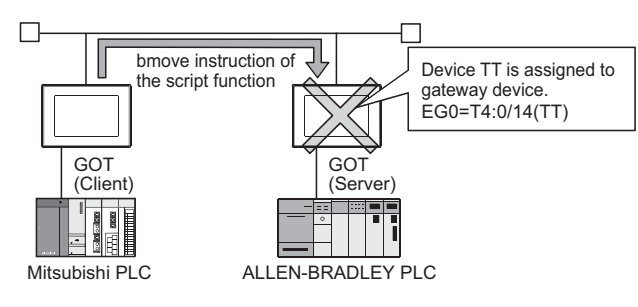

**HINT** 

### **Restricted script function commands**

The commands specified a device as a word or bit device may not be executed correctly with a wrong device specified.

When a gateway device is used, write the script correctly so that designation of the device is correct. Commands specified a device as a word or bit device are indicated below:

• Commands specified a device as a word

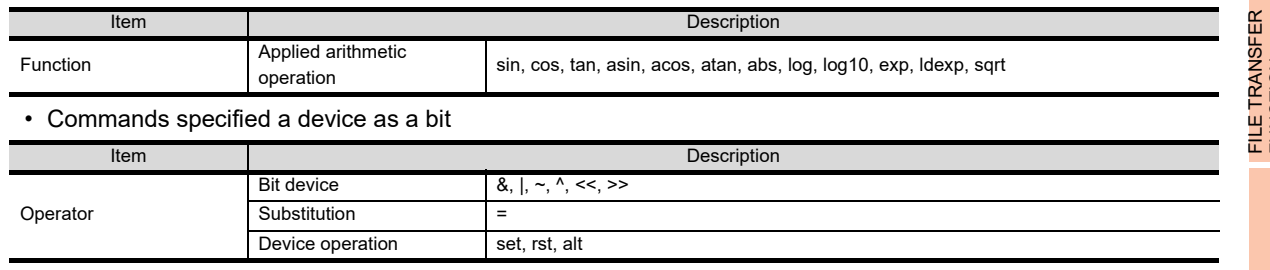

Refer to the following manual for details of commands.

GT Designer 3 Version1 Screen Design Manual (Functions)

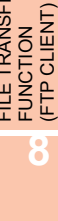

TROUBLE SHOOTING

**1**

OVERVIEW

OVERVIEW

**2**

SYSTEM<br>CONFIGURATION

**3**

**4**

**SERVER AND<br>CLIENT FUNCTIONS** 

**5**

MAIL SEND FUNCTION

MAIL SEND<br>FUNCTION

**6**

FTP SERVER FUNCTION

**7**

GENERAL PROCEDURE TO BE FOLLOWED FOR

## 4.2 Specifications

### 4.2.1 Specifications

The specifications of the server and client functions are given below:

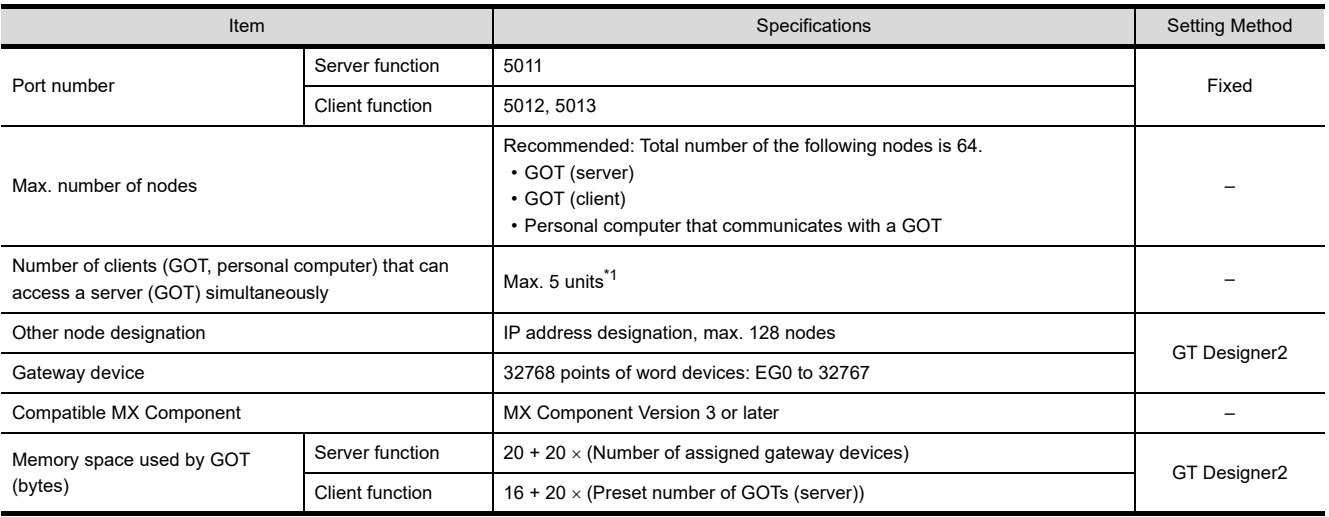

\*1 If six or more clients (GOT, personal computer) make simultaneous access to the server (GOT), processing of the script at a client may stop.

### 4.2.2 Access range that can be monitored

When the monitoring of a controller is required via a GOT, it is possible by monitoring controller devices that are assigned to gateway devices. (The devices of the controller on the network can be monitored by assigning the devices to gateway devices.)

The access range that can be monitored is the same the GOT does.

Refer to the following manual for the range that a GOT can monitor.

GOT1000 Series Connection Manual (Mitsubishi Products) for GT Works3

The accessible range of a PLC CPU from a GOT 1) (client) or a personal computer (MX Component) is indicated below:

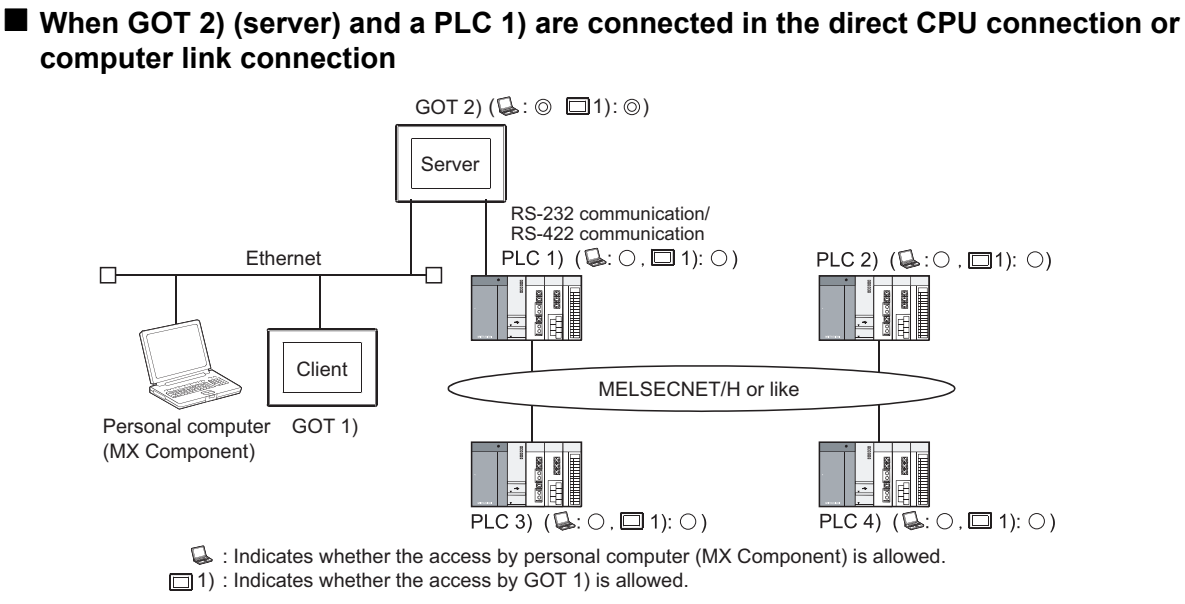

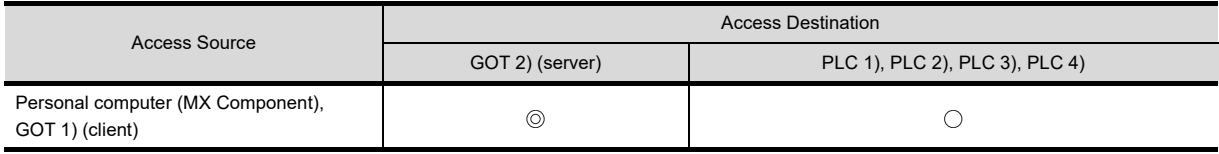

: Can monitor a gateway device or a controller device from a personal computer (MX Component) or a GOT 1) (client).

○ : Can monitor a controller device that is assigned to a gateway device of GOT 2) from a personal computer (MX Component) or a GOT 1) (client).

### **When GOT 2) (server) and a PLC are connected in the CC-Link connection (via G4)**

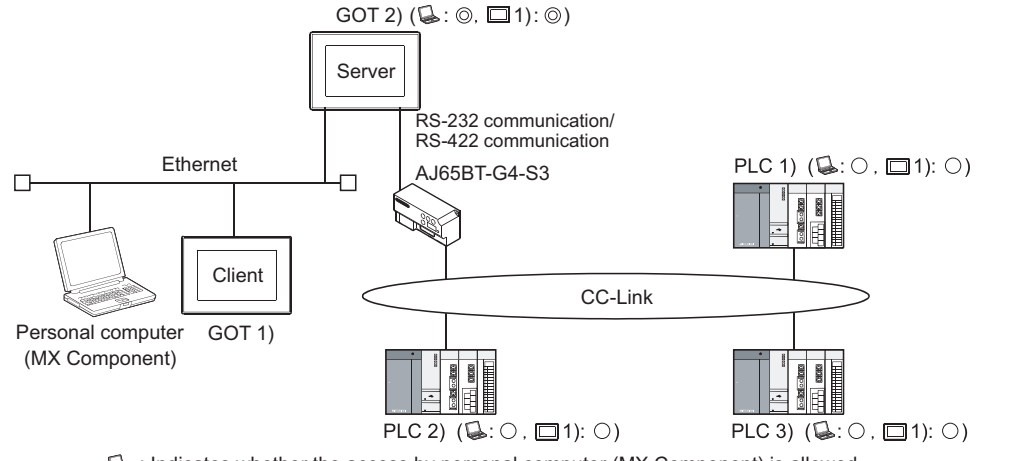

: Indicates whether the access by personal computer (MX Component) is allowed.  $\Box$ 1) : Indicates whether the access by GOT 1) is allowed.

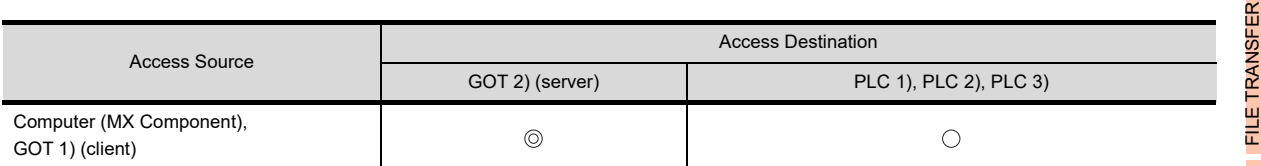

: Can monitor a gateway device or a controller device from a personal computer (MX Component) or a GOT 1) (client).

○ : Can monitor a controller device that is assigned to a gateway device of GOT 2) from a personal computer (MX Component) or a GOT 1) (client).

**1**

OVERVIEW

OVERVIEW

**2**

SYSTEM<br>CONFIGURATION

**3**

**4**

**SERVER AND CLIENT FUNCTIONS**

**5**

MAIL SEND FUNCTION

MAIL SEND<br>FUNCTION

**6**

FTP SERVER<br>FUNCTION

**7**

**8**

FUNCTION<br>(FTP CLIENT)

FILE TRANSFER FUNCTION (FTP CLIENT)

GENERAL PROCEDURE TO BE FOLLOWED FOR GENERAL PROCEDURE<br>TO BE FOLLOWED FOR<br>USING

### **When GOT 2) (server) and a PLC are connected in the Ethernet connection**

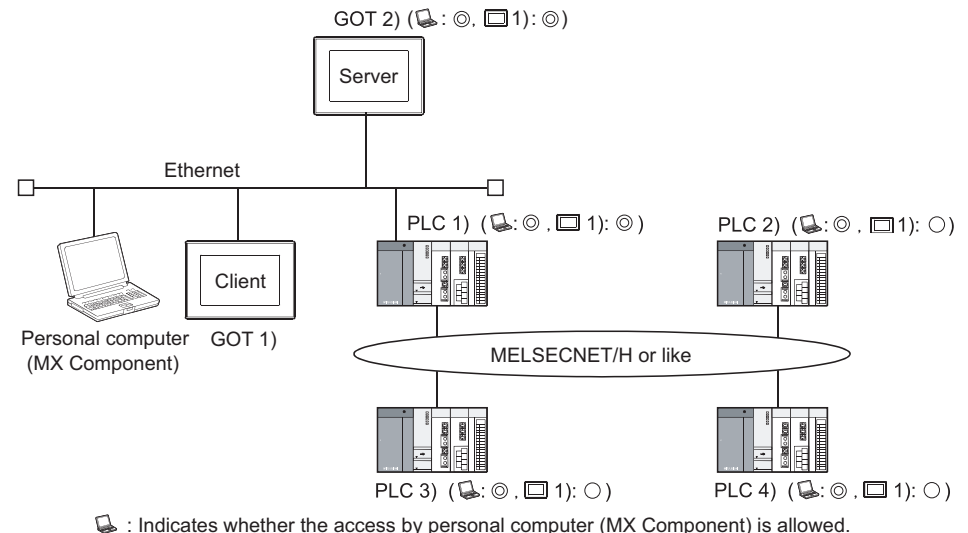

 $\Box$ 1) : Indicates whether the access by GOT 1) is allowed.

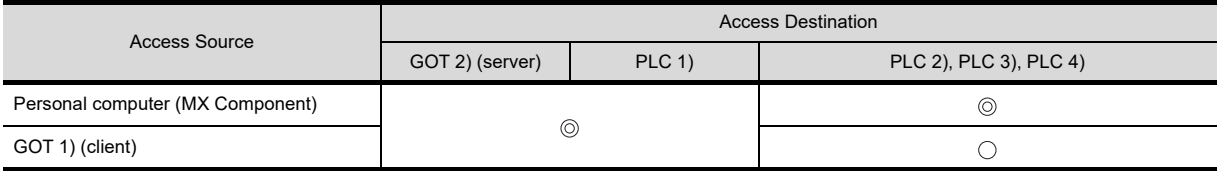

: Can monitor a gateway device or a controller device from a personal computer (MX Component) or a GOT 1) (client).

 $\bigcirc$  : Can monitor a controller device that is assigned to a gateway device of GOT 2) from a personal computer (MX Component) or a GOT 1) (client).

### ■ When GOT 2) (server) and a PLC/Temperature controller are connected in the third party **PLC connection**

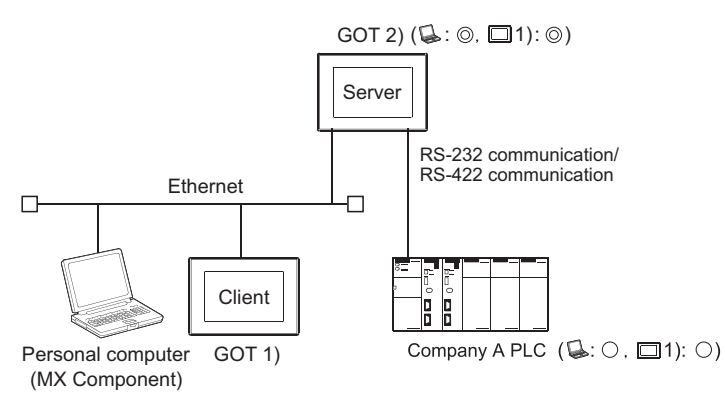

: Indicates whether the access by personal computer (MX Component) is allowed.  $\Box$  1) : Indicates whether the access by GOT 1) is allowed.

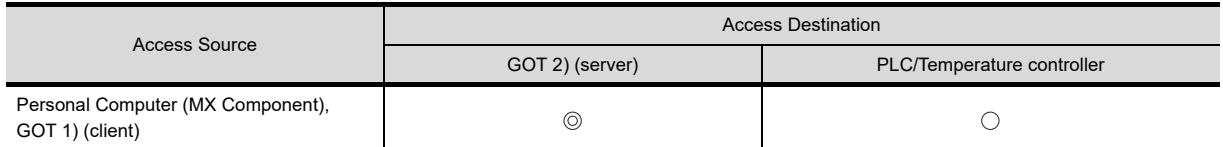

: Can monitor a gateway device or a controller device from a personal computer (MX Component) or a GOT 1) (client).

 : Can monitor a controller device that is assigned to a gateway device of GOT 2) from a personal computer (MX Component) or a GOT 1) (client).

## 4.3 System Configuration

This section explains the system configuration of the server/client function.

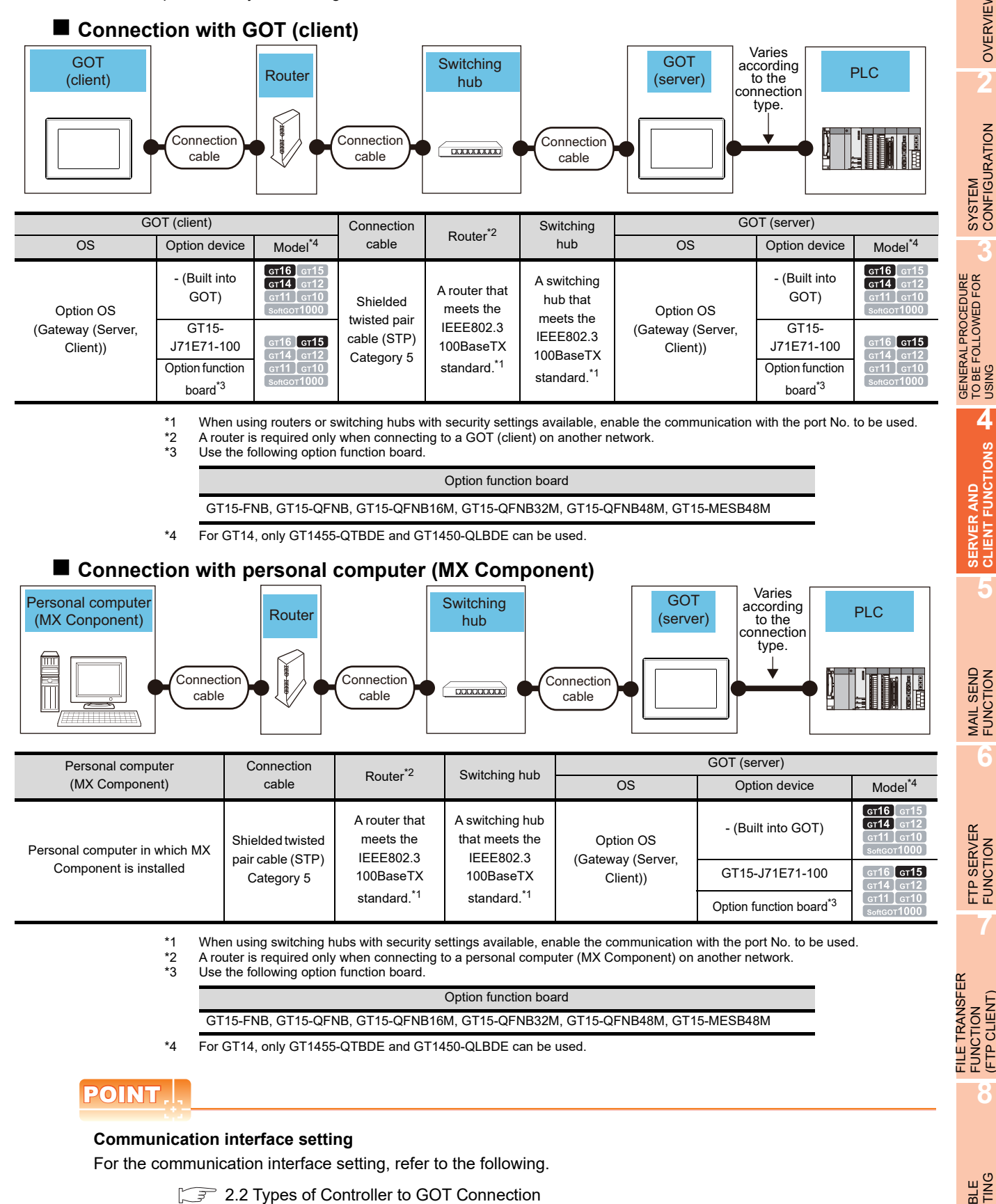

**1**

OVERVIEW

OVERVIEW

**2**

SYSTEM<br>CONFIGURATION

**3**

**4**

**SERVER AND<br>CLIENT FUNCTIONS** 

**5**

MAIL SEND FUNCTION

MAIL SEND<br>FUNCTION

**6**

FTP SERVER FUNCTION

**7**

**8**

TROUBLE SHOOTING

FILE TRANSFER FUNCTION (FTP CLIENT)

GENERAL PROCEDURE TO BE FOLLOWED FOR GENERAL PROCEDURE<br>TO BE FOLLOWED FOR<br>USING

## 4.4 Setting Method

To use the server function, perform server setting ( $\sqrt{3}$  [Server setting](#page-45-0) in this section). To use the client function, perform client setting ( $\circled{F}$   $\blacksquare$  [Client setting](#page-47-0) in this section).

### <span id="page-45-0"></span>■ Server setting

In the server setting, set the gateway device to be used by the GOT (server) and the controller device to be assigned to that gateway device.

### **(1) Server function setting method**

- 1. Select [Common]  $\rightarrow$  [Controller Setting] from the menu to display the Controller Setting dialog box.
- *2.* Select [Gateway Server] and set the required items.

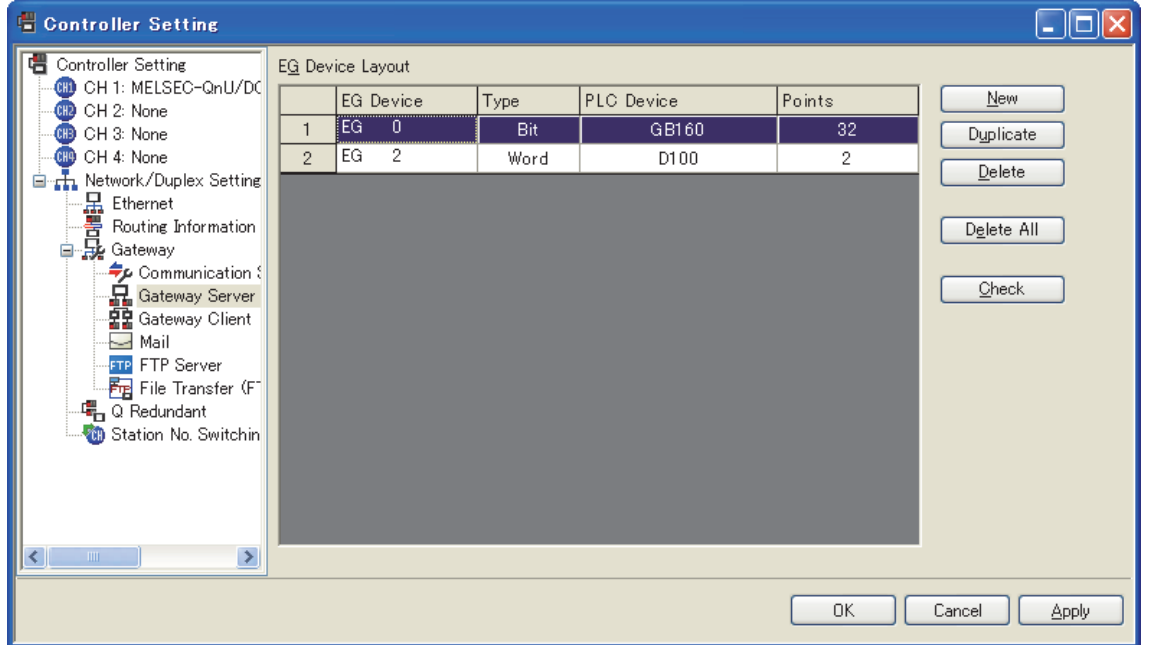

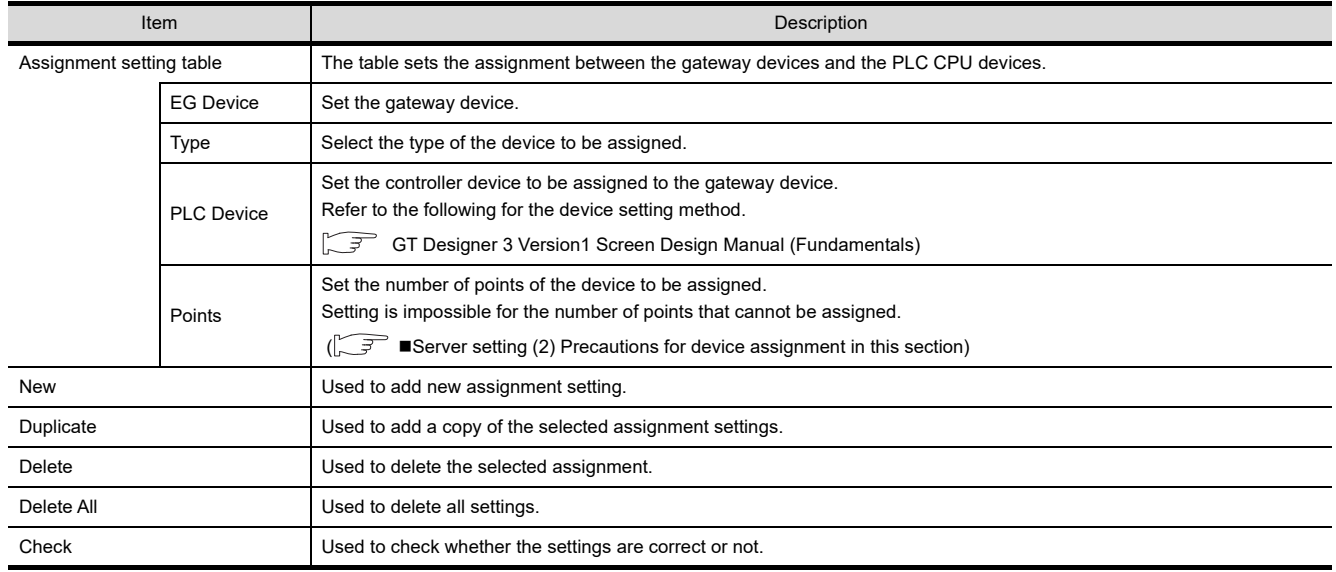

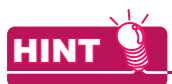

### **Gateway server dialog box when using the multi-channel function**

Devices with channel No. 2 to 4 are displayed as "channel No." + "device".

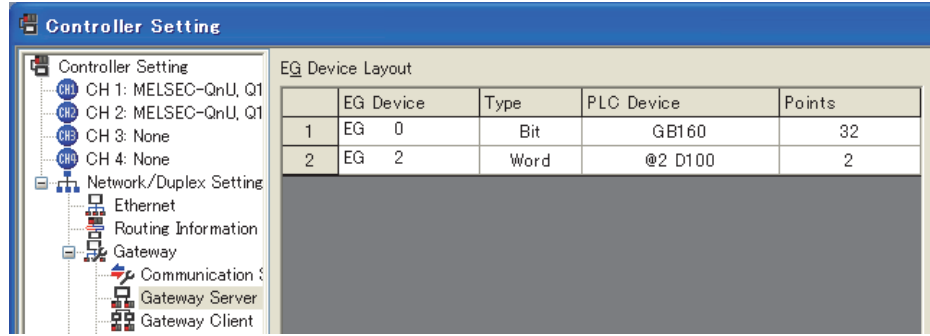

### <span id="page-46-0"></span>**(2) Precautions for device assignment**

Gateway devices are set on a two-point basis. Hence, the number of assigned points changes depending on the controller device type to be set.

(a) When assigning bit devices to gateway devices Bit devices are assigned in 32-point units. (As 32 points are 2 words.)

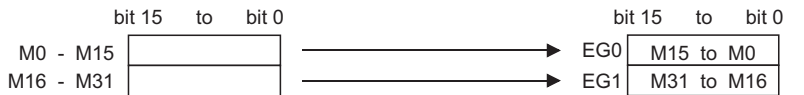

(b) When assigning word devices to gateway devices Word devices are assigned in 2-point units. (As 2 points are 2 words.)

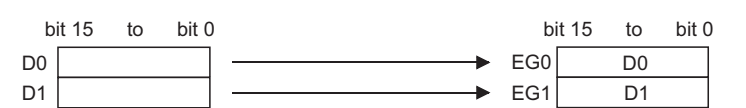

(c) When assigning double-word devices to gateway devices Double-word devices are assigned in 1-point units. (As 1 points are 2 words.)

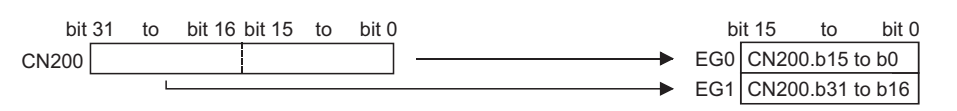

(d) When assigning 8-bit devices to gateway devices 8-bit devices are assigned in 4-point units. (As 4 points are 2 words.)

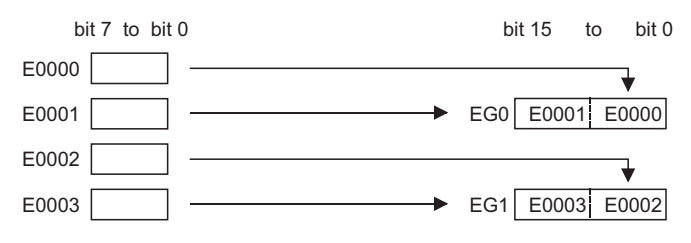

**7**

**8**

TROUBLE SHOOTING

FILE TRANSFER FUNCTION (FTP CLIENT)

FILE TRANSFER **FTP CLIENT FUNCTION** 

**1**

### <span id="page-47-0"></span>**Client setting**

In the client setting, register the GOT (server) to be monitored by the GOT (client).

### **(1) Client function setting method**

- 1. Select [Common]  $\rightarrow$  [Controller Setting] from the menu to display the Controller Setting dialog box.
- *2.* Select [Gateway Client] and set the required items.

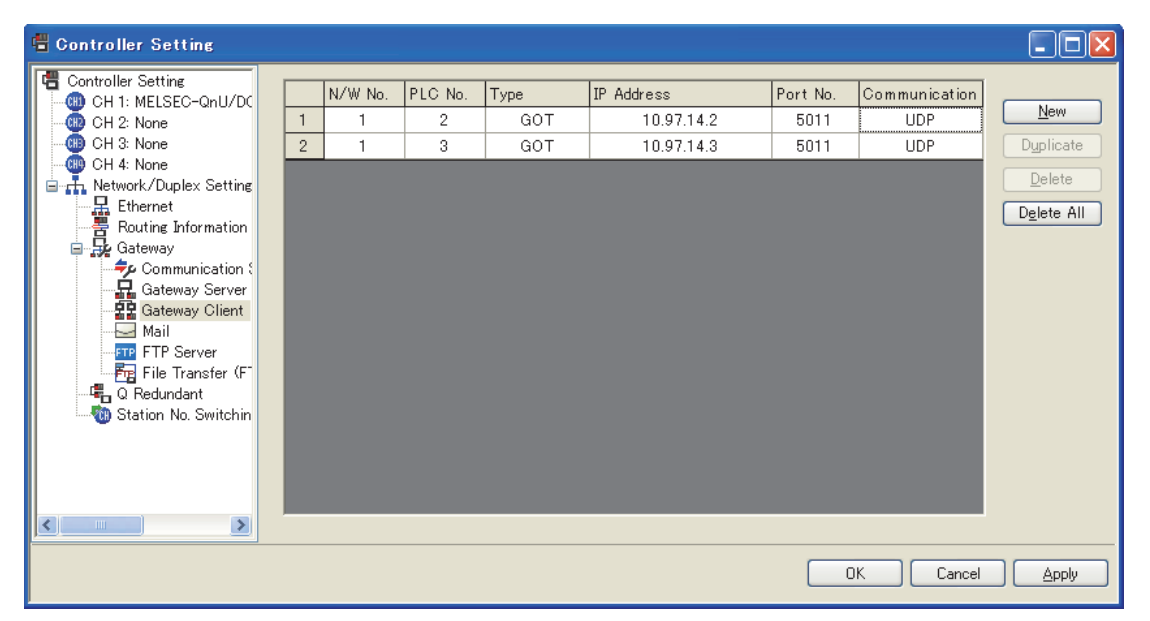

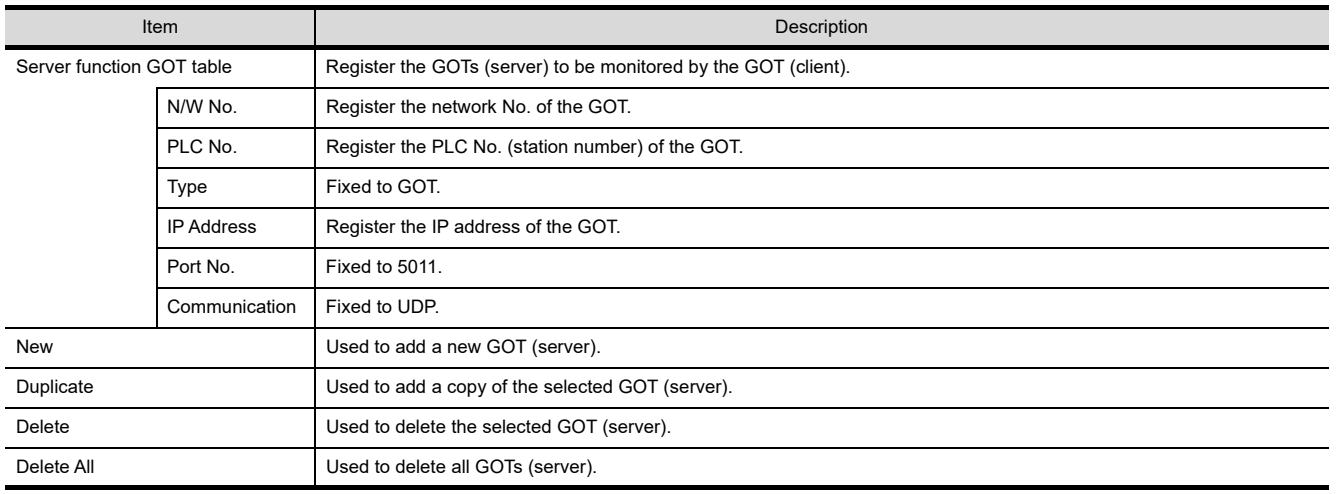

## 4.5 Examples of Use

The following gives the examples of using the server and client functions.

### ■ Accessing the PLC from personal computer via a GOT

The personal computer (MX Component) displays the device values of EG0 to EG5 of GOT 1) (server).

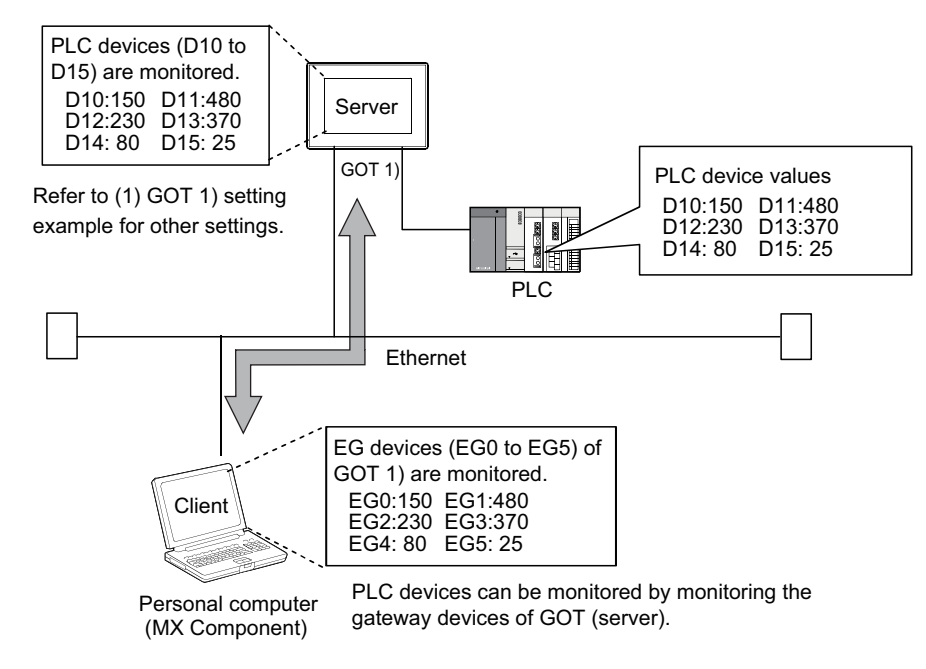

### **(1) GOT 1) setting example**

(a) Server setting

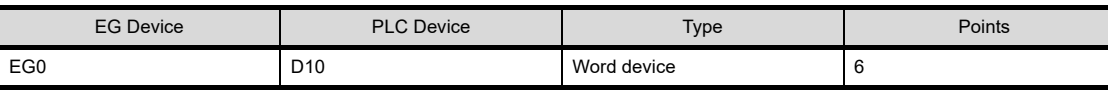

### (b) Gateway Server dialog box

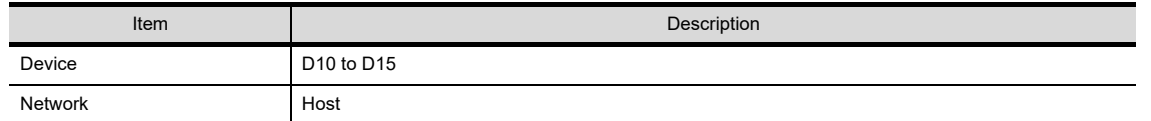

### **(2) Personal computer settings**

The personal computer (MX Component) accesses GOT 1) (server). Refer to the following manuals for details of the MX Component.

> MX Component Version 3 Operating Manual MX Component Version 3 Programming Manual

TROUBLE SHOOTING

**1**

OVERVIEW

OVERVIEW

**2**

SYSTEM<br>CONFIGURATION

**3**

USING **4**

**SERVER AND CLIENT FUNCTIONS**

**5**

MAIL SEND FUNCTION

MAIL SEND<br>FUNCTION

 $\overline{\phantom{0}}$ 

**6**

FTP SERVER FUNCTION

**7**

GENERAL PROCEDURE TO BE FOLLOWED FOR

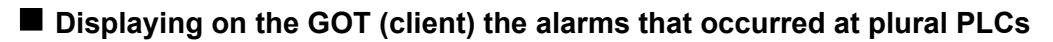

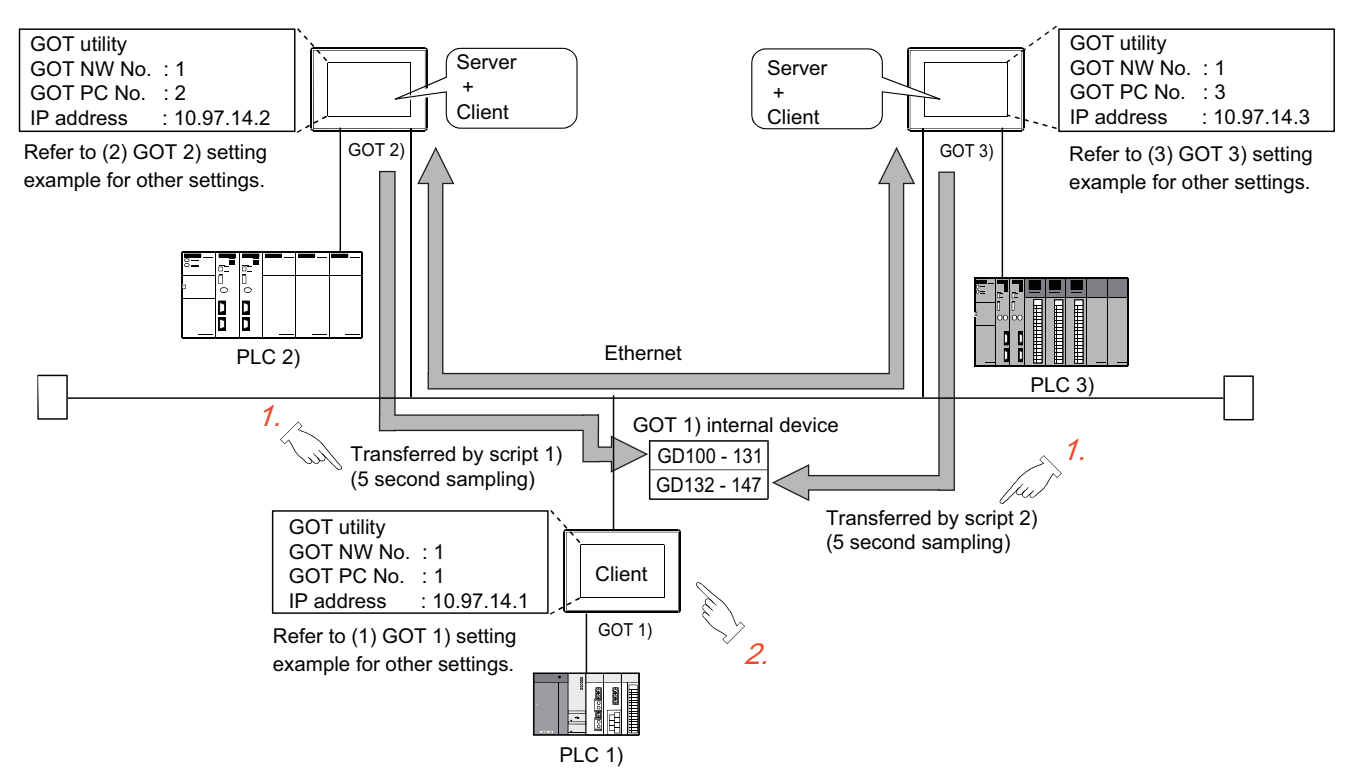

- *1.* The device values of PLC 2) and PLC 3) are transferred to the internal devices (GD100 to GD147) of GOT 1).
- *2.* GOT 1) monitors its own internal devices and displays the alarm occurrence information if an alarm occurs on PLC 2) or PLC 3).

### **(1) GOT 1) setting example**

(a) Client setting

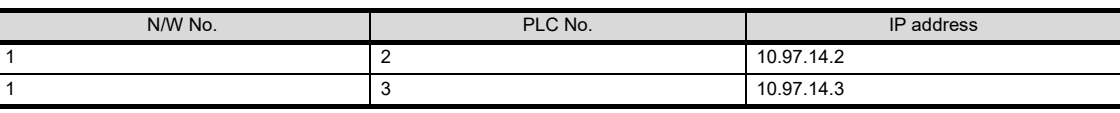

(b) Alarm history display function<sup> $*1$ </sup> (for displaying alarms of GOT 2))

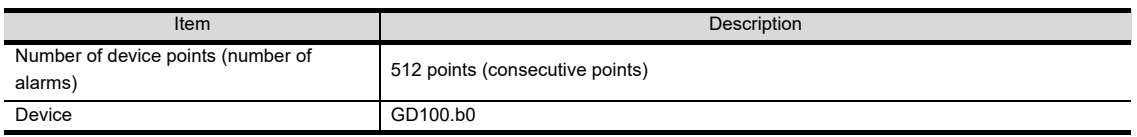

\*1 The comment to be displayed by the alarm history display function should be set beforehand.

### (c) Alarm history display function<sup> $*1$ </sup> (for displaying alarms of GOT 3))

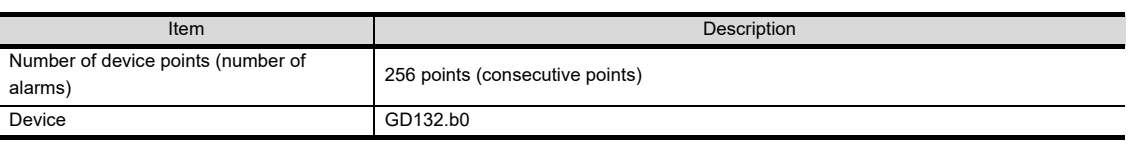

\*1 The comment to be displayed by the alarm history display function should be set beforehand.

#### (d) Script function (for displaying alarms of GOT 2))

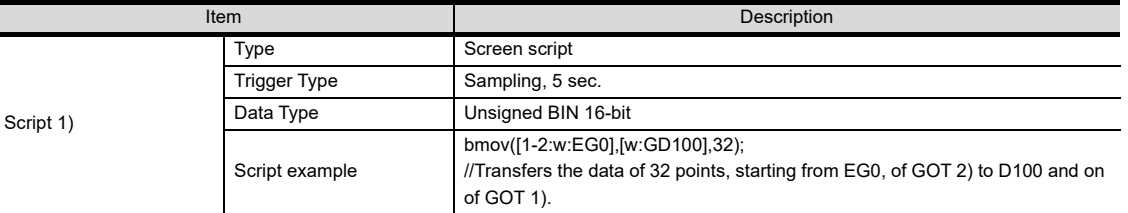

### (e) Script function (for displaying alarms of GOT 3))

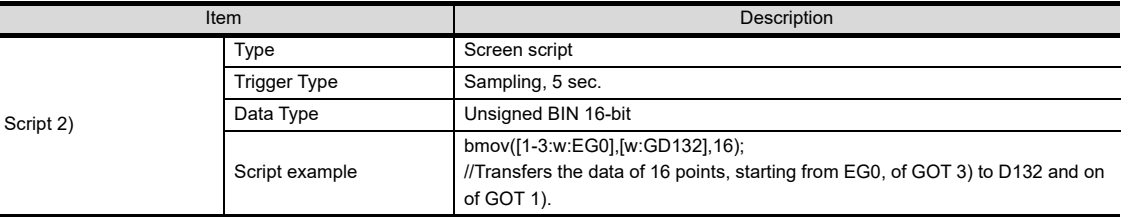

### **(2) GOT 2) setting example**

(a) Server setting

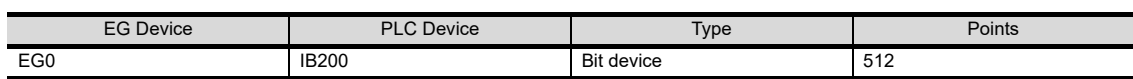

### **(3) GOT 3) setting example**

(a) Server setting

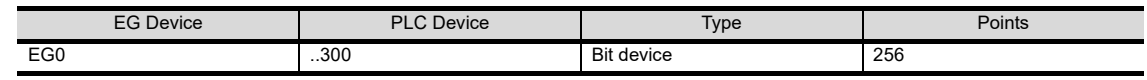

### POINT

### **About the trigger type**

When setting the script function, do not set the trigger type as [Ordinary] or [Sampling, 2 sec.]. Such setting can adversely affect other monitoring operations.

MAIL SEND FUNCTION

MAIL SEND<br>FUNCTION

**6**

FTP SERVER FUNCTION

**7**

**8**

FUNCTION<br>(FTP CLIENT)

TROUBLE SHOOTING

FILE TRANSFER FUNCTION (FTP CLIENT)

FILE TRANSFER

**1**

OVERVIEW

OVERVIEW

**2**

■ Monitoring and controlling the production conditions of multiple PLCs with the GOT **(server)**

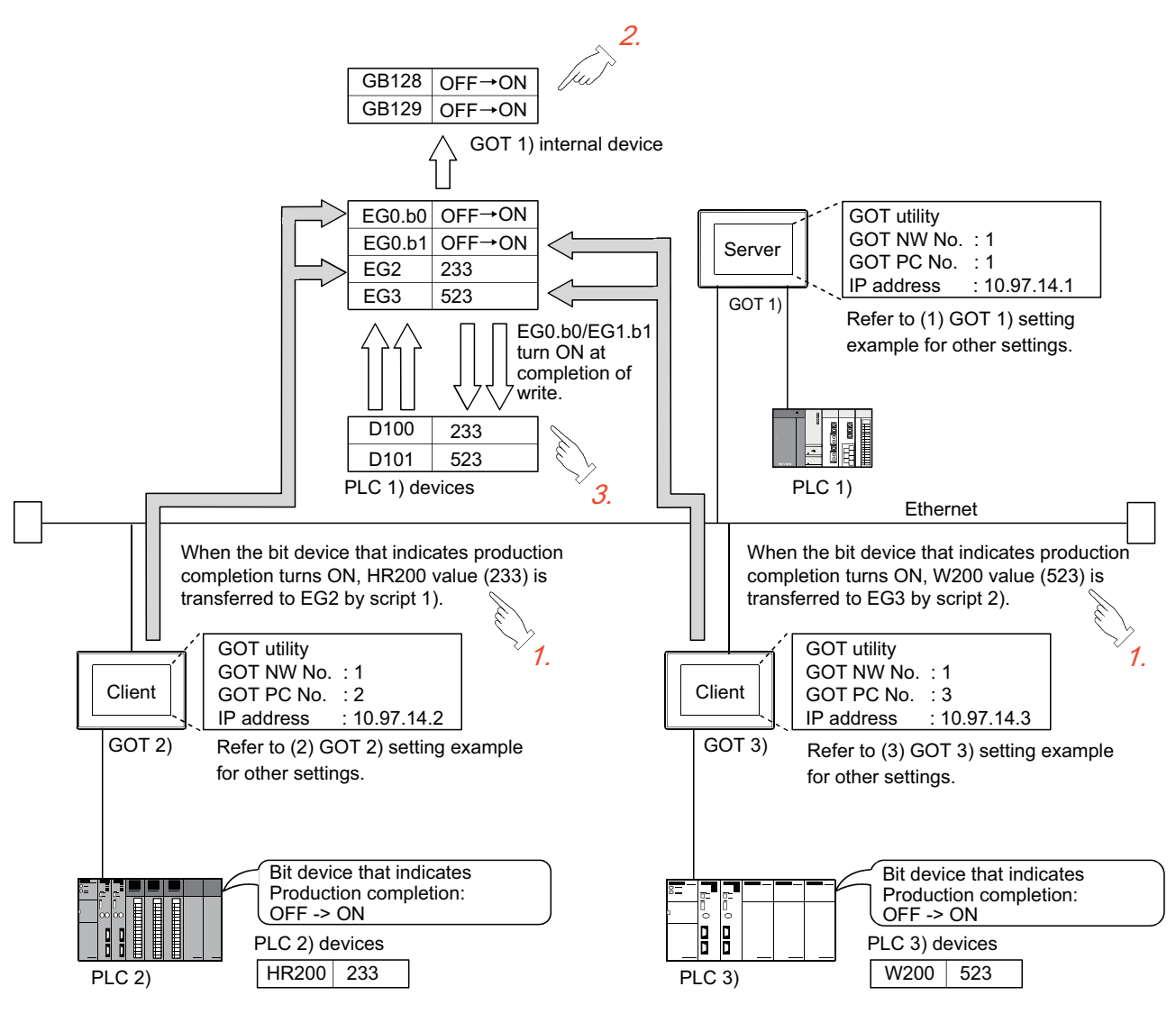

*1.* Device values of PLC 2) and PLC 3) are transferred to the EG devices (devices of PLC 1)) of GOT 1) (server).

*2.* When the values are written to PLC 1), EG devices (internal devices, GB128 and GB129, of GOT 1)) of GOT 1) (server) turn ON. (Check the completion of write by the lamp display function or the like.)

**3.** GOT 1) (server) monitors the devices of PLC 1 ) to check the production conditions of PLC 2) and PLC 3).

### **(1) GOT 1) setting example**

(a) Server setting

.<br>.

l,

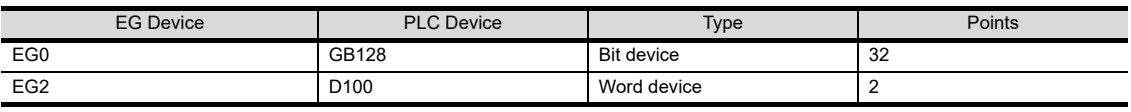

#### (b) Numerical display function (setting for 2 devices)

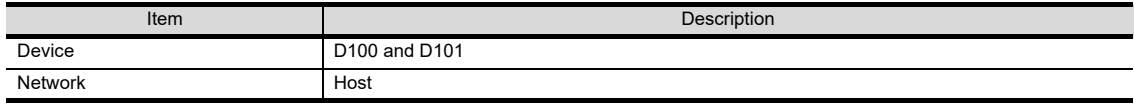

### (c) Lamp display function (setting for 2 devices)

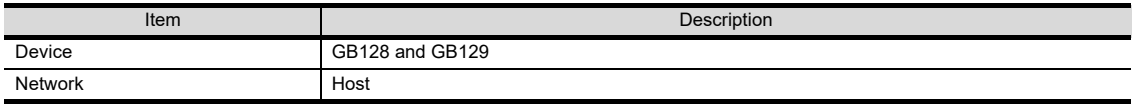

### **(2) GOT 2) setting example**

(a) Client setting

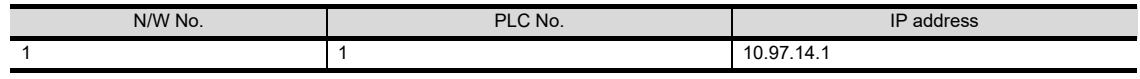

(b) Script function

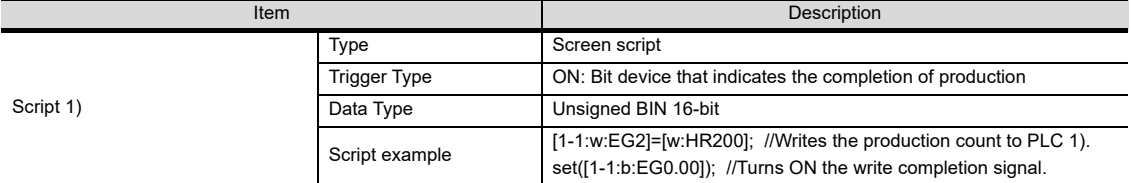

### **(3) GOT 3) setting example**

(a) Client setting

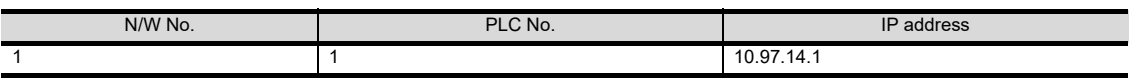

### (b) Script function

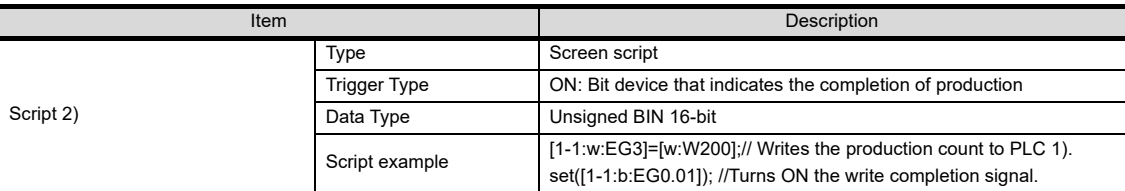

# MAIL SEND<br>FUNCTION MAIL SEND FUNCTION **6**FTP SERVER FUNCTION **7** FILE TRANSFER (FTP CLIENT) FUNCTION

**1**

OVERVIEW

OVERVIEW

**2**

SYSTEM<br>CONFIGURATION

**3**

**4**

**SERVER AND CLIENT FUNCTIONS**

**5**

GENERAL PROCEDURE TO BE FOLLOWED FOR GENERAL PROCEDURE<br>TO BE FOLLOWED FOR<br>USING

**8**

## 4.6 Precautions

This section provides the precautions for using the server and client functions:

### **Precautions for assigning devices in the gateway setting**

If a station number is changed while monitoring gateway devices to which PLC CPU devices are assigned, this change has no effect on the devices being monitored. Create the screen for each station.

Example) When station No. is changed for the GOT (server).

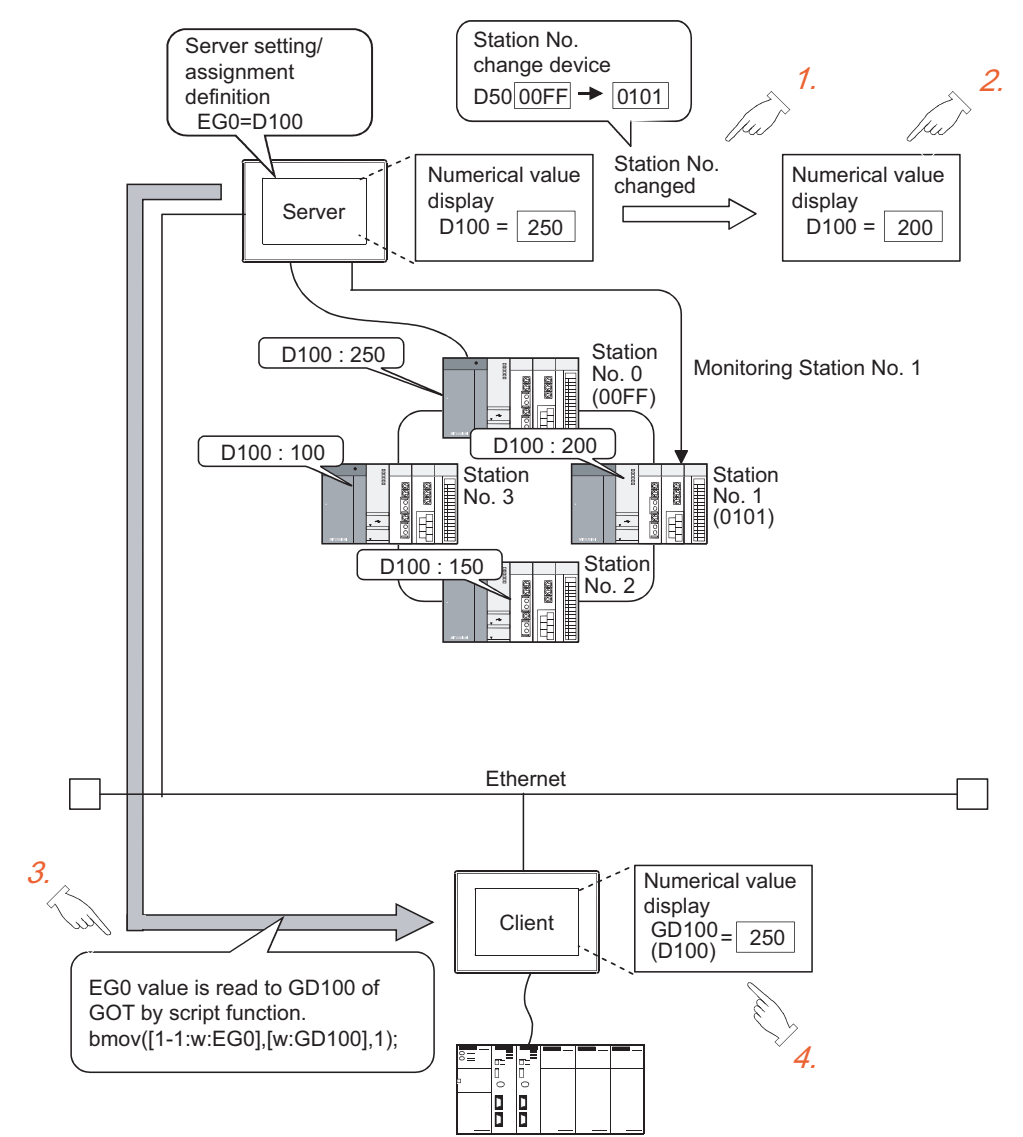

- *1.* Change the station No.
- *2.* The value displayed at the GOT (server) is updated according to the changing of the station No.
- 3. Since the changing of the station No. is not reflected to the assignment of gateway devices, the script function reads out the value at EG0 of PLC (station No. 0) to D100.
- 4. Changing of the station No. is disregarded and the value displayed at the GOT (client) is not updated.

**4**

**SERVER AND<br>CLIENT FUNCTIONS** 

**5**

MAIL SEND FUNCTION

SEND MAIL SEND<br>FUNCTION

**6**

FTP SERVER FUNCTION

**7**

**1**

### **Pecautions for setting the script function**

- (1) When setting the script function, do not set the trigger type as [Ordinary] or [Sampling, 2 sec.]. Such settings can adversely affect other monitoring operations.
- (2) The script function cannot be used to monitor the gateway devices of the GOT (GOT) itself where the script function is executed.

To monitor the PLC devices assigned to the gateway devices, monitor the PLC devices directly.

(3) In the script for accessing the gateway devices, specify the network No. and the PC station No. of the access destination GOT.

Monitoring of the gateway devices is not possible even if 0-FF (host) is set for the destination of access.

### **Precautions for monitoring**

- (1) If the gateway device of the GOT (server) is monitored in the state the server or client function cannot be used<sup>\*1</sup>, a script execution error (error code 16) occurs at the GOT (client) and the execution of a script stops. Refer to the following manual for errors that may occur during the ececution of a script.
	- GT Designer 3 Version1 Screen Design Manual (Functions)
	- \*1 While the power is off, when the OS of the GOT is not compatible with the server/client function, when an optional function board is not fitted, etc.
- (2) When the gateway device to which the PLC device is not assigned is monitored, it is monitored as 0 (OFF if a bit device is specified).

When write is executed, the written value is invalid.

- (3) During the execution of the script that uses gateway devices, screen save time may be influenced.
	- (a) At the cancellation of the screen save function

Canceling of the screen saved state of the GOT (by a screen touch or human sensor) may take a longer time than usual.

(When the script processing time is 2 seconds, for example, the screen save function is canceled in a maximum of 2 seconds after the screen is touched.)

(b) At the start of the screen save function When the automatic screen save function is set, screen save execution intervals may be longer than the specified interval.

**8**

FILE TRANSFER

**FILE TRANSFER** 

## 4.7 For Efficient Use

This section explains the points to be taken into consideration to use the server and client functions efficiently.

### <span id="page-55-0"></span>**Script function setting**

When gateway devices are used directly to execute a program, the number of times to access other GOTs increases and causing the processing to slow down.

By performing batch read from the internal devices of the GOT and performing batch write after the execution of processing as explained in (1) below, the number of access times decreases and thus improves the processing speed.

### <span id="page-55-1"></span>**(1) When performing batch read from the GOT internal devices (GD) and batch write to them after the execution of processing**

Access to the other station GOT occurs twice ( 1), 3)).

When one access requires 50 ms, a total of about 100 ms is taken for two times of accessing and internal processing at access destination.

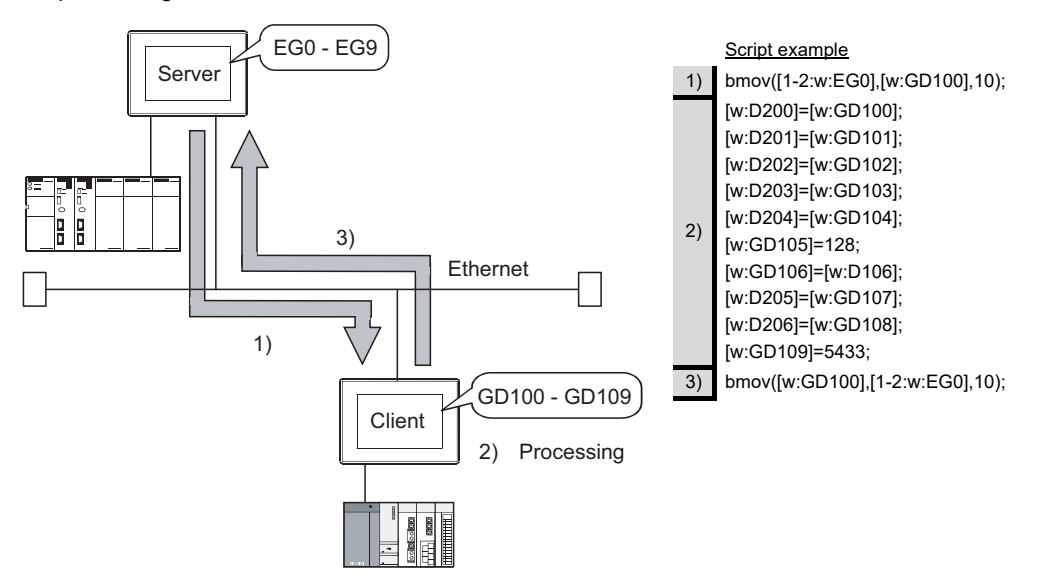

### <span id="page-55-2"></span>**(2) When using gateway devices directly**

Access to the other station GOT occurs 10 times ( 1) to 10))

When one access requires 50 ms, a total of about 500 ms is taken for ten times of accessing and internal processing at access destination.

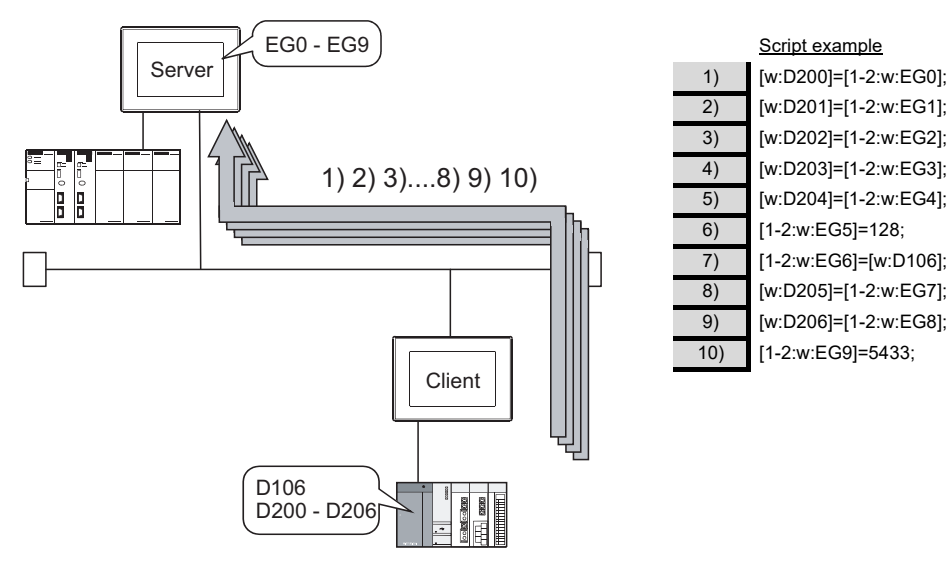

### POINT

### **About the values to be written**

In the case of (1), explained on the previous page, the gateway devices are batch-accessed when the script execution conditions are established. Therefore, gateway device values set when the conditions are established are processed as the written values.

In the case of (2), explained on the previous page, the gateway devices are accessed one by one to execute processing. Therefore, these values may differ from the values set at the gateway devices when the conditions are established.

### <span id="page-56-0"></span>**Gateway device setting**

When assigning the PLC devices to the gateway devices, set the same type of devices of the same PLC together where possible.

By setting the same type of devices of the same PLC together as in (1) below, the number of access times is decreased to improve the processing speed.

### <span id="page-56-1"></span>**(1) Devices of host, other stations and other PLCs are set together**

When the GOT (client) accesses the host devices of the GOT (server), access is possible with program 1) that reads 50 points starting from EG0.

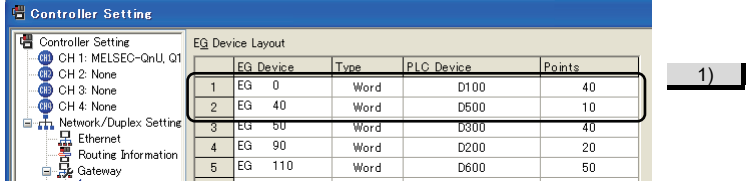

Script example bmov([W:GD100],[1-2:w:EG0],50);

### <span id="page-56-2"></span>**(2) Devices of host, other stations and other PLCs are not set together**

When the GOT (client) accesses the host devices of the GOT (server), access requires two programs - program 1) that reads 40 points starting from EG0 and program 2) that reads 10 points starting from EG130.

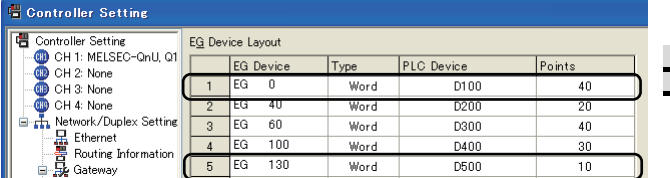

Script example bmov([W:GD100],[1-2:w:EG0],40); bmov([w:GD140],[1-2:w:EG130],10); **1**

OVERVIEW

OVERVIEW

**2**

SYSTEM<br>CONFIGURATION

**3**

**4**

**SERVER AND CLIENT FUNCTIONS**

**5**

MAIL SEND FUNCTION

MAIL SEND<br>FUNCTION

**6**

FTP SERVER FUNCTION

**7**

GENERAL PROCEDURE TO BE FOLLOWED FOR GENERAL PROCEDURE<br>TO BE FOLLOWED FOR<br>USING

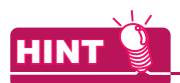

#### **To further increase efficiency**

By reserving together in advance the PLC devices to be used for the server and client functions in the system design stage as shown in (a) below, the number of times the GOT (server) accesses the PLC is reduced to improve the processing speed.

(a) When PLC devices are assigned together

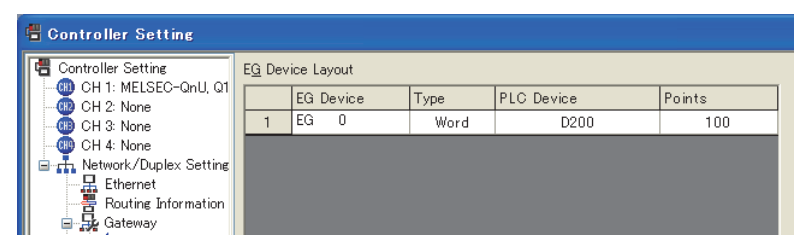

The GOT access the PLC once to read/write the whole 100 points.

(b) When PLC devices are not assigned together

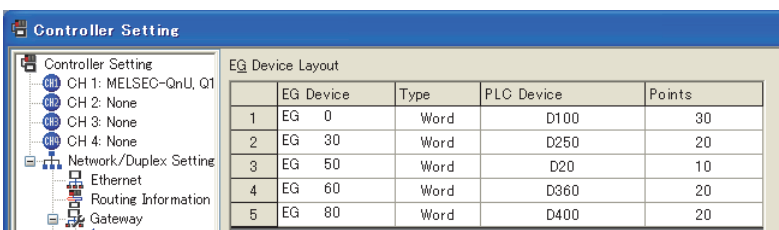

The GOT has to access the PLC at least 5 times to read/write all these 100 points.

### **Performance of the server / client function (reference values)**

The following table indicates the performance of the server and client functions (reference values) when "Script" [function setting](#page-55-0) and **Cateway device setting, explained on the previous pages, are used.** 

The reference values of the performance assume the following conditions.

- There are one GOT (server) and one GOT (client) on the system. • GOT (server): Numerical input (64 points) setting
	-
- 
- GOT (client): Numerical input (64 points) setting
- Number of assigned device points: 10 word devices

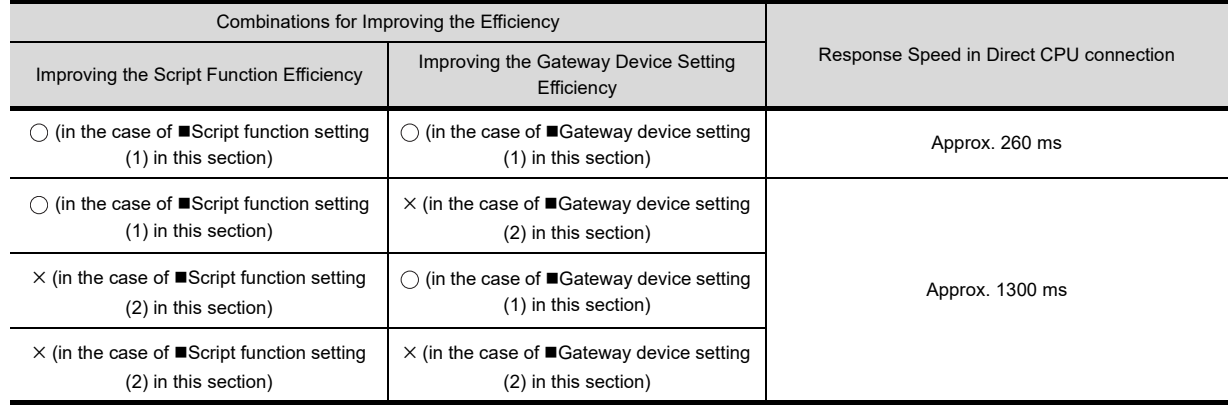

When there are multiple GOTs (client), the response speed is "Response speed in the table x Number of GOTs (client)".

# 5. MAIL SEND FUNCTION

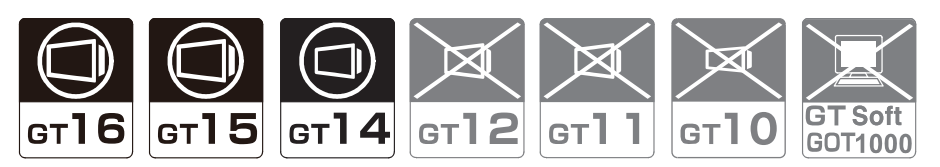

This chapter describes the mail send function.

## POINT **(1) About the mail software**

The GOT (send source) does not require mail software.

- **(2) About the system when using the mail send function** The SMTP (mail) server must be installed in the intranet to use the mail send function.
- **(3) Mail send function**

The function sends mail at the occurrence of, or restoration from, an alarm managed by the alarm history display function.

Refer to the following manual for details of the alarm history display function.

GT Designer 3 Version1 Screen Design Manual (Functions)

**8**

TROUBLE SHOOTING

**1**

OVERVIEW

OVERVIEW

**2**

SYSTEM<br>CONFIGURATION

**3**

USING

**4**

SERVER AND<br>CLIENT FUNCTIONS

**5**

**MAIL SEND FUNCTION**

VIAIL SEND FUNCTION

**6**

GENERAL PROCEDURE TO BE FOLLOWED FOR

## 5.1 Specifications

### 5.1.1 Specifications

The specifications of the mail send function are given below:

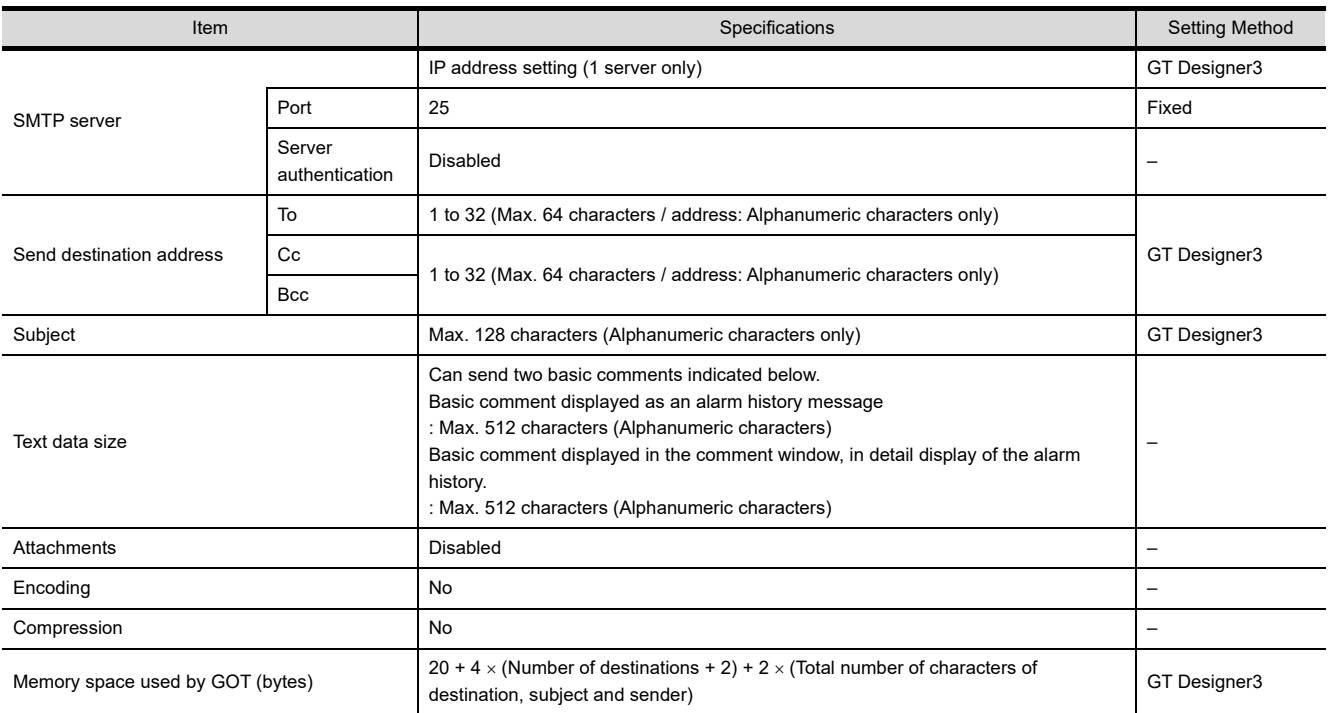

The table bellow shows the mail software program for which correct operation is confirmed by Mitsubishi Electric.

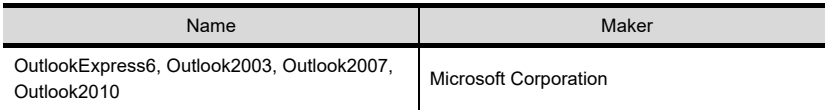

### 5.1.2 Mail send enabled range

Since the IP address is used to specify the SMTP server in the mail send function of a GOT, a dial-up router cannot be used to send mail. (The SMTP server of the Internet service provider cannot be used.) Install the SMTP (mail) server in the intranet.

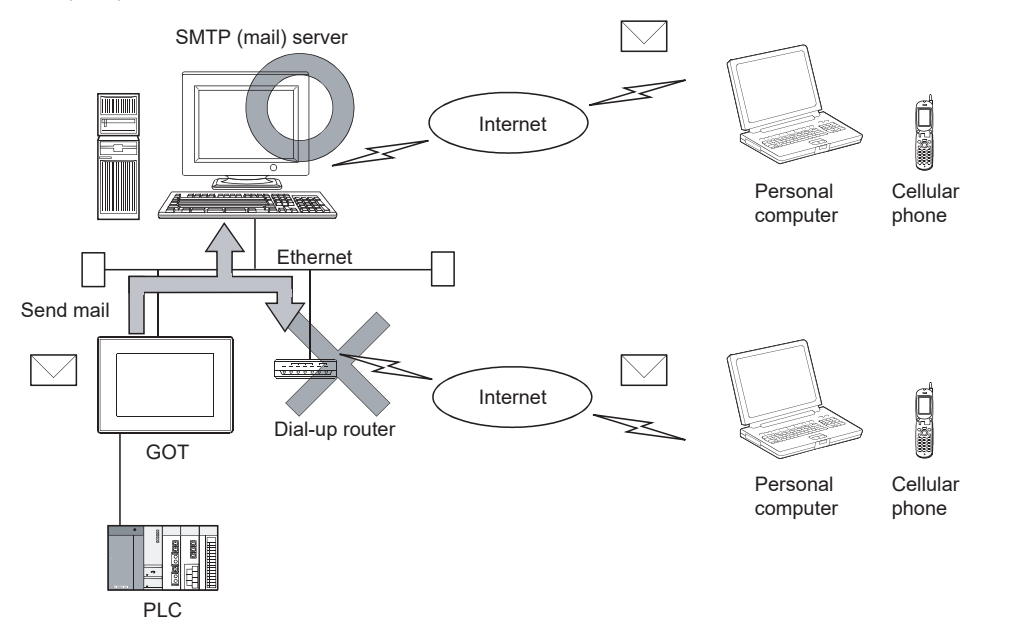

FILE TRANSFER FUNCTION (FTP CLIENT)

## 5.2 System Configuration

This section explains the system configuration of the mail send function.

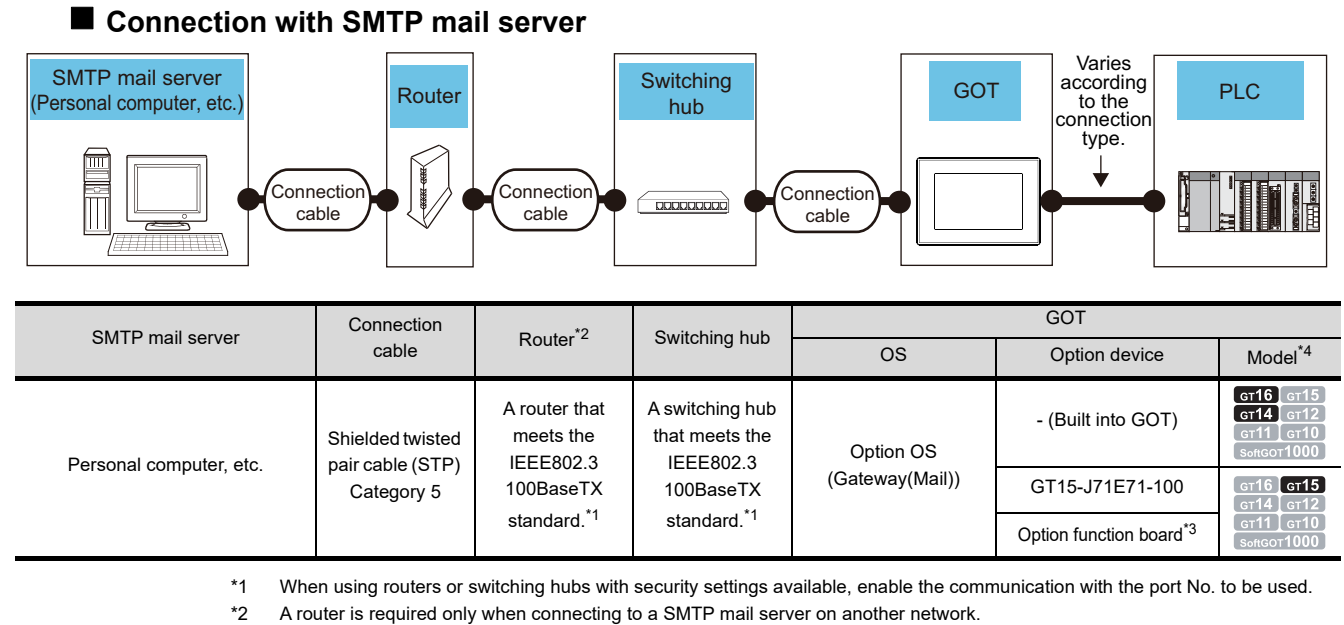

\*3 Use the following option function board.

Option function board GT15-FNB, GT15-QFNB, GT15-QFNB16M, GT15-QFNB32M, GT15-QFNB48M, GT15-MESB48M

\*4 For GT14, only GT1455-QTBDE and GT1450-QLBDE can be used.

### POINT

### **Communication interface setting**

For the communication interface setting, refer to the following.

[2.2 Types of Controller to GOT Connection](#page-25-0)

## 5.3 Setting Method

Only one mail setting can be made for one GOT.

- 1. Select [Common]  $\rightarrow$  [Controller Setting] from the menu to display the Controller Setting dialog box.
- *2.* Select [Mail] and set the required items.

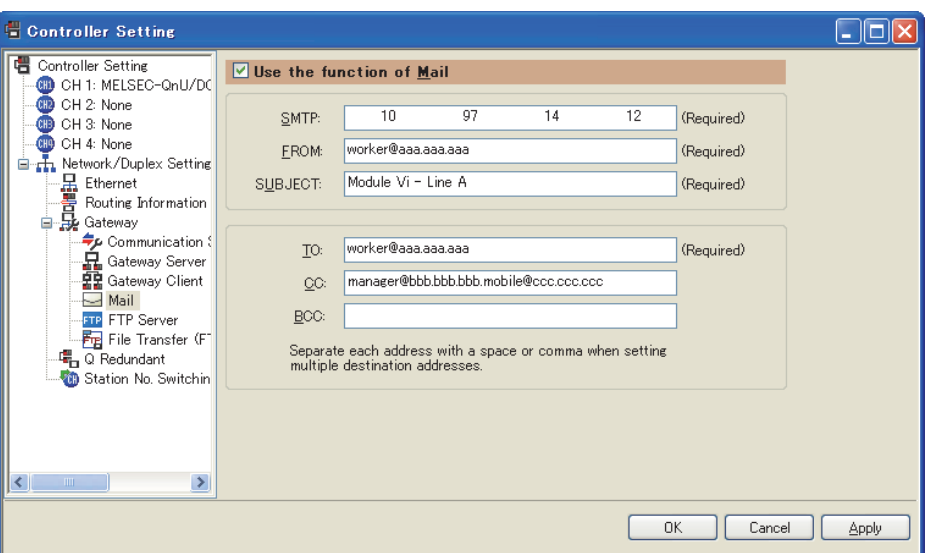

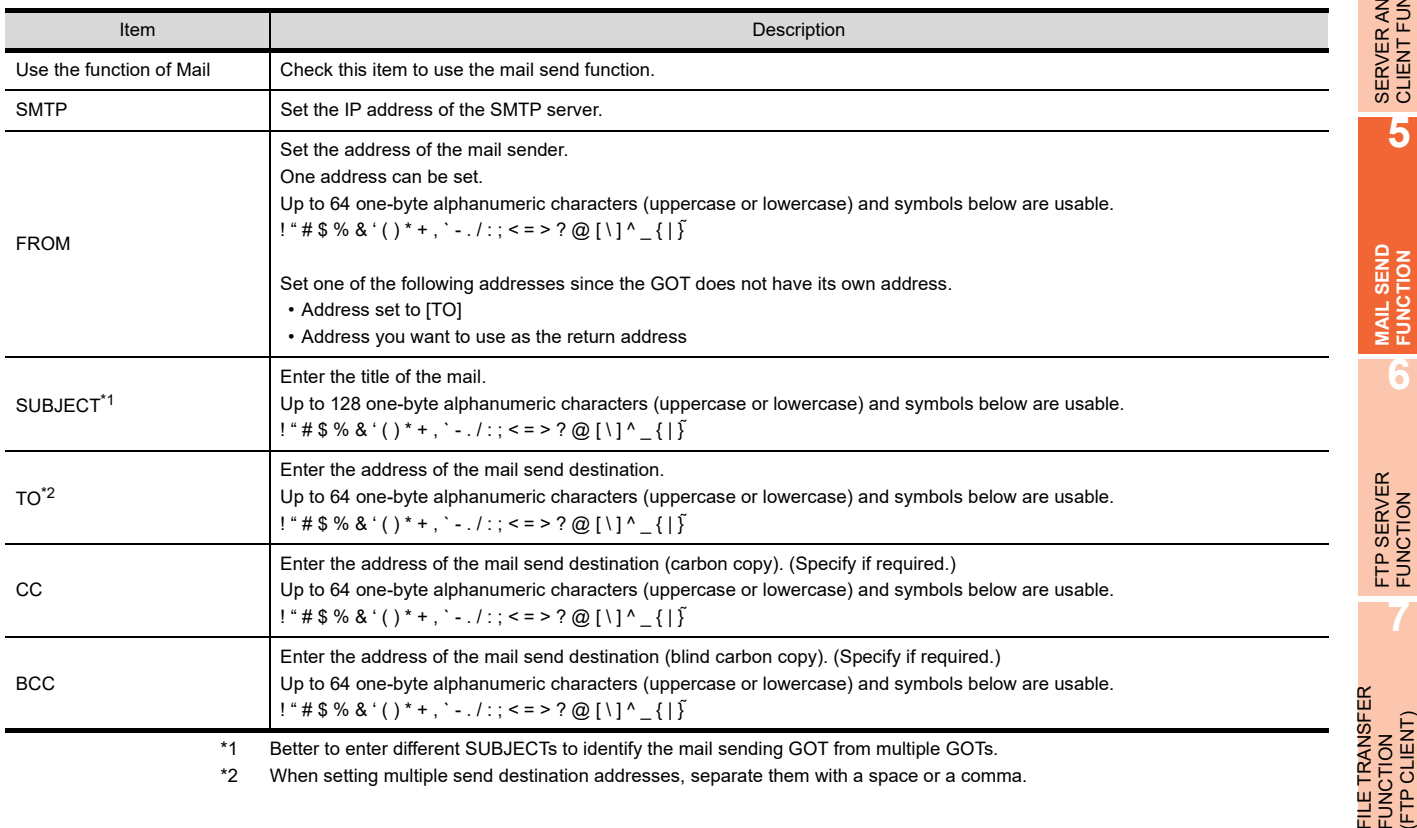

**1**

OVERVIEW

OVERVIEW

**2**

SYSTEM<br>CONFIGURATION

**3**

**MAIL SEND FUNCTION**

**MAIL SEND<br>FUNCTION** 

**6**

**7**

FUNCTION (FTP CLIENT)

## 5.4 Mail Send Examples

When mail is sent from a GOT to the target device, the message indicating that the mail has been sent from a GOT is displayed in the header of the received mail.

Example of the indication of send source in the header of the received mail

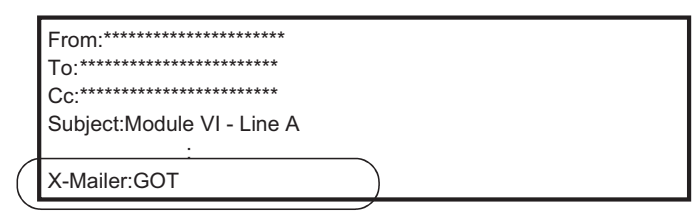

### POINT

#### **About sending mail**

- (1) The format and contents of the display of the mail having been sent vary depending on the specifications of the mail software installed at the destination.
- (2) When mail is sent to a cellular phone, the display may vary depending on the specifications (screen size) of the cellular phone.
- (3) If more than 16 events of occurrence of or restoration from an alarm took place at the same time, only the information of the first 16 events is sent.

### **When sending mail using the alarm history display function**

If an alarm occurs in a GOT, the time and information of alarm occurrence are sent to the destination. If the GOT is recovered from the alarm, the recovery time and information is sent to the destination by a mail. Refer to the following manual for the alarm history display function setting method.

GT Designer 3 Version1 Screen Design Manual (Functions)

### **(1) Example of display at the destination**

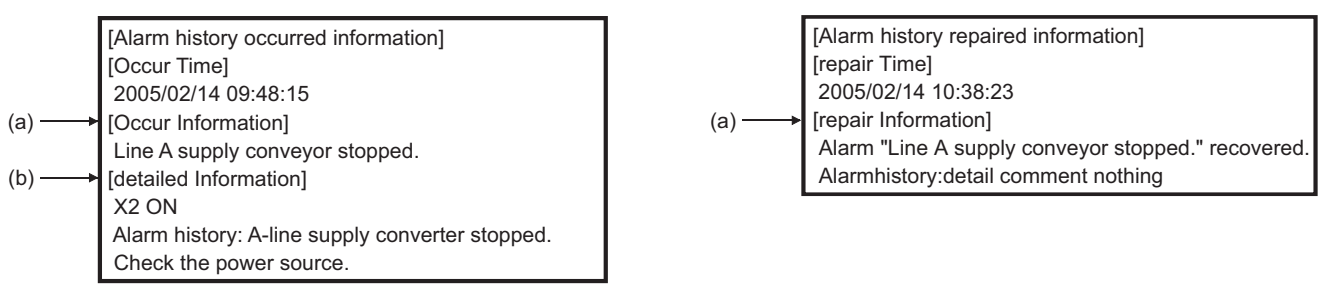

(At the occurrence of alarm) (At the restration from alarm)

- (a) The comment set for the alarm history display function is displayed.
- (b) The contents of detail information ([Detail]) set for the alarm history display function is displayed. If "Not display", "Base screen" or "Window screen" is set for the alarm history display function, specific detail information is not displayed.

(In this case, "Alarm history: detail comment nothing" is displayed for [detailed Information],) To display the information for [detailed Information], set the information to be displayed at the Comment window.

## 5.5 Examples of Use

Examples of how the mail send function is used is given below.

### ■ Sending the contents of the alarm that occurred in the GOT to the production site and the **office by mail**

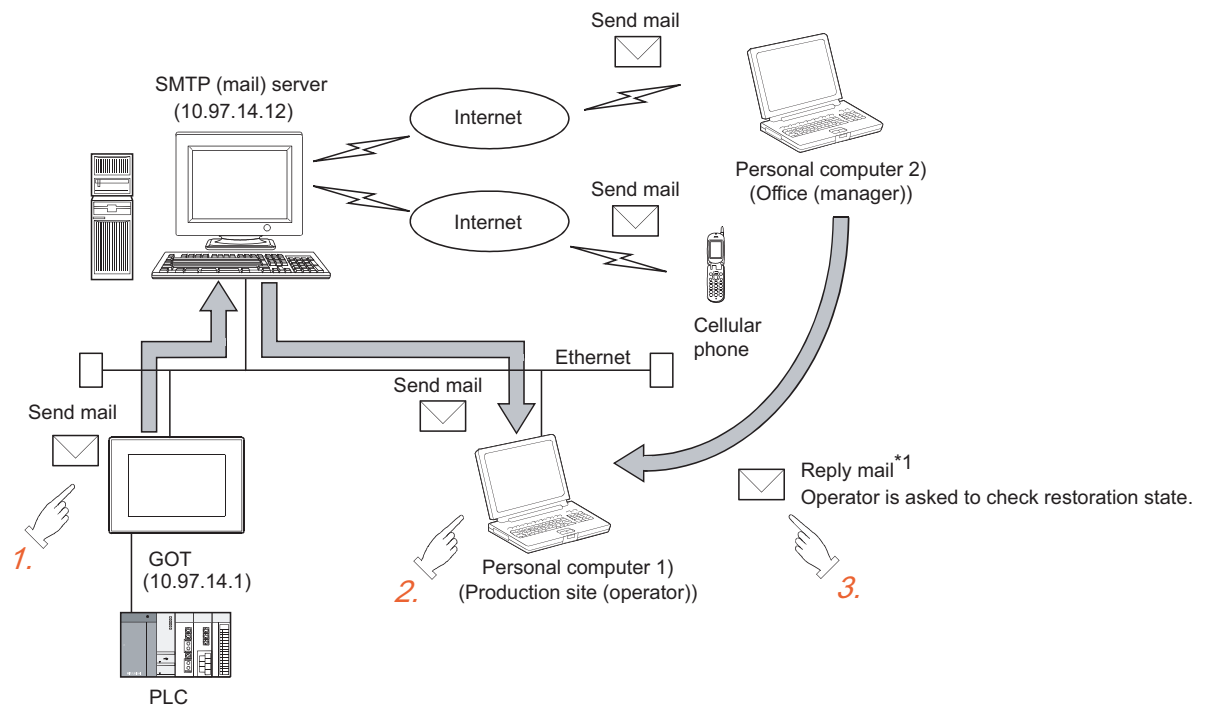

- \*1 Since a GOT cannot receive a mail, set the mail address of the personal computer at the production site for "FROM". Thus the manager in the office can reply a mail to the production site to get further more information.
- 1. If an alarm occurs in a GOT, a mail is sent to the personal computer 1) (production site (operator)), cellular phone and personal computer 2) (office (manager)).
- *2.* At the production site, an operator repairs the system to recover its function.
- 3. At the office, the manager can send a mail to the production site, requesting the report on the status of restoration.

### **(1) GOT setting example**

(a) Utility of GOT

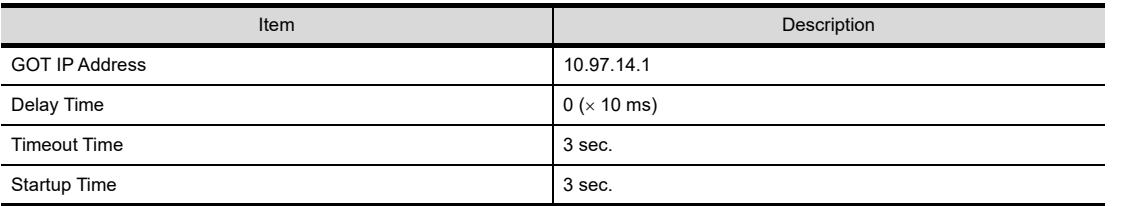

GENERAL PROCEDURE

**1**

OVERVIEW

OVERVIEW

FILE TRANSFER

FILE TRANSFER

**8**

TROUBLE SHOOTING

### (b) Mail setting

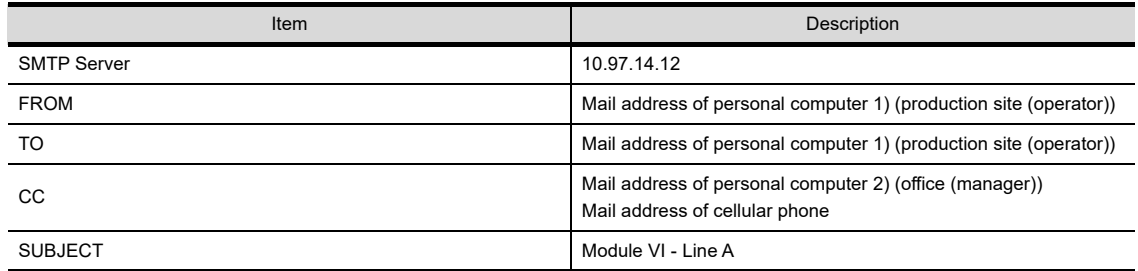

### (c) Alarm history display function\*1 (Alarm History screen)

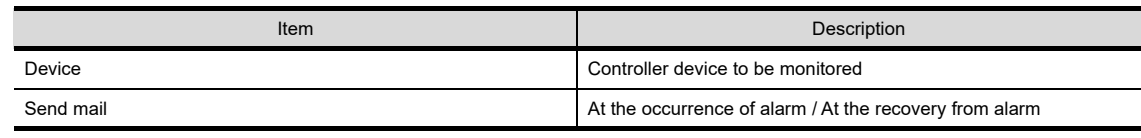

\*1 The comment to be displayed by the alarm history display function should be set beforehand.

## 5.6 Precautions

The precautions for using the mail send function are described below:

- (1) The languages that can be sent by mail are Japanese and English. Other languages, if used, are sent in the symbol of "?".
- (2) When mail is sent from multiple GOTs to the same mail address, set the subject specific to the individual GOTs so that the mail sending GOT can be identified. If the same subject is set at multiple GOTs, it becomes difficult to find the GOT that has sent a specific mail.
- (3) Depending on the clock setting at a GOT (time setting/time notification), problems may occur including the problem that the setting of the clock data at the GOT or controller is not valid. Refer to the following manual for clock setting of a GOT.

GT Designer 3 Version1 Screen Design Manual (Fundamentals)

(4) The date/time of the SMTP server is taken as the mail send date/time.

# 6. FTP SERVER FUNCTION

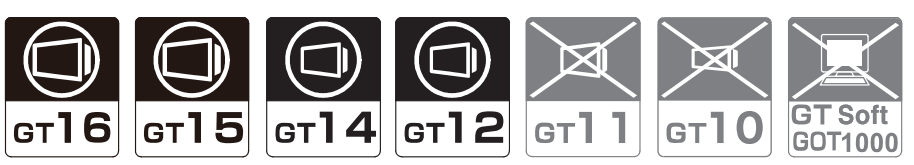

This chapter describes the FTP server function.

## 6.1 Specifications

### <span id="page-66-0"></span>6.1.1 Specifications

The specifications of the FTP server function are indicated below.

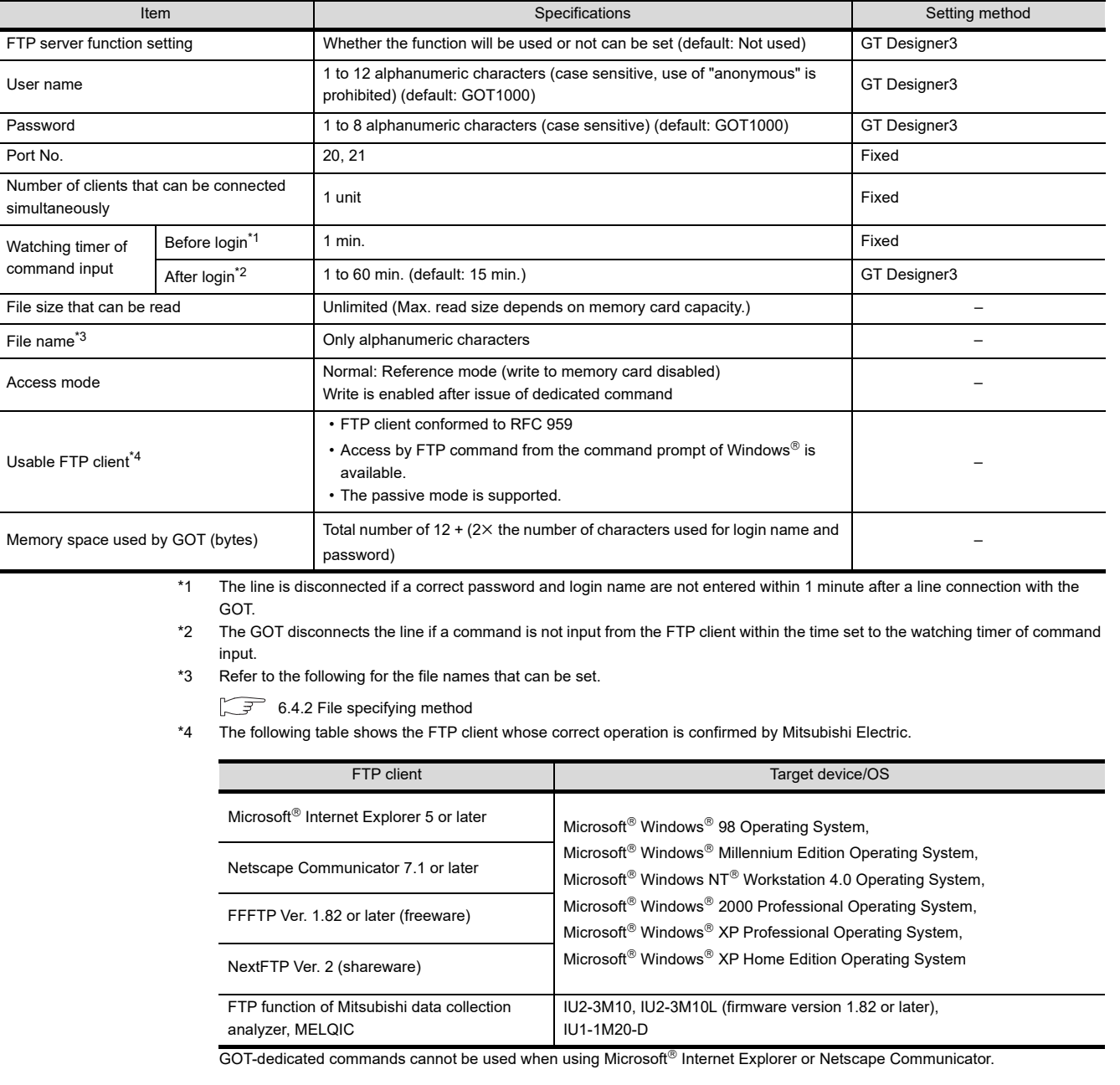

**1**

OVERVIEW

OVERVIEW

**2**

SYSTEM<br>CONFIGURATION

**3**

**4**

SERVER AND<br>CLIENT FUNCTIONS

**5**

MAIL SEND FUNCTION

MAIL SEND<br>FUNCTION

**6**

SERVER

**7**

**8**

TROUBLE SHOOTING

FILE TRANSFER FUNCTION (FTP CLIENT)

FILE TRANSFER<br>FUNCTION<br>(FTP CLIENT)

GENERAL PROCEDURE TO BE FOLLOWED FOR GENERAL PROCEDURE<br>TO BE FOLLOWED FOR<br>USING

### 6.1.2 Accessible file range

The FTP server function can access the GOT within the network to which the FTP client is connected. (Multiple clients cannot access the GOT simultaneously.)

When using a relay device such as a router, consult the network manager.

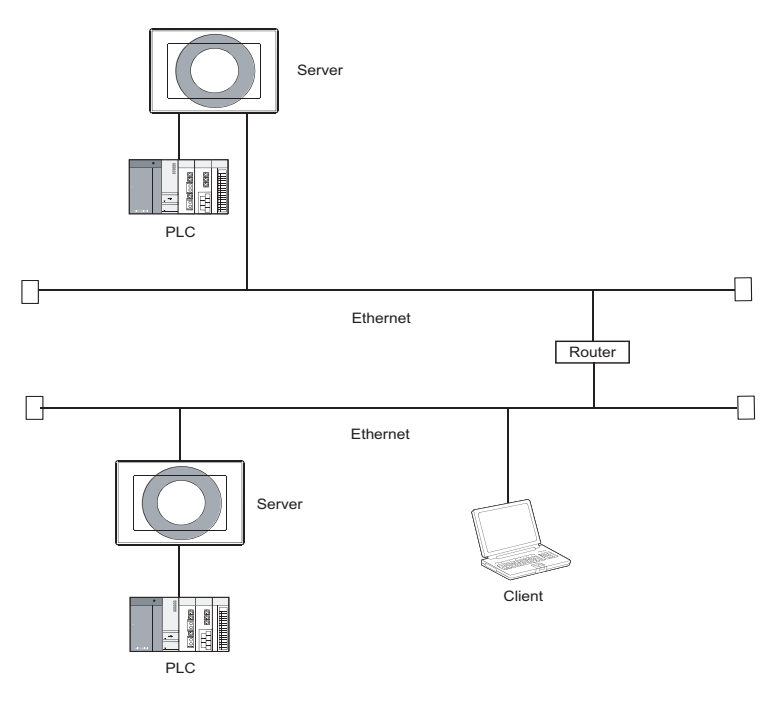

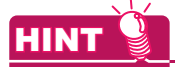

### **Simple determination of whether a file can be accessed or not**

Whether a file can be accessed or not can be determined simply by issuing the ping command to the GOT. Example of issuing the ping command (Window® scommand prompt)

IP address of GOT: 10.97.14.10

• When a file can be accessed

#### C:\ping 10.97.14.10 pinging 10.97.14.10 with 32 byte of data: reply from 10.97.14.10 : Fbytes=32 time<10ms ttl=128 reply from 10.97.14.10 : Fbytes=32 time<10ms ttl=128 reply from 10.97.14.10 : bytes=32 time<10ms ttl=128  $C:\setminus$

• When a file cannot be accessed

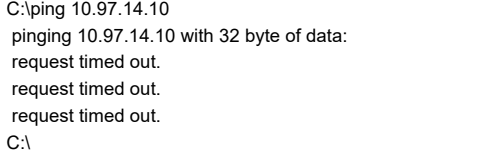

## 6.2 System Configuration

This section explains the system configuration of the FTP server function.

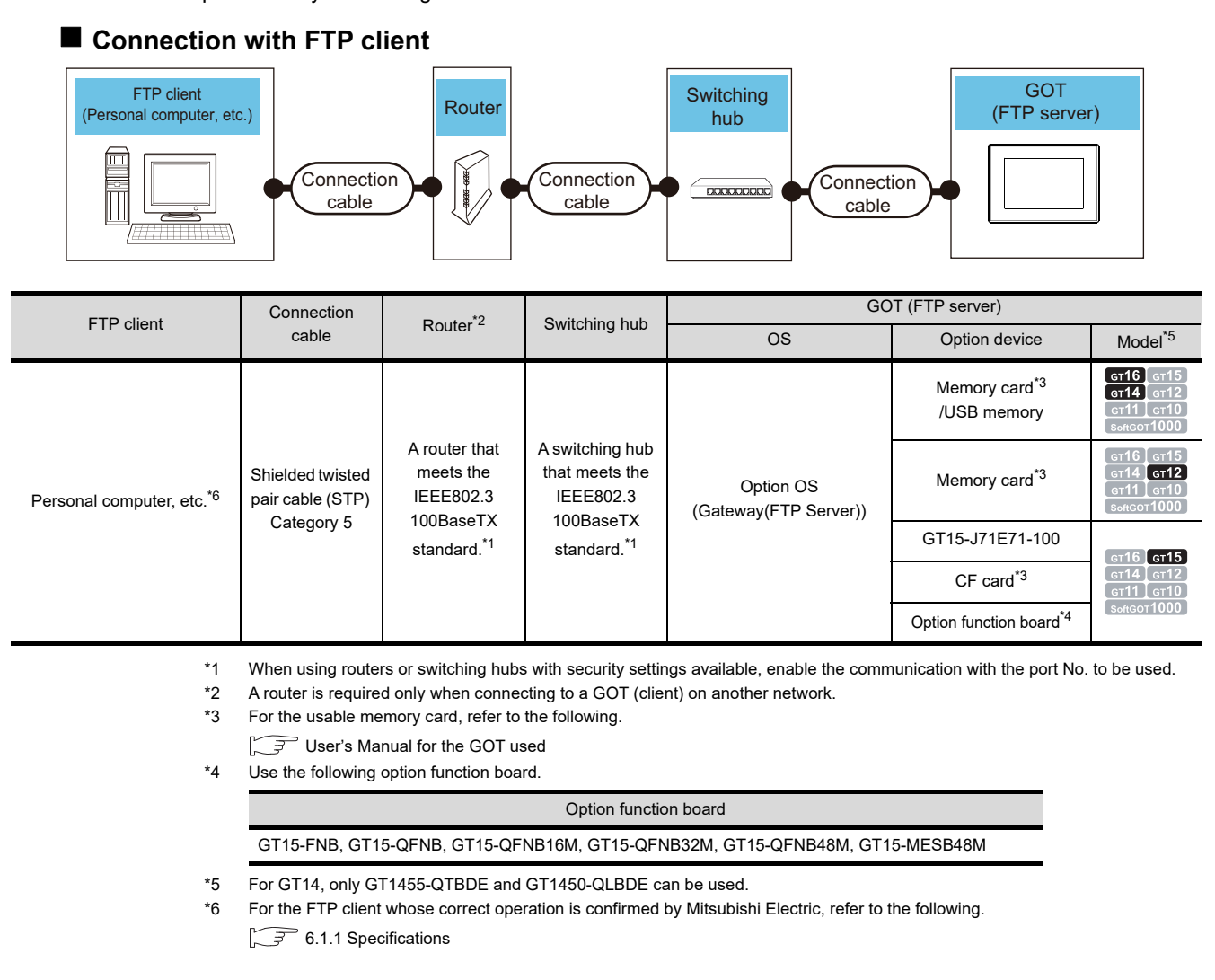

### POINT.

### **Communication interface setting**

For the communication interface setting, refer to the following.

[2.2 Types of Controller to GOT Connection](#page-25-0)

TROUBLE SHOOTING

**8**

FILE TRANSFER FUNCTION (FTP CLIENT)

FILE TRANSFER FUNCTION<br>(FTP CLIENT)

**1**

OVERVIEW

OVERVIEW

**2**

SYSTEM<br>CONFIGURATION

**3**

USING

**4**

SERVER AND<br>CLIENT FUNCTIONS

**5**

MAIL SEND FUNCTION

MAIL SEND<br>FUNCTION

**6**

**FTP SERVER FUNCTION**

**7**

GENERAL PROCEDURE TO BE FOLLOWED FOR

## 6.3 Setting Method

- 1. Select [Common]  $\rightarrow$  [Controller Setting] from the menu to display the Controller Setting dialog box.
- *2.* Select [FTP Server] and set the required items.

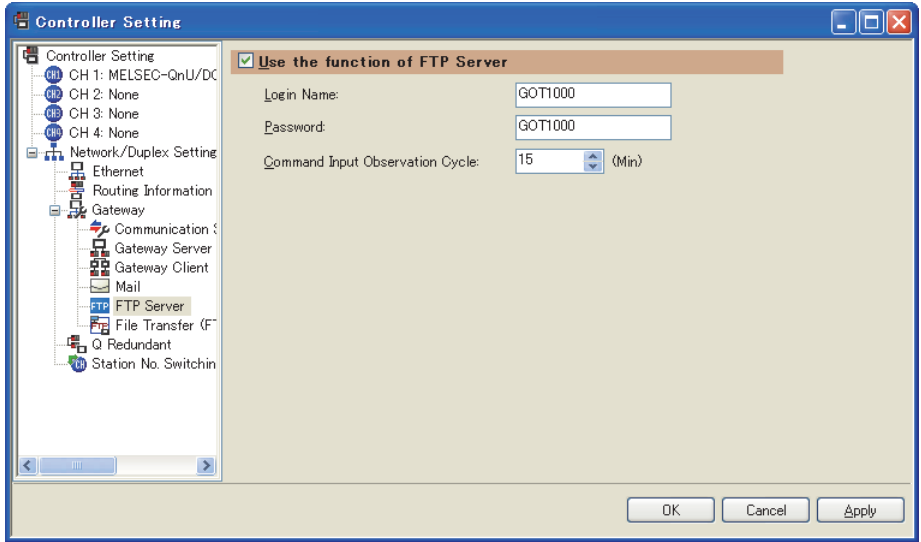

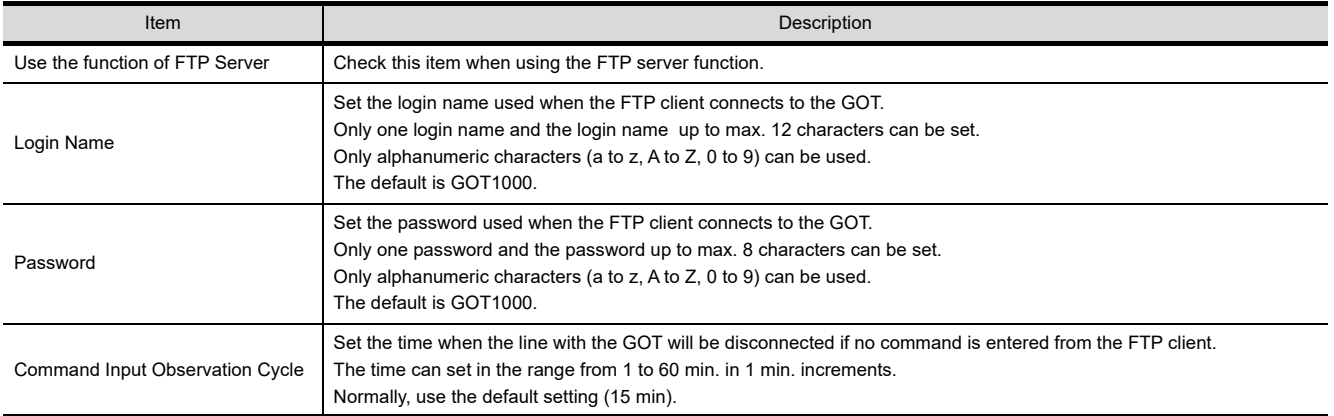

## 6.4 Operation on FTP Client Side

### 6.4.1 Input command at FTP client

### **General commands**

The following table shows the correspondence between general commands usable in the command prompt and FTP client, and the server function of the GOT.

The following commands may not be used depending on the specifications of the FTP client to use.

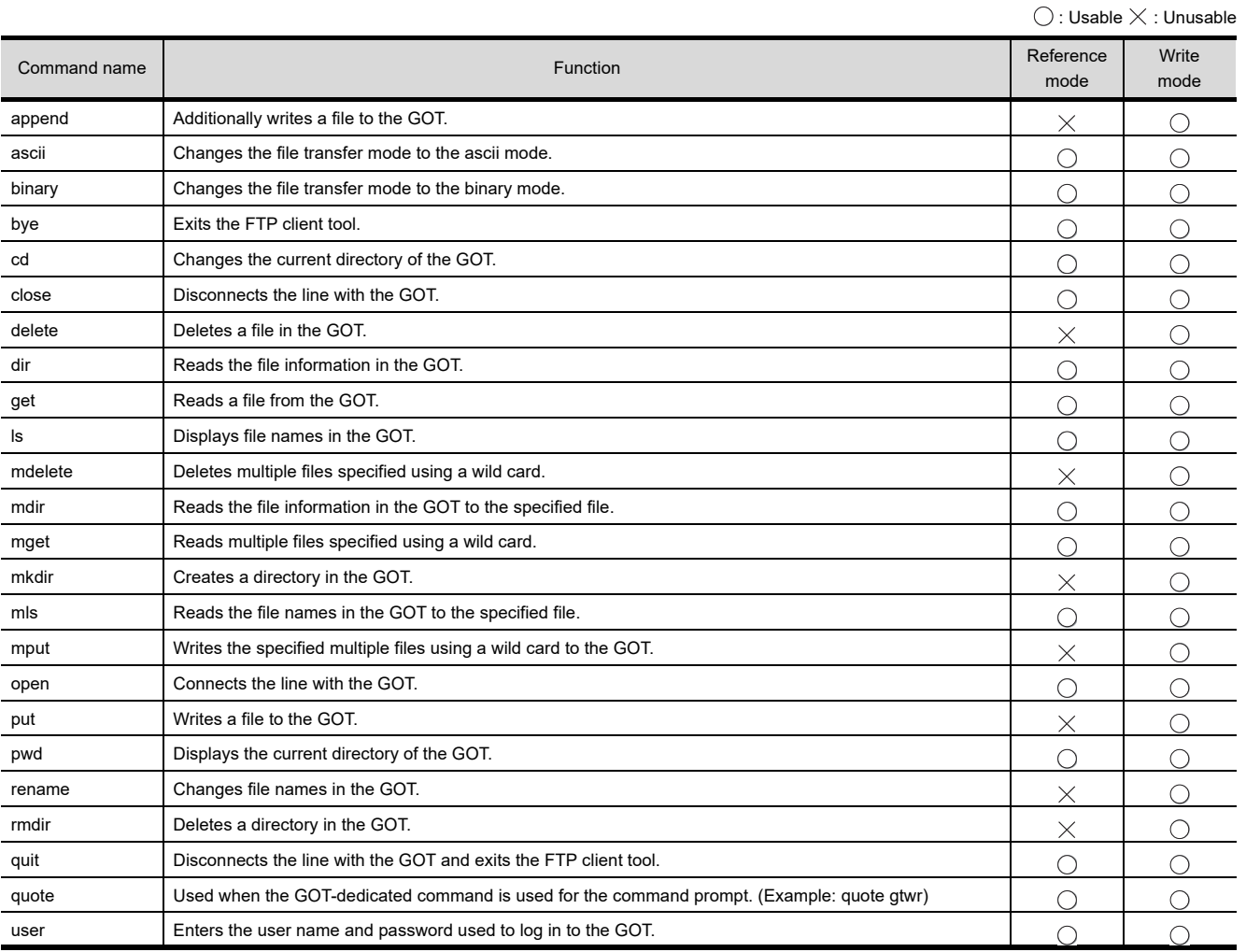

### **GOT-dedicated commands**

When the line with the GOT is connected, the FTP client is in the "reference mode" in which file read-only is enabled. Before writing or deleting the file or creating a directory, change it to the "write mode". To select the reference mode or write mode, issue a mode change command.

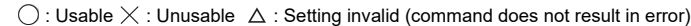

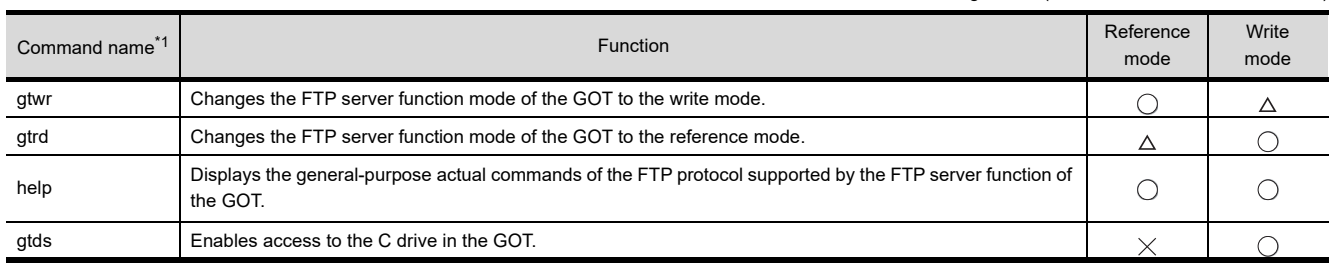

\*1 When entering the GOT-dedicated command for the command prompt, use "quote".

Example: When entering "gtwr" for the command prompt.

quote gtwr

**1**

OVERVIEW

OVERVIEW

**2**

SYSTEM<br>CONFIGURATION

**3**

**4**

SERVER AND<br>CLIENT FUNCTIONS

**5**

MAIL SEND FUNCTION

MAIL SEND<br>FUNCTION

**6**

**FTP SERVER FUNCTION**

**7**

**8**

FILE TRANSFER FUNCTION (FTP CLIENT)

FILE TRANSFER FUNCTION<br>(FTP CLIENT)

GENERAL PROCEDURE TO BE FOLLOWED FOR GENERAL PROCEDURE<br>TO BE FOLLOWED FOR<br>USING

### <span id="page-71-0"></span>6.4.2 File specifying method

There are two file specifying methods: one is to specify one file directly and the other is to specify multiple files that meet the condition.

### $\blacksquare$  Specifying the file name to read

Specify the file name of the file to be specified, period and extension.

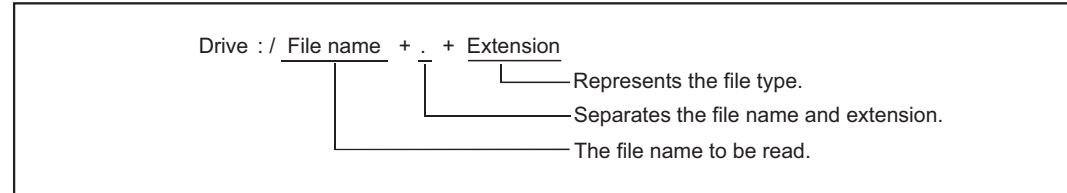

### **(1) Drive**

Specify the following drives.

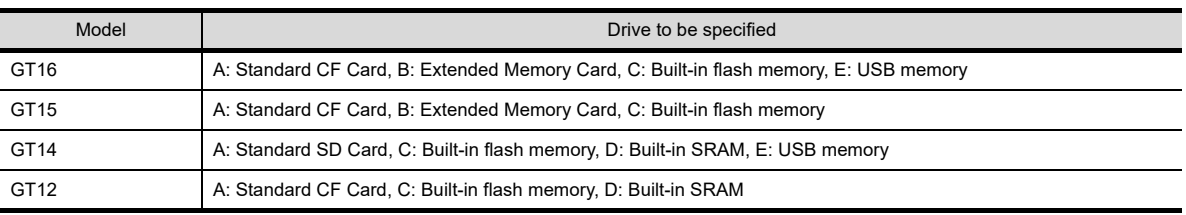

### **(2) Number of characters set for folder or file name**

GOT recognizes the file location according to the path explained below. Specify the folder name and file name, with the total characters of the path not exceeding 78 characters. Only folder and file names can be set by the user. (Information other than the folder and file names is automatically added.)

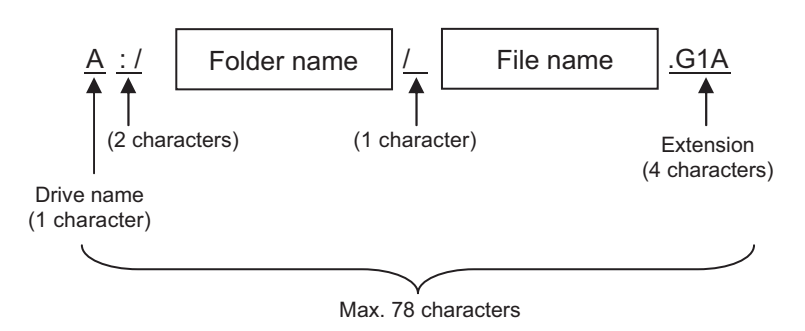

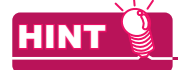

### **When setting a hierarchy to the folder**

When setting a folder name, enter a forward slash ("/") between folder names. (/ is counted as one character.)

(Setting example)

[Folder name]: Project1/abc

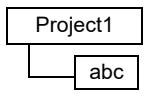
#### **(3) Character strings that cannot be set**

The following character strings cannot be used as a folder or file name (regardless of case).

- COM1 to COM9 LPT1 to LPT9 AUX CON
- NUL PRN CLOCK\$

The following folder and file names cannot be used.

- Folder names starting with G1
- Folder or file names starting with a period (".") or forward slash ("/").
- Folder or file names ending with a period (".") or forward slash ("/").
- Folder or file names with only one or two periods ("." or "..")

#### **(4) Extensions**

The FTP server function mainly uses files with the following extensions.

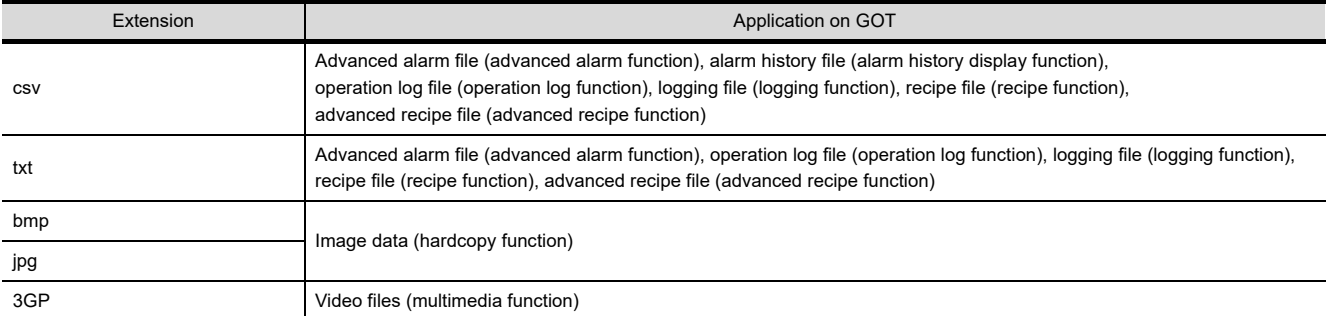

#### POINT

#### **Reading binary format files**

Turning on GS400.b8 (Bit position: 8) of GOT special register enables direct read of a binary format file (\*.G1  $\Box$ ) from an FTP client.

Note that reading of the following binary format files is not allowed.

 $\cdot$  \*.G1

 $\cdot$  \*.G1D

Binary format files read to the GT Designer3 can be used as backups. Some files can be converted with the GT Designer3.

For file conversion on the GT Designer3, refer to the following manual.

GT Designer3 Version1 Screen Design Manual (Functions)

#### **Specifying the files that meet the condition (wild card)**

When specifying multiple files, "\*" or "?" as a wild card can be used.

(Example)

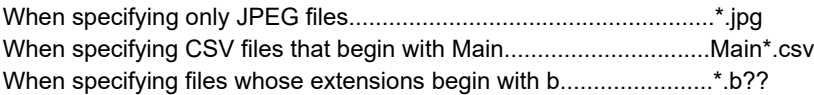

#### POINT

#### **About accessing files**

Deleting certain files may cause any malfunctions to the GOT. To prevent the GOT from malfunctioning, do not delete any files inside of the GOT from the FTP client.

TROUBLE SHOOTING

FILE TRANSFER

FILE TRANSFER

**1**

OVERVIEW

OVERVIEW

**2**

SYSTEM<br>CONFIGURATION

**3**

**4**

SERVER AND<br>CLIENT FUNCTIONS

**5**

MAIL SEND FUNCTION

MAIL SEND<br>FUNCTION

**6**

GENERAL PROCEDURE TO BE FOLLOWED FOR GENERAL PROCEDURE<br>TO BE FOLLOWED FOR<br>USING

### <span id="page-73-0"></span>6.4.3 Checking the line connection status

The connection status of the line between the GOT and FTP client is stored in the GOT special register GS200.b2 (bit position: 2).

By referring to this bit on the GOT, check whether or not the line is connected.

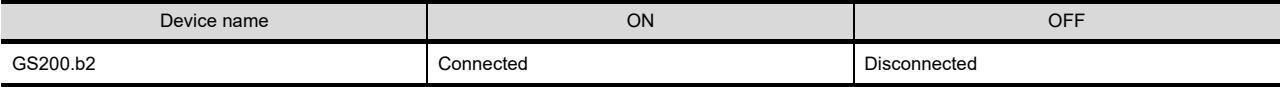

Refer to the following manual for details of the GOT special registers.

GT Designer3 Version1 Screen Design Manual (Fundamentals)

HINT

#### **Example of using GS200.b2**

(1) Using the above device with the lamp display function, a line status confirmation indicator is available.  $G$ S200.b2: OFF

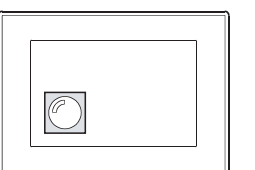

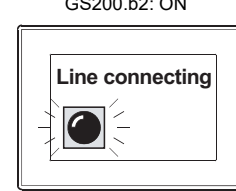

(2) By setting the above device to the operation condition as a trigger using the touch switch function or numerical input function, operation (input) can be restricted while the line is connected. GS200.b2: OFF

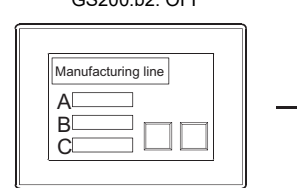

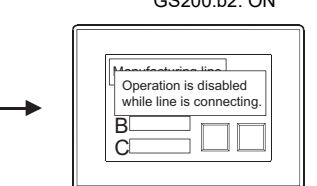

Using the touch key function or numerical input function, make setting to enable input only when the device (GS200.b2) is OFF.

### 6.4.4 Line disconnection

There are two line disconnection methods: automatic and manual disconnection.

#### ■ Automatic disconnection

The GOT disconnects the line automatically if no command is entered from the FTP client within the time set to the watching timer of command input in the FTP server setting.

The watching timer of command input is always set.

Refer to the following for the setting of the watching timer of command input.

[6.3 Setting Method](#page-69-0)

#### ■ Manual disconnection (Forcibly disconnecting the line)

Using the GOT special register GS400.b2 (bit position: 2), the line is forcibly disconnected. To disconnect the line, turn "ON" GS400.b2 (bit position: 2). Refer to the following manual for details of the GOT special registers.

GT Designer3 Version1 Screen Design Manual (Fundamentals)

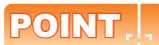

#### **Precautions when using GS400.b2**

After confirming that the line has been disconnected, turn "OFF" GS400.b2.

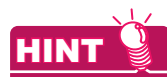

#### **About disconnecting the line**

Since the GOT cannot detect the fault status of the FTP client, it does not disconnect the line immediately if the FTP client cannot exit properly (e.g., when the personal computer is powered off while the line is connected). However, because the watching timer of command input is set, the line is disconnected automatically in a predetermined time.

**1**

OVERVIEW

OVERVIEW

**2**

**5**

**4**

**6**

**8**

## 6.5 Example of Use

The following is an example of the use of the FTP server function.

In this example, the Windows® MS-DOS command prompt is used for accesses between the GOT and FTP client. When performing operations using a commercially available FTP client tool, refer to the manual of the FTP client tool used.

#### **General procedure**

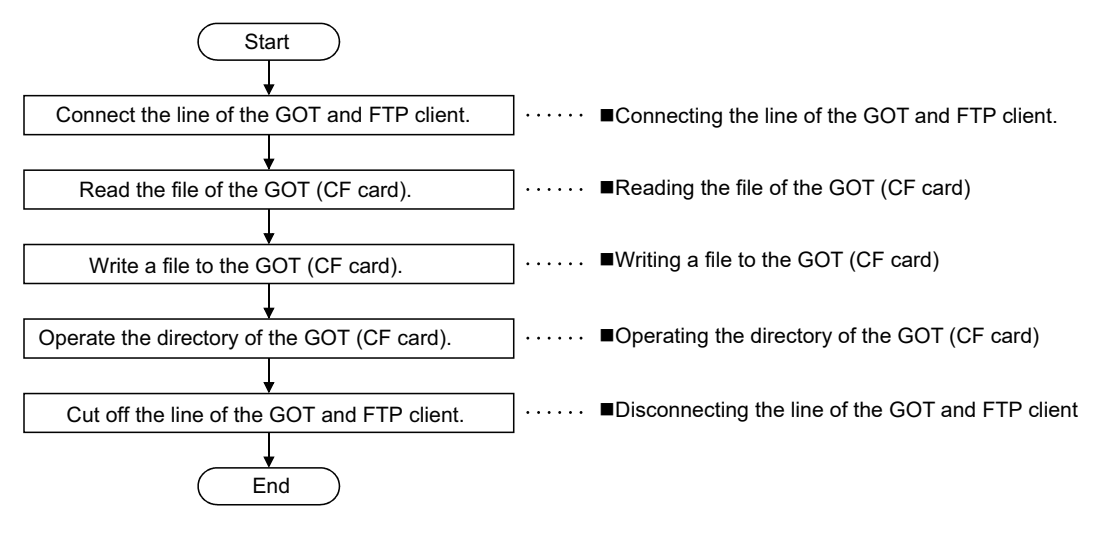

#### POINT

When writing a file to the GOT (Memory card) or operating the directory, turn on the CF card access switch of the GOT to make the memory card write-enabled.

#### **System configuration example**

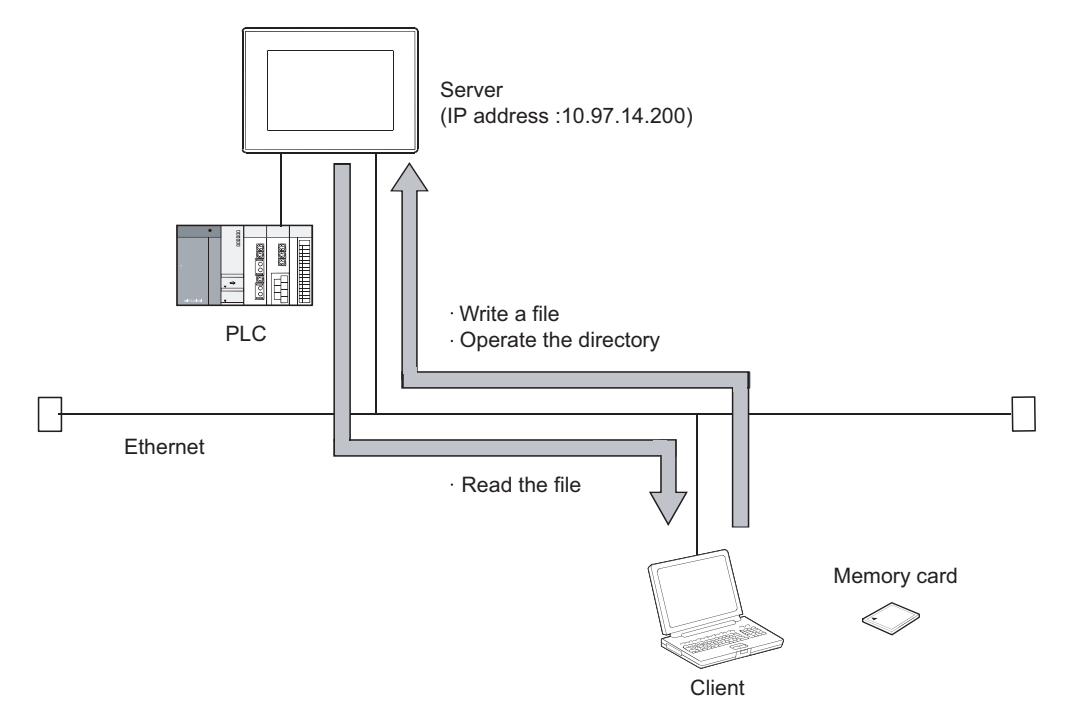

#### <span id="page-76-0"></span>■ Connecting the line of the GOT and FTP client.

Use the following procedure to connect the GOT and FTP client.

- *1.* Starting the FTP client..........................................................ftp
- *2.* Connecting to the GOT........................................................open + GOT IP address
- *3.* Inputting the login name.......................................................Login name
- *4.* Inputting the password.........................................................Password

#### Login image (when the line is connected properly)

C:\>ftp ftp>open 10.97.14.200 connected to 10.97.14.200 220 GOT1000 FTP server ready. user:GOT1000 331 Password required. Password:\*\*\* 230 User logged in. ftp>

Login image (when another personal computer is already connected to the GOT)

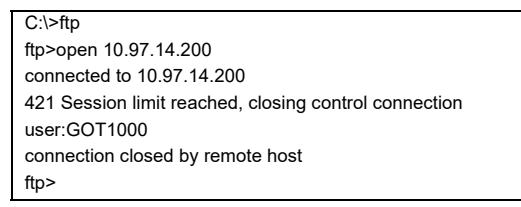

Login image (when the password is incorrect)

C:\>ftp ftp>open 10.97.14.200 connected to 10.97.14.200 220 GOT1000 FTP server ready. user:GOT1000 331 Password required. Password:\*\*\*\* 530 Not logged in. ftp>

**1**

OVERVIEW

OVERVIEW

**2**

TROUBLE SHOOTING

### <span id="page-77-0"></span>**Reading the file of the GOT (CF card)**

Use the following procedure to read the file.

- *1.* Notifying of no file conversion........................................binary
- *2.* Reading file....................................................................get + file name

#### Read image

ftp>binary TYPE is now BINARY. ftp>get SNAP0001.BMP 200 PORT command successful 150 Opening connection. 226 Closing data connection. ftp: 63 bytes sent in 0.00 seconds 63000.00 K bytes/sec. ftp>

#### <span id="page-77-1"></span>**Writing a file to the GOT (CF card)**

Use the following procedure to write a file.

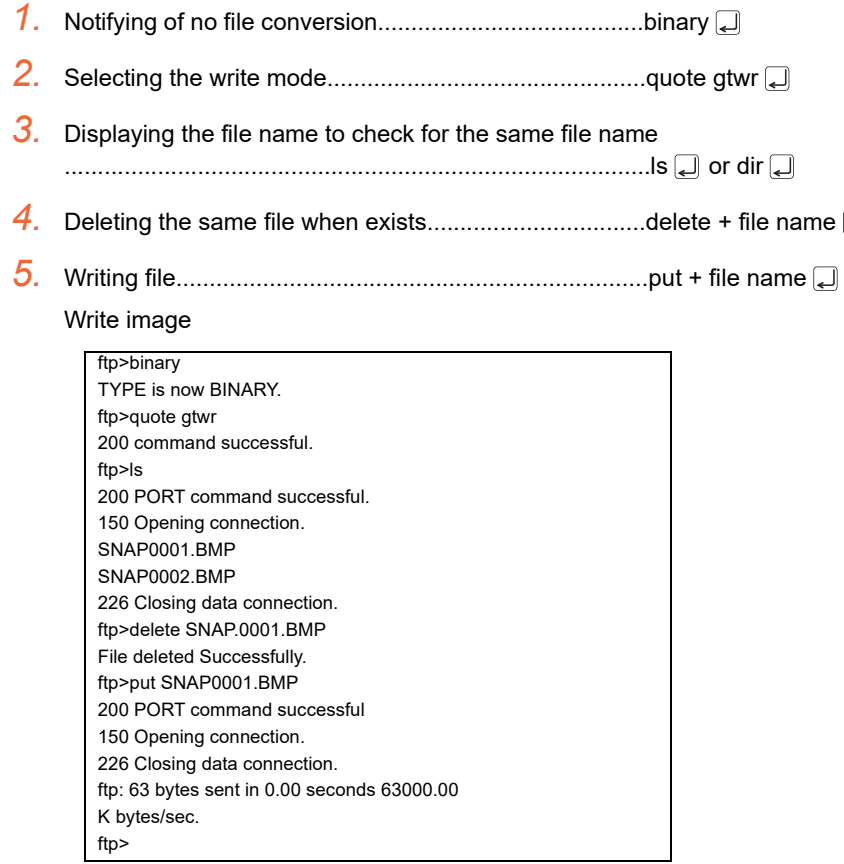

#### <span id="page-78-0"></span>■ Operating the directory of the GOT (CF card)

Use the following procedure to create and change the directory.

- *1.* Displaying current directory..................................................pwd
- *2.* Selecting the write mode......................................................quote gtwr
- *3.* Creating directory..................................................................mkdir + directory name
- *4.* Changing current directory....................................................cd + directory name

Directory operation image

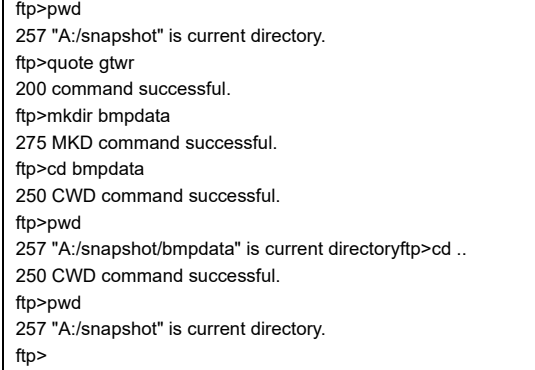

<span id="page-78-1"></span>■ Disconnecting the line of the GOT and FTP client

Use the following procedure to disconnect the GOT and FTP client.

*1.* Quit command................................................................quit

Logout (line disconnection) image

ftp>quit 221 User logged out. Good-Bye. C:\>

#### **Error display**

An error that occurs in the FTP server function is displayed on the FTP client. Refer to the following for the displayed error messages.

 $\sqrt{3}$  [8.5.1 Error codes and error messages](#page-106-0)

If an attempt is made to read a file (snap0010.bmp) that does not exist

ftp>get snap0010.bmp 200 PORT command successful. 550 snap0010.bmp: FNo such file or directory. ftp>

**1**

## 6.6 Precautions

The following are precautions when using the FTP server function.

#### **Precautions for system design using the FTP server function**

- (1) When writing a recipe file from the FTP client to the GOT, set the format of the recipe file as set for the recipe function of the GOT. When writing a recipe file from a remote location, confirm the operation with the field site personnel before writeing.
- (2) Before using the FTP client tool, refer to the manual of the FTP client tool, confirm its functions and operation methods, and test it before starting operation. Depending on the FTP client tool used, the GOT (FTP server) may not support some operations. Also, depending on the FTP client tool used, the FTP server function may not be usable because the GOT cannot support the extended command (quote) and issue GOT-dedicated commands.
- (3) If a number of files are read at once under one command (e.g., mget or mput is executed by specifying a wild card), processing may be delayed by network congestion. If processing is slow, issue commands separately to process more fast.

#### **Precautions for file transfer**

- (1) The GOT disconnects the line if no command is input from the FTP client for longer than the time set to the watching timer of command input.
- (2) The line remains connected if the GOT goes offline (e.g., the monitor screen data is downloaded) while the GOT and FTP client are connected.
- (3) When change (rewrite) the contents of the recipe file, make the recipe inactive. If the recipe file in the memory card is deleted during recipe processing, the function will not operate properly. If the recipe file is deleted at a time other than during recipe processing, an error (system alarm: recipe file error) will occur in the next recipe operation.

 $(\sqrt{37} \cdot 6.4.3$  Checking the line connection status)

- (4) Check that writing of the file is performed correctly when overwriting a file in the GOT using FTP. If an error occurs during writing of the file, the file being written in the GOT is deleted. Write the file again using FTP.
- (5) If the FTP client has become faulty (personal computer), wait until the time set to the watching timer of command input elapses or turn the forced logout signal "GS400.b2" on to disconnect the line, and log in again. The line connection status can be checked using "GS200.b2" (bit position: 2).
- (6) Do not power the GOT off while accessing the file in the memory card of the GOT from the FTP client. Doing so may damage the data in the memory card.
- (7) If reset or power off the GOT while the GOT and FTP client are connected, the operation of the FTP client depends on the specifications of the FTP client tool used. Use an FTP client tool that supports the detection of FTP server faults or that can be exited properly.
- (8) Write processing (put) cannot be performed if CF card access switch of the GOT main unit is off.
- (9) Write processing (put) cannot be performed if the write protect switch of the memory card is on. Depending on the FTP client tool used, the time stamp may differ from that of the file in the memory card of the GOT. If the time stamp differs, check the setting of the FTP client tool.

#### **Precautions for FTP login**

- (1) If forgot the password for FTP login, connecting to the GOT is not applicable. Confirm the set password using GT Designer2.
- (2) Multiple FTP clients cannot login to the GOT simultaneously.
- (3) If enter an incorrect user name or password for FTP login in the FTP software, exit the FTP client and login again.
- (4) The user authentication dialog box may not be displayed when using Microsoft<sup>®</sup> Internet Explorer. Enter the GOT address in the following format. ftp://<user name>:<password>@<GOT address name or host name>/

Example: Default setting ftp://GOT1000:GOT1000@192.168.0.18/ **1**

**7**

**8**

FILE TRANSFER FUNCTION (FTP CLIENT)

FILE TRANSFER<br>FUNCTION<br>(FTP CLIENT)

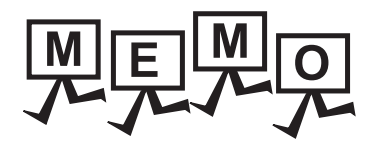

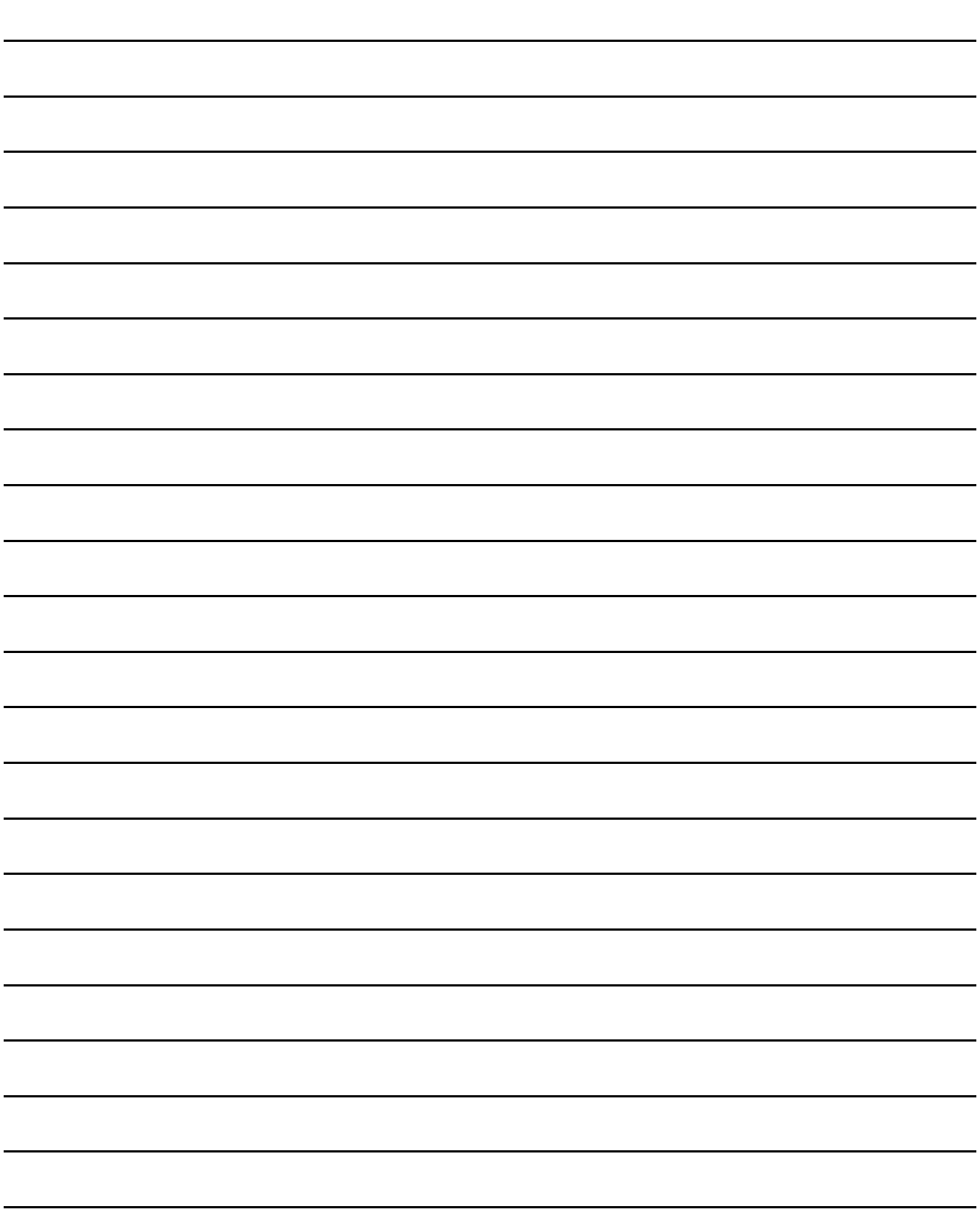

# 7. FILE TRANSFER FUNCTION (FTP CLIENT)

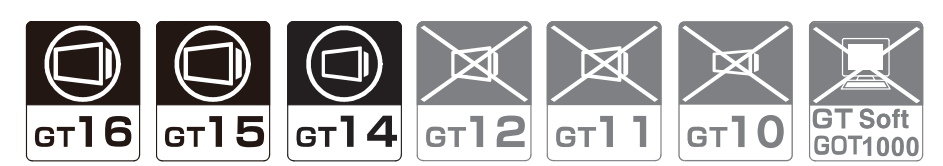

This chapter describes the file transfer function (FTP client).

## 7.1 Specifications

### <span id="page-82-0"></span>7.1.1 Specifications

The specifications of the file transfer function (FTP client) are given below.

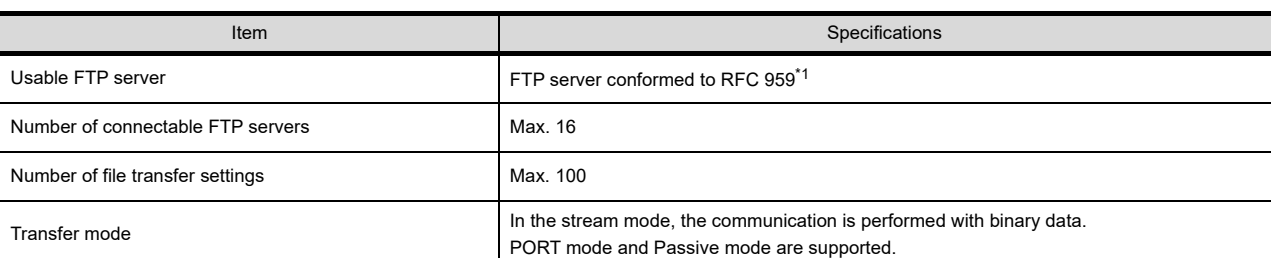

\*1 The following table shows the FTP server whose correct operation is confirmed by Mitsubishi Electric.

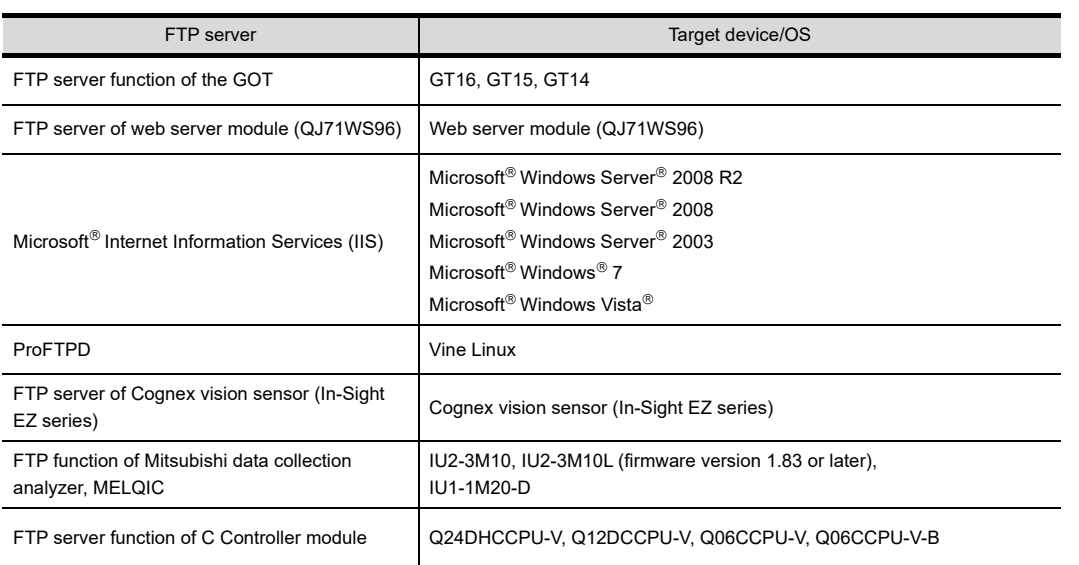

**1**

**8**

TROUBLE SHOOTING

## 7.1.2 Accessible file range

The GOT (FTP client) can access the FTP server within the network to which the GOT is connected. It also can access the GOT (FTP server).

To connect to another network FTP server, the router is required.

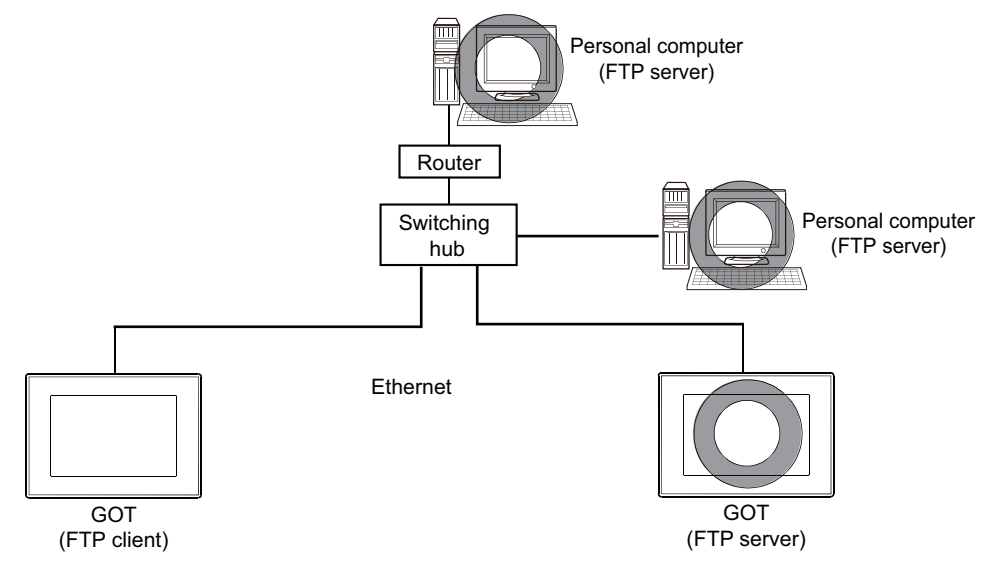

## 7.2 System Configuration

This section explains the system configuration of the file transfer function (FTP client).

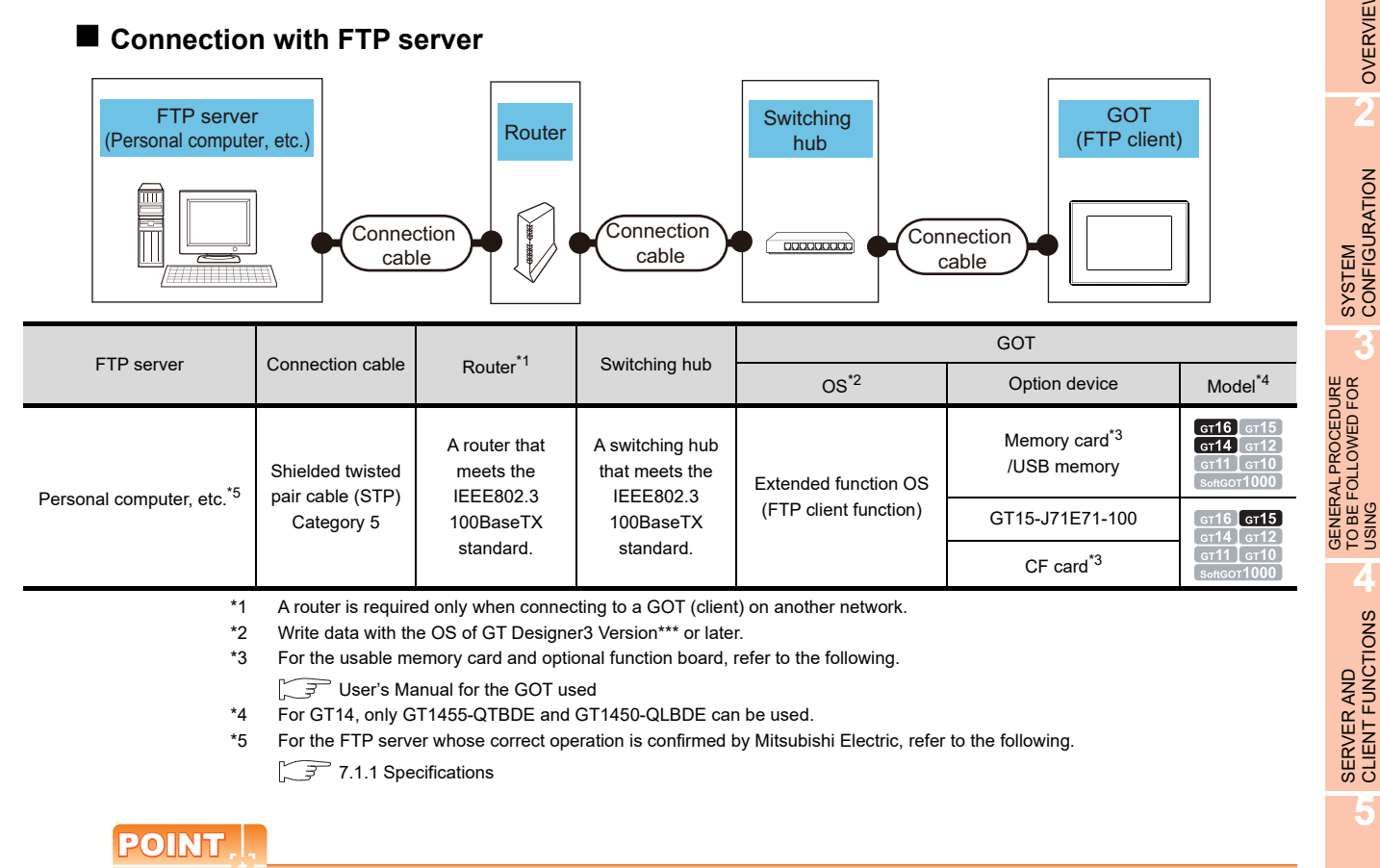

#### **Communication interface setting**

For the communication interface setting, refer to the following.

[2.2 Types of Controller to GOT Connection](#page-25-0)

**1**

OVERVIEW

OVERVIEW

**2**

**3**

TO BE FOLLOWED FOR

**4**

**5**

MAIL SEND FUNCTION

MAIL SEND<br>FUNCTION

**6**

FTP SERVER FUNCTION

**7**

**8**

TROUBLE SHOOTING

**FILE TRANSFER FUNCTION (FTP CLIENT)**

## 7.3 Setting Method

The file transfer function (FTP client) requires the GOT (FTP client) setting and FTP server setting.

### 7.3.1 GOT (FTP client) setting

Set GOT (FTP client) with GT Designer3.

- 1. Select [Common]  $\rightarrow$  [Controller Setting] from the menu to display the Controller Setting dialog box.
- *2.* Select [File Transfer(FTP Client)] and set the required items.

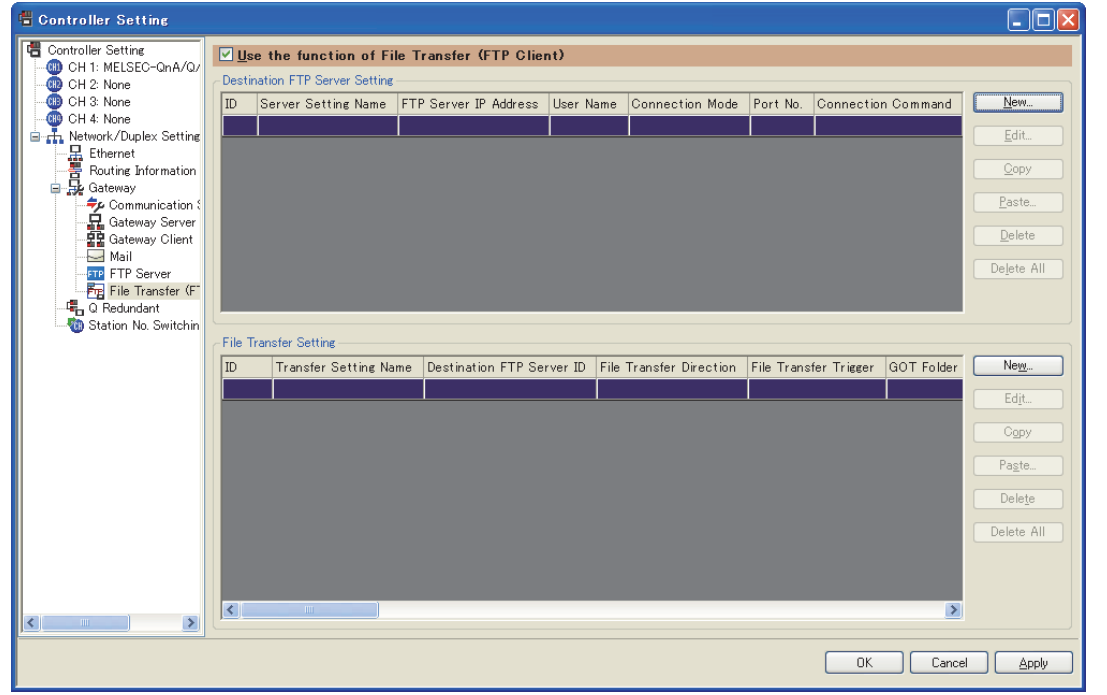

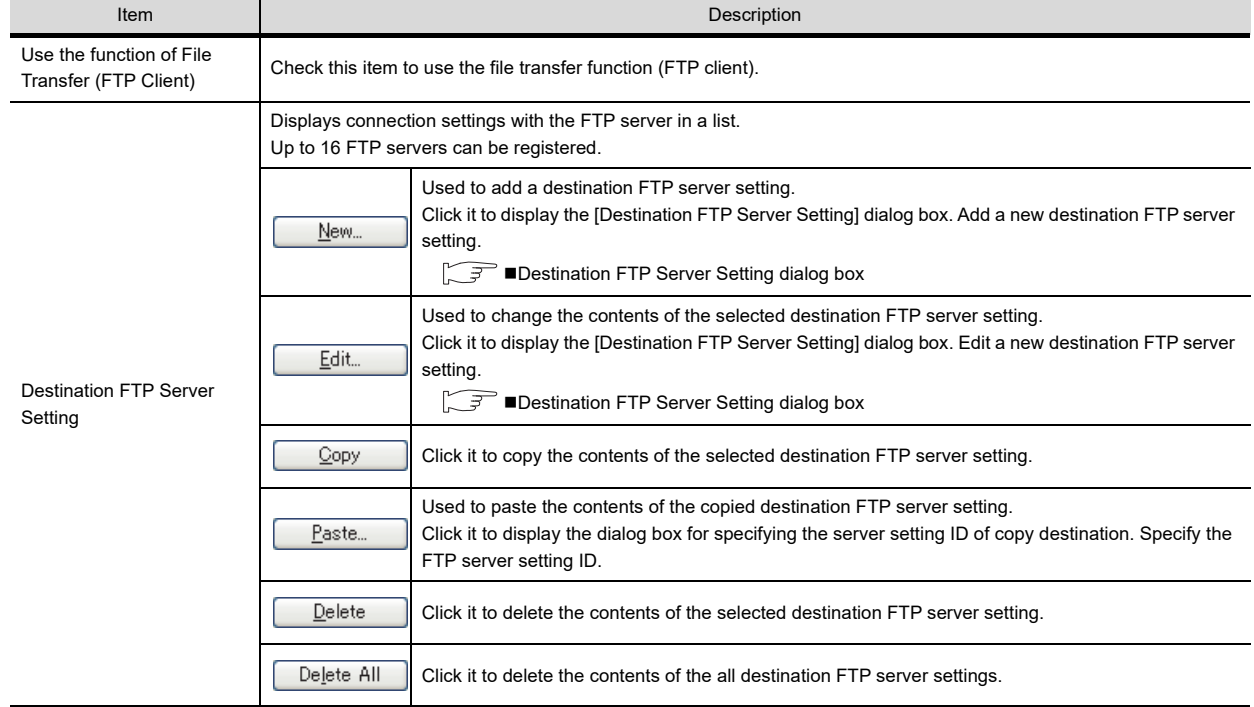

(Continued to next page)

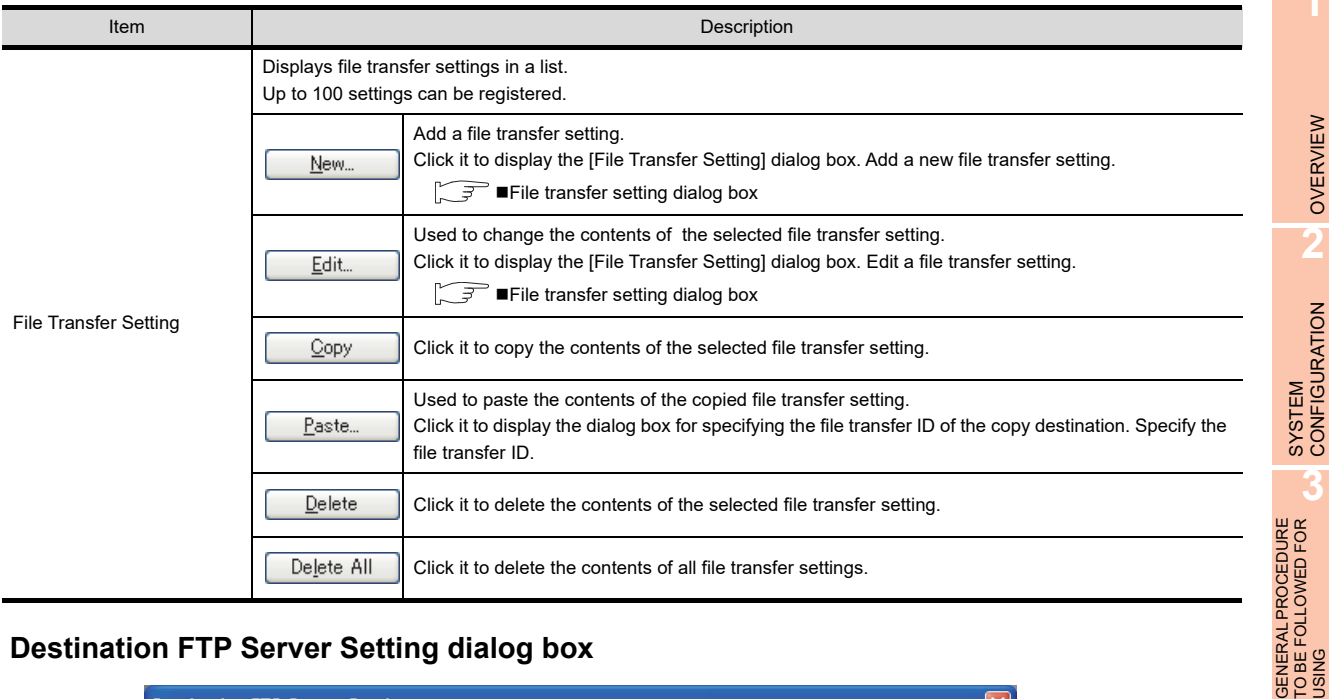

## <span id="page-86-0"></span>**Destination FTP Server Setting dialog box**

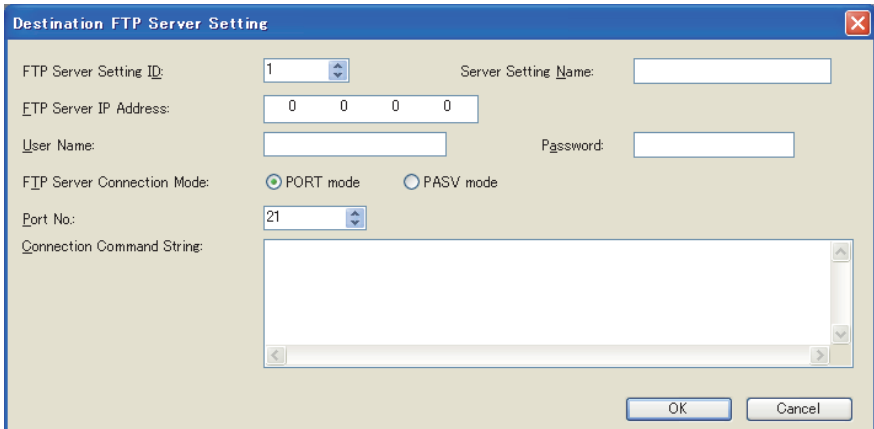

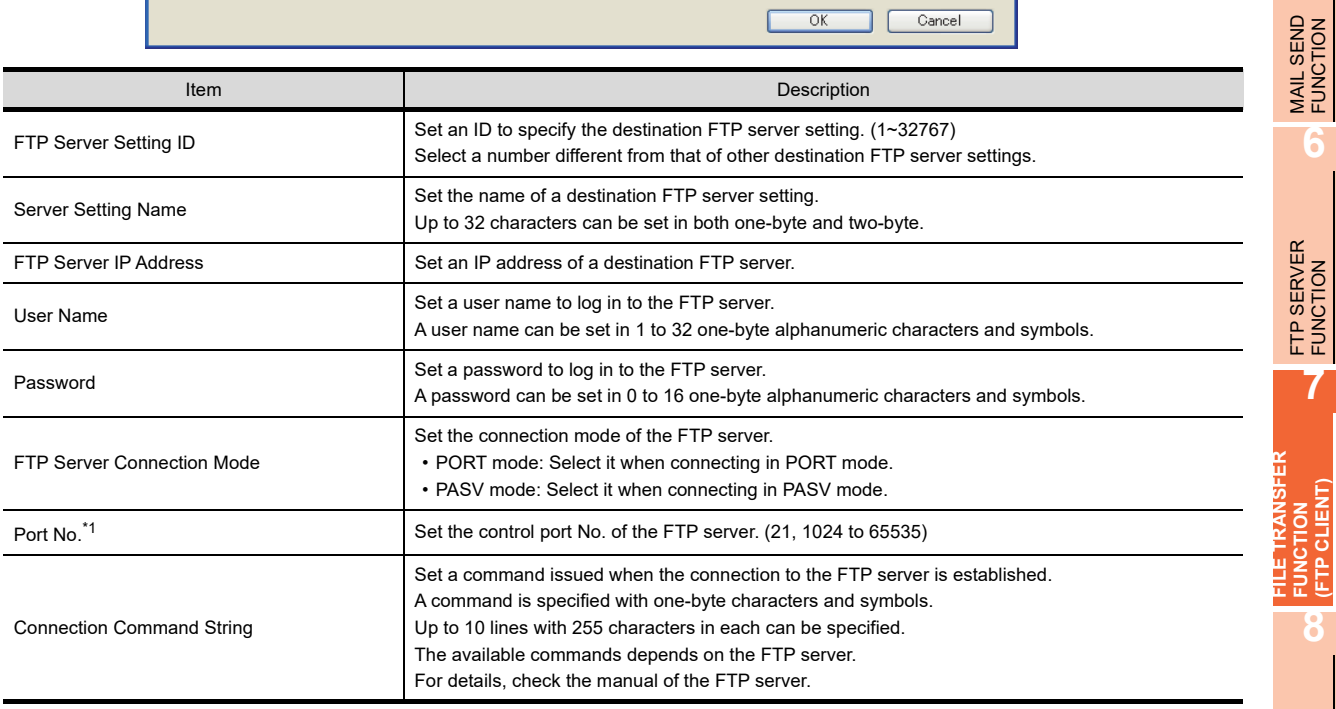

\*1 The following are used for file transfer ports of the FTP server.

• In PORT mode: 20

• In PASV mode: Different depending on the FTP server.

**1**

OVERVIEW

OVERVIEW

**3**

USING

**4**

SERVER AND<br>CLIENT FUNCTIONS

**5**

MAIL SEND FUNCTION

**7**

**FUNCTION (FTP CLIENT)**

**FUNCTION<br>(FTP CLIENT)** 

**8**

TROUBLE SHOOTING

### POINT

#### **PORT mode and PASV mode**

#### **(1) File transfer in PORT mode**

- *1.* A connection from the FTP client to the FTP server control port is made.
- *2.* The file transfer port No. is notified from the GOT to the FTP server.
- *3.* Using the notified port No., a request for data sending connection is sent from the FTP server to the FTP client.

In this case, if the network is protected by a firewall, the connection from the FTP server is disabled.

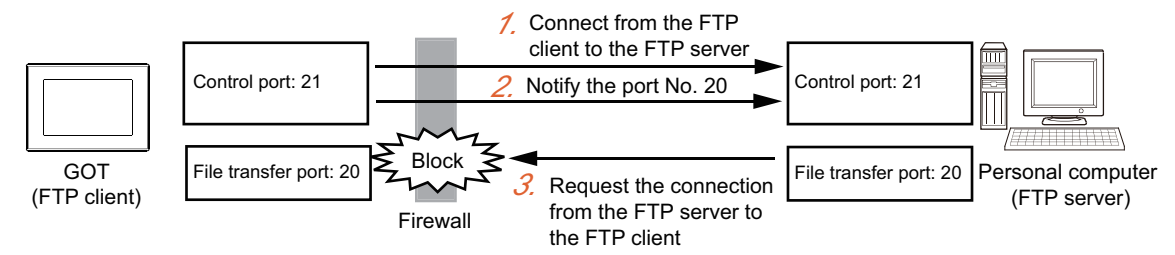

#### **(2) File transfer in PASV mode**

- *1.* A connection from the FTP client to the FTP server control port is made.
- 2. The data transfer port No. is notified from the FTP server control port to the GOT (FTP client).
- *3.* Using the notified port No., a request for data communication connection is sent again from the FTP client to the FTP server.

In this case, the connection is available even if the network is protected by a firewall.

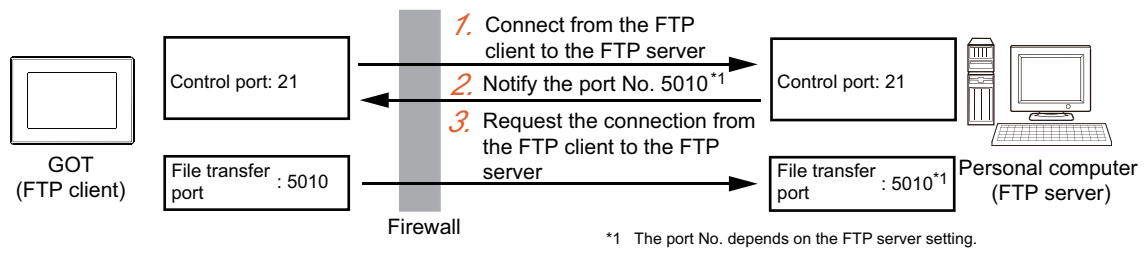

### <span id="page-88-0"></span>**File transfer setting dialog box**

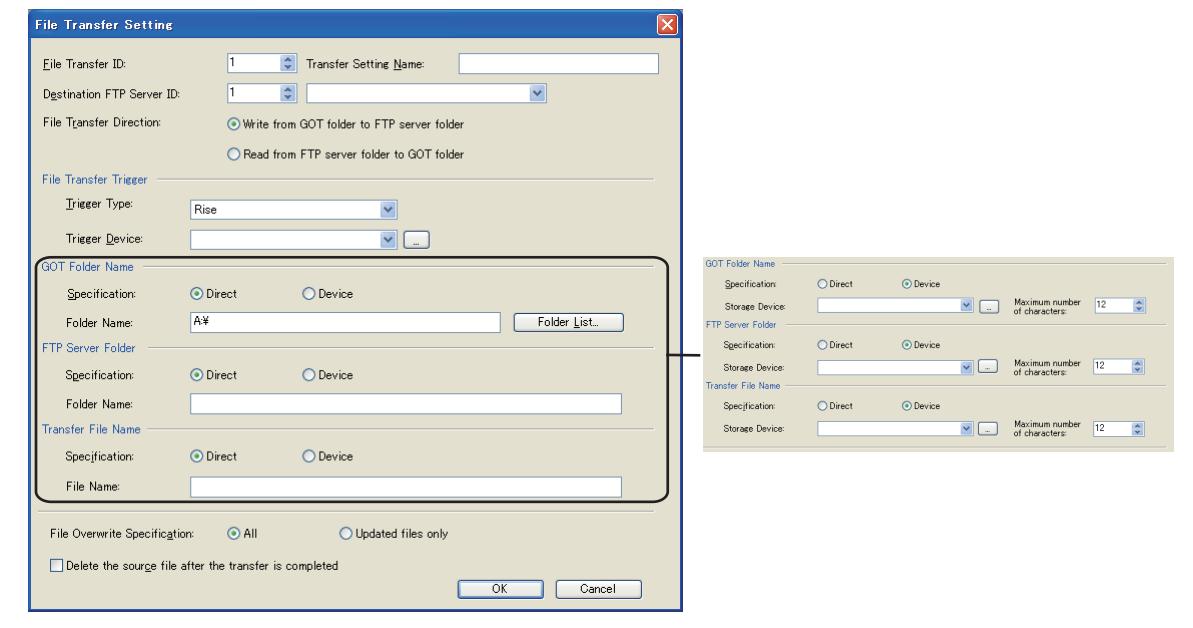

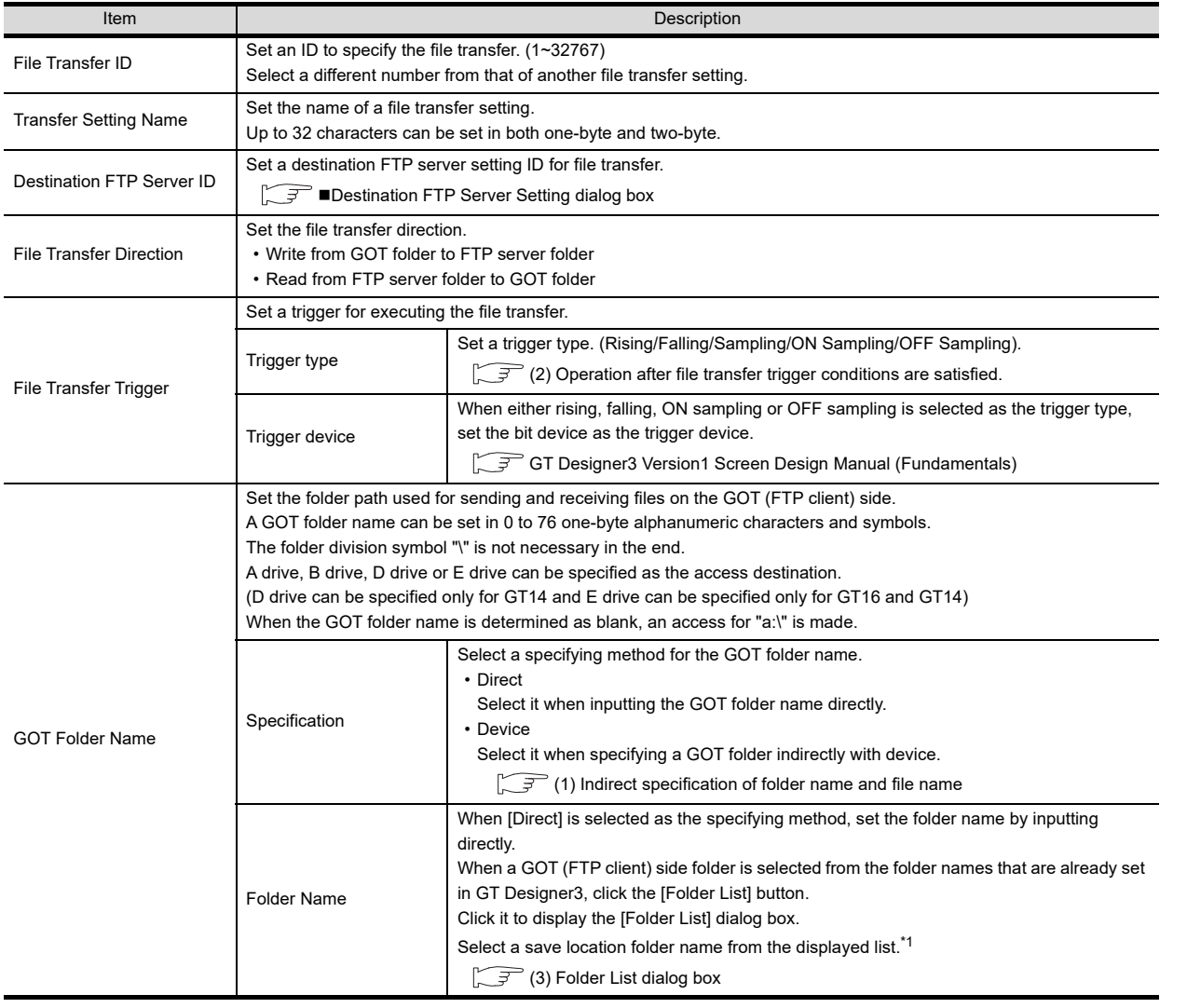

**FUNCTION (FTP CLIENT) BUNCTION**<br>**29** (FTP CLIENT)

**FILE TRANSFER** 

**FILE TRANSFER** 

**1**

OVERVIEW

OVERVIEW

**2**

SYSTEM<br>CONFIGURATION

**3**

USING

**4**

SERVER AND<br>CLIENT FUNCTIONS

**5**

MAIL SEND FUNCTION

MAIL SEND<br>FUNCTION

**6**

FTP SERVER<br>FUNCTION

**7**

GENERAL PROCEDURE TO BE FOLLOWED FOR

TROUBLE SHOOTING

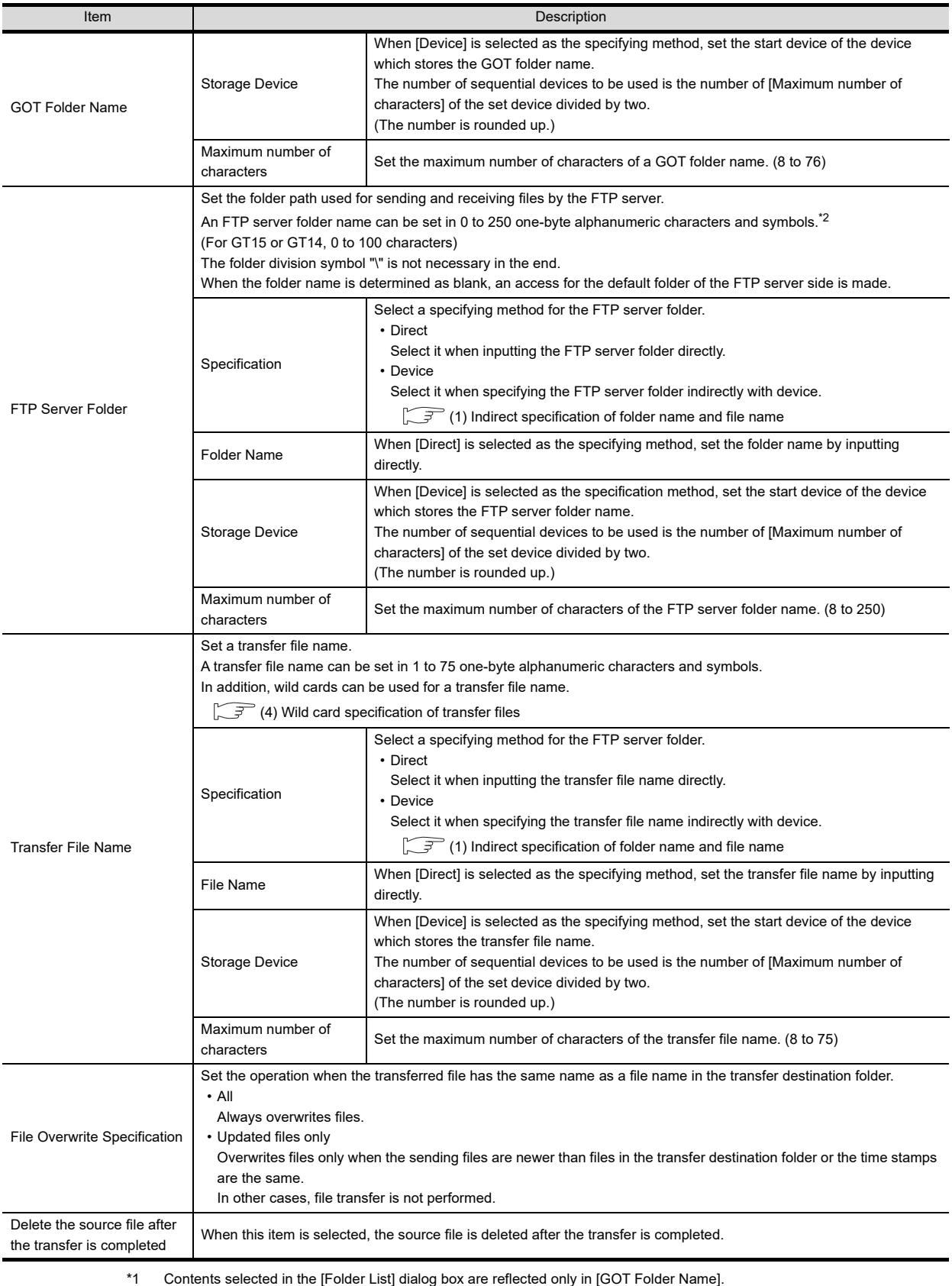

They are not reflected in [Transfer File Name].

\*2 The maximum number of characters and available characters depend on the FTP server specifications. Check the manual of the FTP server you use before setting.

## POINT

#### **(1) FTP server folder and transfer file name**

Set the total number of characters of the FTP server folder and transfer file name within the following. If the total number of characters exceeds the following, an error occurs.

- When using GT16: 250 characters
- When using GT15 or GT14: 100 characters

Configure the FTP server folder path with one-byte alphanumeric characters and symbols. If two-byte characters are used, the file cannot be transferred.

#### **(2) Setting of file overwrite specification**

Select [All] to always send the latest files to the FTP server. To transfer only updated files from the log files collected by logging, select [Updated files only]. Files can be transferred effectively since the files which were already transferred are not sent again.

#### <span id="page-90-1"></span>**(1) Indirect specification of folder name and file name**

When [Device] is set as the specifying method of the folder name or file name, the GOT folder name or file name is stored in the sequential devices whose number is [Maximum number of characters] divided by two with having the specified device on the top.

(The number is rounded up.)

Store the folder name or file name in the device in order from lower to higher in the ASCII code.

In addition, store Null (0x00) in the end of the folder name.

Example: When the "ftpclient1" folder in the A drive is specified

$$
\begin{array}{ccccccc}\n&\frac{1}{2} & \frac{1}{2} & \frac{1}{2
$$

#### <span id="page-90-0"></span>**(2) Operation after file transfer trigger conditions are satisfied.**

The following shows the operation until the file transfer when two file transfer trigger conditions are satisfied in series.

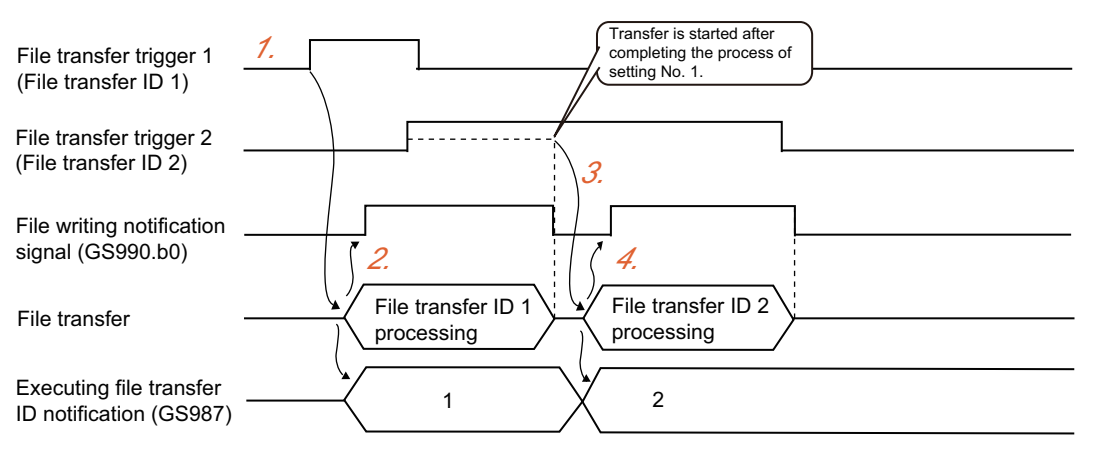

**2**

**1**

**5**

**4**

**6**

**FILE TRANSFER FUNCTION (FTP CLIENT)**

- 1. As a file transfer trigger condition of the file transfer ID 1 is satisfied, the GOT starts file transfer of the file transfer ID 1.
- *2.* As the GOT starts file transfer of the file transfer ID 1, the file writing notification signal (GS990.b0) turns ON and 1 is stored in the executing file transfer ID notification.
- *3.* While a file writing notification signal is ON, the GOT does not start file transfer even when a file transfer trigger condition of the file transfer ID 2 is satisfied. When the file transfer of the file transfer ID 1 is competed, the file writing notification signal turns OFF. When the file writing notification signal turns OFF, the file transfer of the file transfer ID 2 is started.
- *4.* As the GOT starts file transfer of the file transfer ID 2, (GS990.b0) turns ON and 2 is stored in the executing file transfer ID notification. When the file transfer of the file transfer ID 2 is competed, the file writing notification signal turns OFF.
- (a) File transfer trigger when starting a GOT When starting a GOT, if the trigger type of the file transfer trigger is [Rising] and a trigger device is ON in advance, the trigger condition is satisfied. When the trigger type is [Falling] and the trigger device is OFF in advance, the trigger condition is also satisfied.
- (b) File transfer trigger condition satisfied during file transfer
	- A file transfer trigger condition satisfied during file transfer is processed as following.
	- Trigger of identical file transfer settings: Satisfaction of the file transfer trigger condition is ignored. • Trigger of different file transfer settings:
	- As the file transfer trigger condition is satisfied, the file is transferred after the previous file is transferred. When multiple trigger conditions are satisfied during file transfer, the files are transferred in the order of the file transfer setting ID.

#### <span id="page-92-0"></span>**(3) Folder List dialog box**

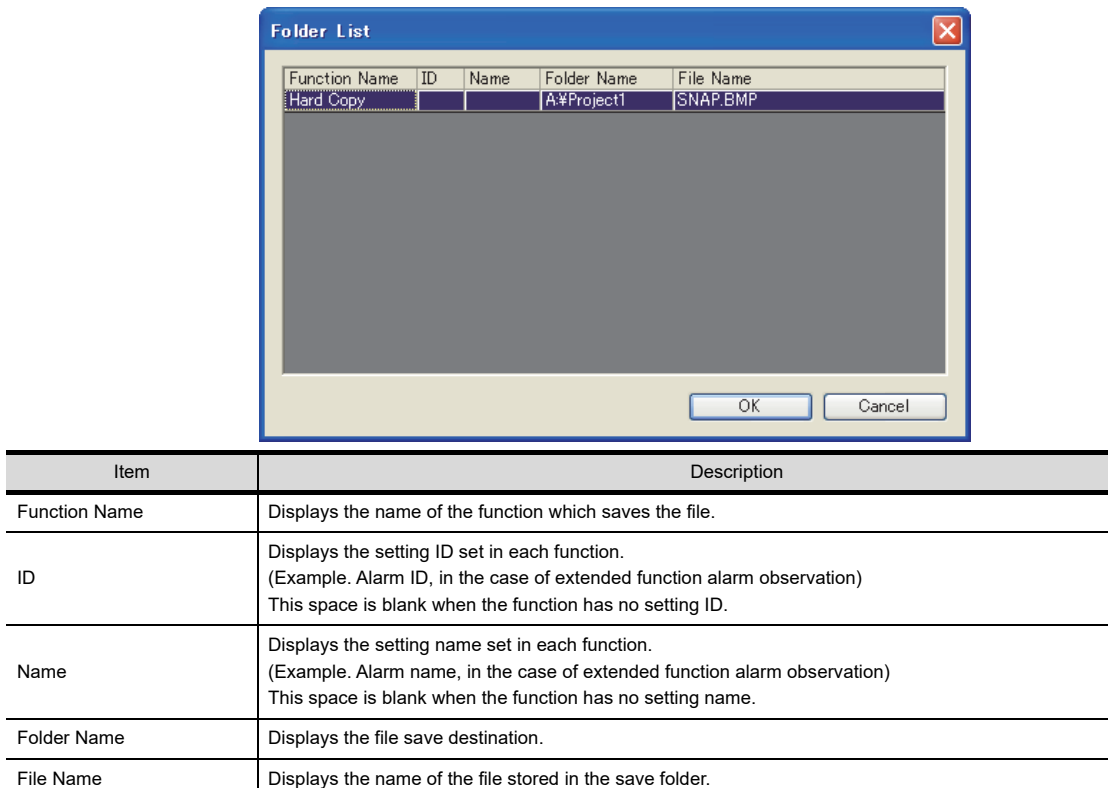

### POINT.

#### **Functions displayed in the Folder List dialog box**

If the following functions are set in the project, the folder names of the file save folders set in each function are displayed in the [Folder List] dialog box.

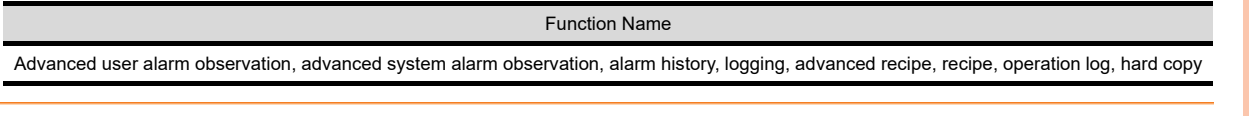

#### <span id="page-92-1"></span>**(4) Wild card specification of transfer files**

Use the wild card with the following conditions:

- (a) The only symbol that can be used as a wild card is "\*". Example of enabled use: "ARP\*.DAT" Example of not enabled use: "ARP?????.DAT"
- (b) Only one "\*" can be used. However, "\*.\*" only can be used as an exception. Example of enabled use: "\*.DAT" Example of not enabled use: "ARP\*.\*"
- (c) When using "\*" in the file name part, it only can be used immediately before "." (period). Example of enabled use: "ARP\*.DAT" Example of not enabled use: "ARP\*01.DAT"
- (d) When using "\*" in the file name extension part, it only can be used with the wild card singularly. Example of enabled use: "ARP00001.\*" Example of not enabled use: "ARP00001.\*AT"

**1**

OVERVIEW

OVERVIEW

**2**

**5**

## 7.3.2 FTP server setting

The setting of the FTP server depends on the FTP server used.

Refer to the followings, according to the equipment used, and perform the settings.

• Personal computer, etc.

Manual of the FTP server used

• GOT (FTP server)

**[6.3 Setting Method](#page-69-1)** 

## 7.4 Confirmation of Processing Status

The file transfer function (FTP client) enables the confirmation of the file transfer processing status and occurred errors by the GOT special register (GS).

#### Read device

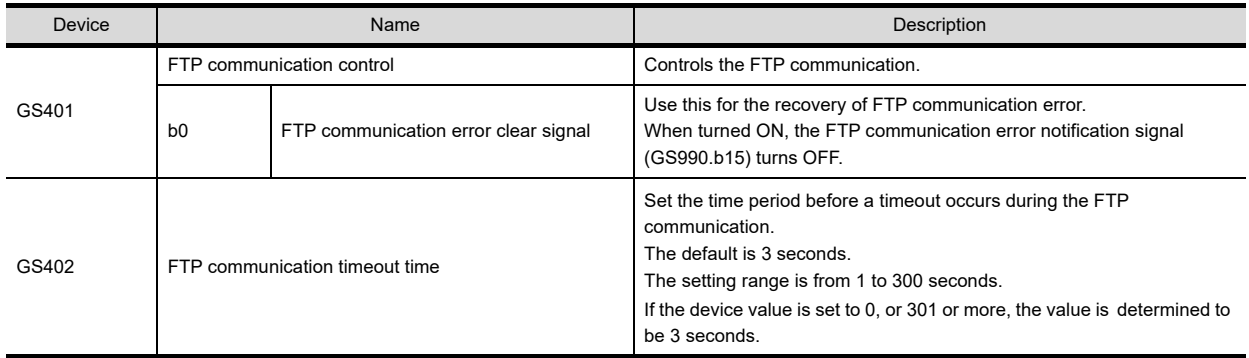

#### <span id="page-94-0"></span>**Write device**

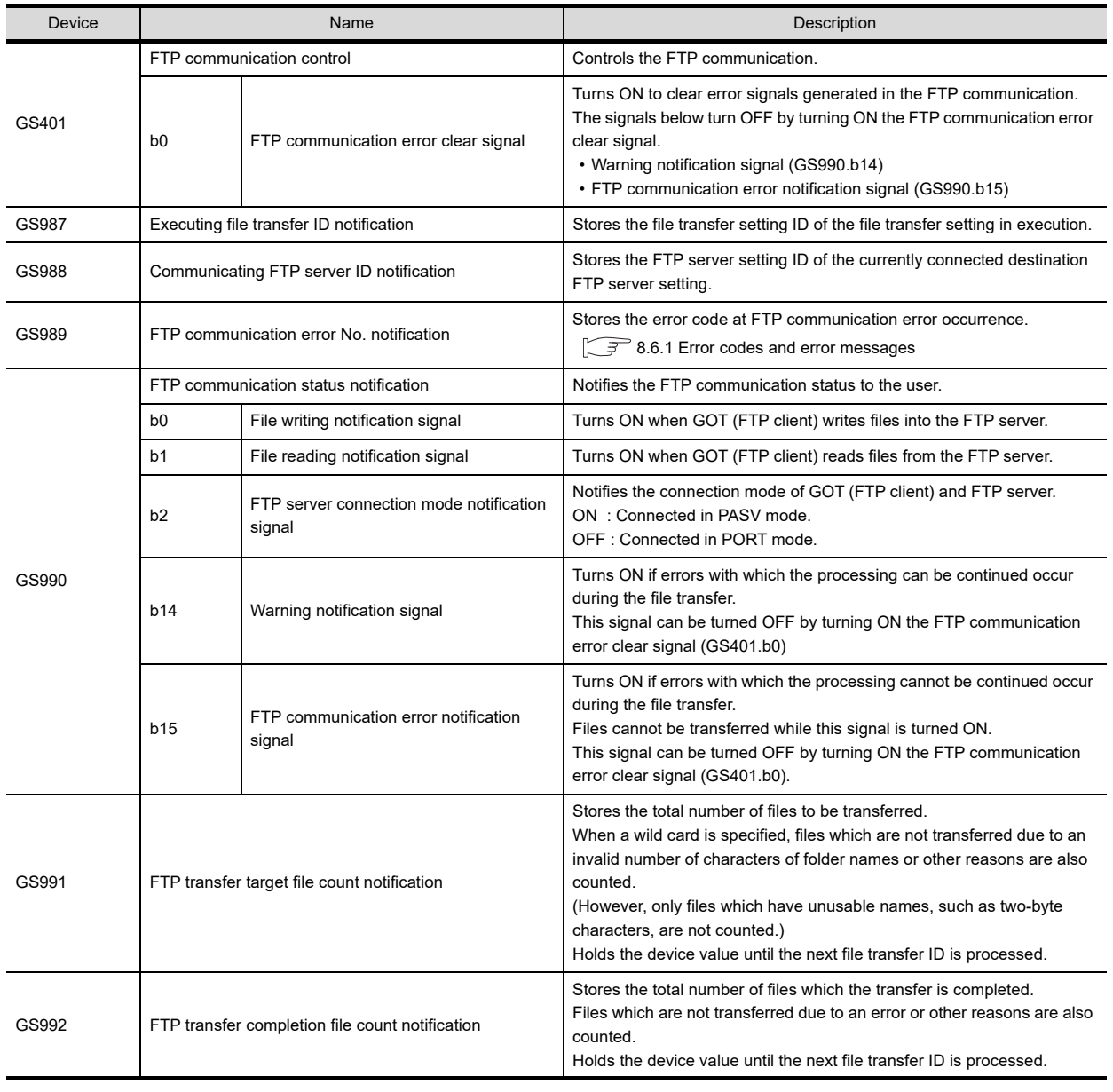

**1**

OVERVIEW

OVERVIEW

**2**

**6**

FTP SERVER FUNCTION

**7**

**8**

**FTP CI** 

TROUBLE<br>SHOOTING

**FILE TRANSFER FUNCTION (FTP CLIENT)**

## 7.5 Examples of Use

The following gives the examples of using the file transfer function (FTP client).

#### **Sending the alarm log file**

Alarm log files collected by GOT are converted to CSV format files and transferred to the FTP server.

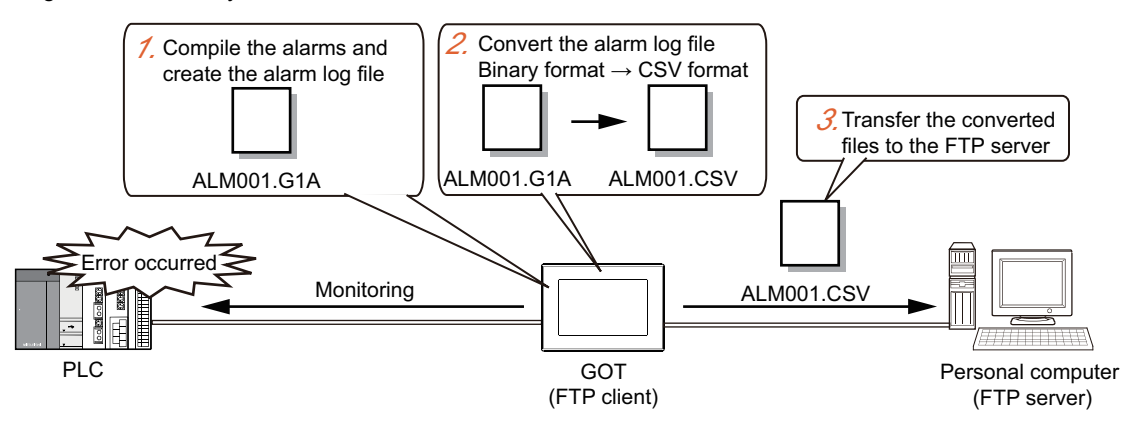

- *1.* The GOT creates an alarm log file based on the collected alarm data.
- *2.* Convert the alarm log files from the binary format to the CSV format.
- *3.* Transfer the converted files to the FTP server.

#### **(1) Setting**

The following shows the required settings. Make settings other than the below arbitrarily.

(a) Settings of advanced alarm

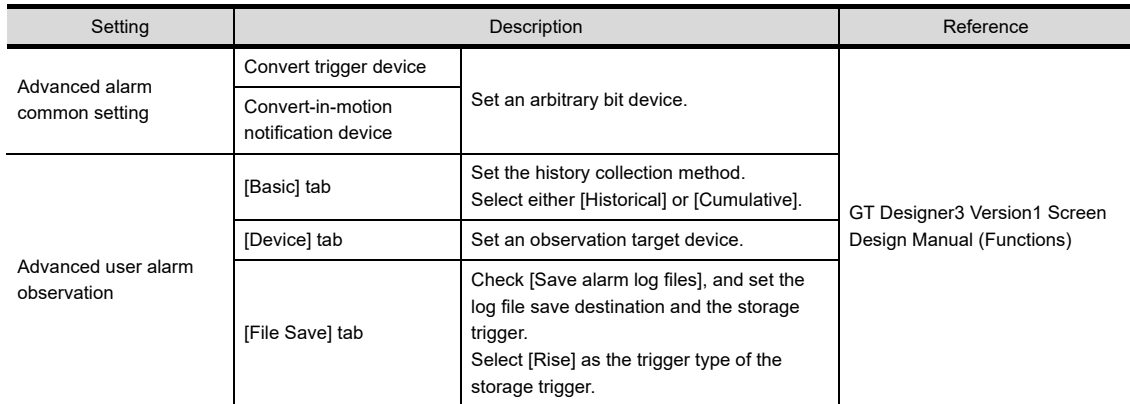

#### (b) Settings of file transfer function (FTP client)

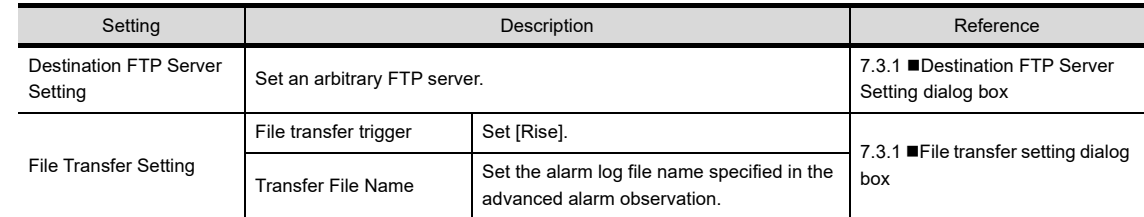

#### (c) GOT special register (GS)

The following GOT special registers are used.

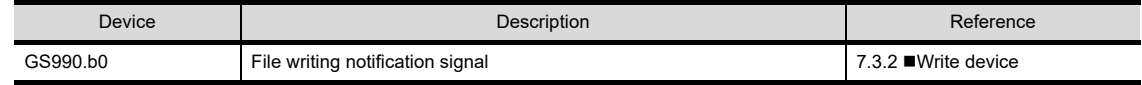

#### **(2) Operation**

The following shows the operation after creating the alarm log file, from the alarm log file conversion to the transfer.

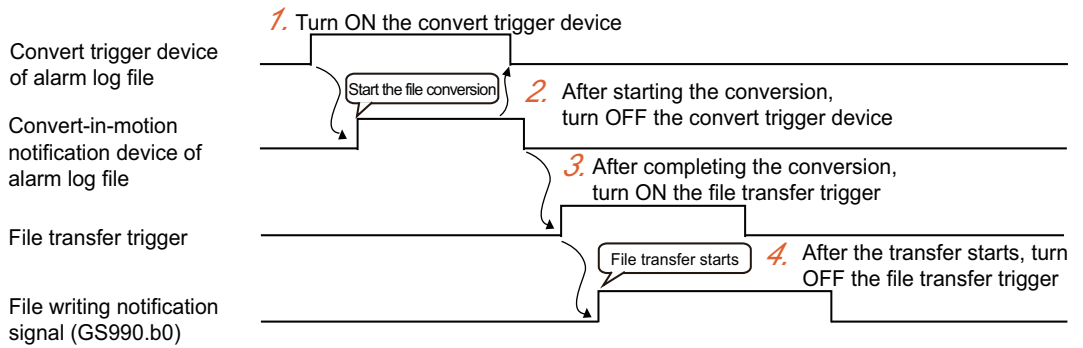

- *1.* Turn ON the convert trigger device of the alarm log file. The GOT starts converting the files, and the convert-in-motion notification device turns ON.
- *2.* After starting the file conversion, turn OFF the convert trigger device. When the file conversion is completed, the convert-in-motion notification device turns OFF.
- *3.* Turn ON the file transfer trigger. The GOT starts transferring the files, and the file writing notification signal (GS990.b0) turns ON.
- *4.* After starting the file transfer, turn OFF the file transfer trigger. When the file transfer is competed, the file writing notification signal (GS990.b0) turns OFF.

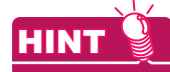

#### **Turning file transfer trigger ON automatically**

In the example above, the file transfer trigger should be turned ON by the user after the file conversion is completed. In addition, the convert trigger device and file transfer trigger of the alarm log file should also be turned OFF by the user, after the processing is started. By using two project scripts, those operations can be automated. The following shows examples of setting.

(1) Device to be used

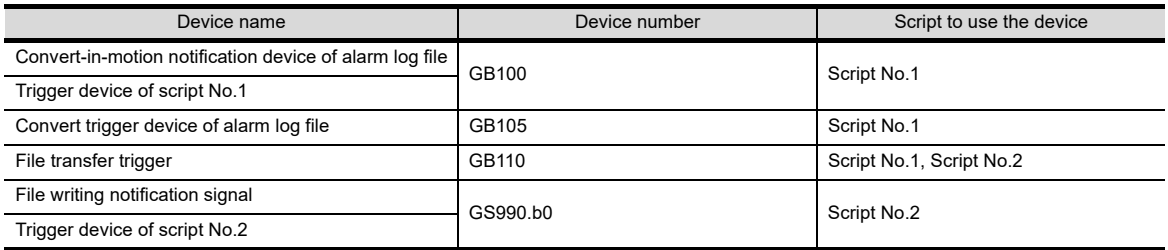

(2) Setting of project script

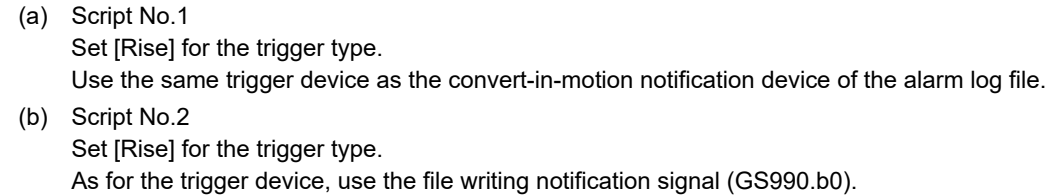

(3) Script

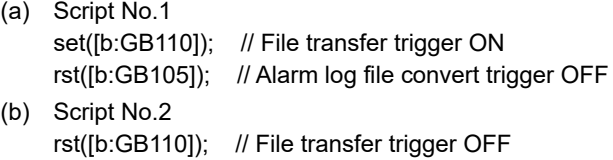

TROUBLE SHOOTING

**1**

OVERVIEW

OVERVIEW

**2**

SYSTEM<br>CONFIGURATION

**3**

**4**

SERVER AND<br>CLIENT FUNCTIONS

**5**

MAIL SEND FUNCTION

SEND MAIL SEND<br>FUNCTION

**6**

FTP SERVER FUNCTION

**7**

GENERAL PROCEDURE TO BE FOLLOWED FOR GENERAL PROCEDURE<br>TO BE FOLLOWED FOR<br>USING

## 7.6 Precautions

The following are precautions when using the file transfer function (FTP client).

#### **Precautions for system design using the file transfer function (FTP client)**

#### **(1) Port No. overlap**

Check if the port No. used in the FTP communication is not used in the connection with other equipment, etc. If an overlapped port No. is set, the communication with the FTP server may fail, or unexpected operations may occur in other equipment.

#### **(2) Transfer file time stamp**

As for the transfer file time stamp, the time on the FTP server at the completion of writing into the transfer destination folder is recorded.

Some FTP server cannot acquire a transfer file time stamp.

In this case, transfer files are always overwritten regardless of the setting in [File Overwrite Specification].

#### **(3) Time on the GOT (FTP client) and FTP server**

When [Updated files only] is selected in the file overwrite specification, set the same time on the GOT (FTP client) as that on the FTP server.

As for the transfer file time stamp, the time at the completion of transferring into the transfer destination folder is recorded.

Therefore, if the times on the GOT (FTP client) and FTP server are different, the transferred file may be regarded as an older file than the file transferred last time even the source file is the latest.

In this case, the file is not transferred.

Example: When a difference between two times of GOT (FTP client) and personal computer (FTP server) is 20 minutes

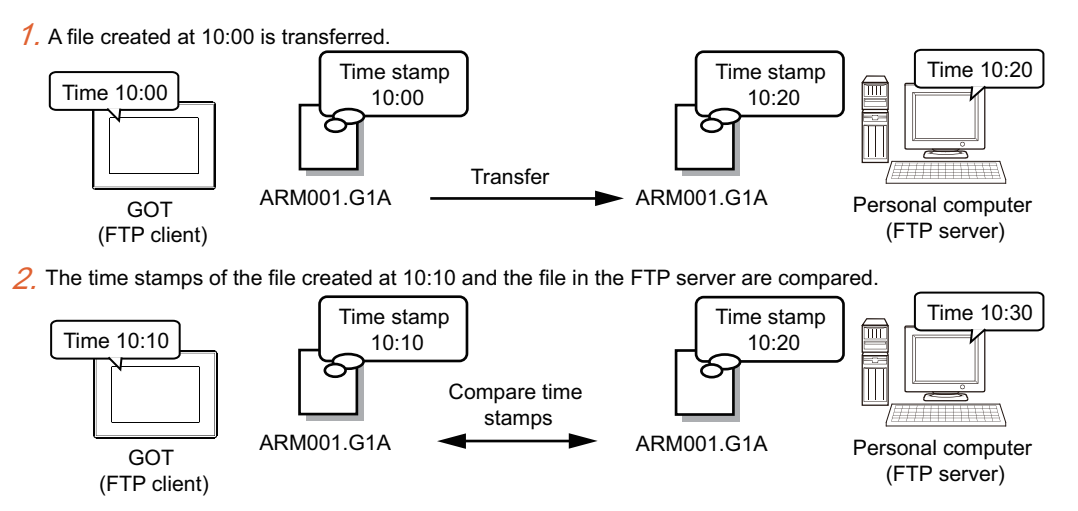

 $3.$  The file is not transferred since it is regarded as an old file.

Select [All] in the file overwrite specification if there is a time difference between the install location of the GOT (FTP client) and FTP server.

If there is a time difference between the installation locations, time stamps cannot be compared properly since the time on the GOT and FTP server may differ even the times are set correctly.

#### **(4) Indication in the file list of the FTP server**

The GOT (FTP client) is compatible with the FTP servers that use alphanumerics to show the date and time information of the files in the file list.

If an FTP server uses characters other than alphanumerics such as Japanese kanji in the file list, the files cannot be transferred.

Configure the settings including the OS setting on the FTP server so that the FTP server uses alphanumerics to show the information in the file list.

To check the file list of the FTP server, issue a dir command or a list command in the command prompt on a personal computer that is connected to the FTP server.

Example 1) When the FTP server uses alphanumerics in the file list The FTP server is compatible with the GOT (FTP client).

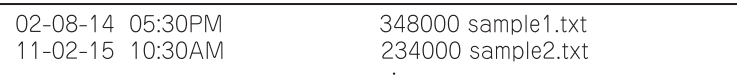

Example 2) When the FTP server uses alphanumerics in the file list The FTP server is compatible with the GOT (FTP client).

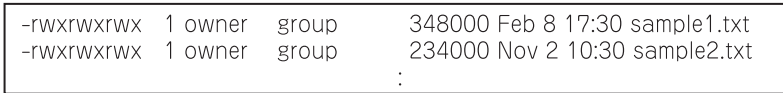

Example 3) When the FTP server uses Japanese kanji characters in the file list The FTP server is incompatible with the GOT (FTP client).

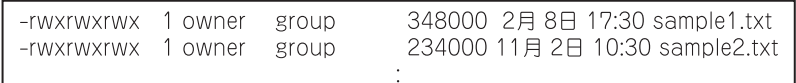

#### **Pecautions for file transfer**

#### **(1) GOT (FTP client) side folder path and transfer file name**

Set the GOT (FTP client) side folder path within 78 characters, including the transfer file name. If the total number of characters exceeds 78, an error occurs.

#### **(2) FTP server folder path and transfer file name**

Set the total number of characters of the FTP server folder and transfer file name within the following. If the total number of characters exceeds the following, an error occurs.

- For GT16: 250 characters
- For GT15 or GT14: 100 characters

Configure the folder path with one-byte alphanumeric characters and symbols. If two-byte characters are used, the file cannot be transferred.

#### **(3) Warning error of when the file name is specified by wild card**

If file names are specified by wild card, a warning error may occur when the files are transferred. The warning error does not interrupt the next file transfer.

In this case, the file transfer may fail because the transfer file name is invalid or writing to transfer destination folder is inhabited.

Transfer the files again after checking the error code stored in FTP communication error No. notification (GS989) and clear those problems.

 $\sqrt{3}$  [8.6.1 Error codes and error messages](#page-108-0)

#### **(4) Offline status of GOT**

When GOT goes offline during a file transfer, the file transfer is interrupted.

Do not perform operations which make the GOT offline, such as communication with GT Designer3, during the file transfer.

**1**

OVERVIEW

OVERVIEW

**2**

SYSTEM<br>CONFIGURATION

**3**

**8**

**7**

#### **(5) Deleting source files after the completion of the transfer**

When the source file is set to be deleted after the completion of the transfer in [File Transfer Setting], pay attention to the following.

- (a) Deleting files referred from GOT Do not delete files which are referred from GOT, such as logging files, from the GOT folder. If they are deleted, data cannot be browsed on GOT.
- (b) Setting of the transfer file name using wild card specification If files which should not be deleted are in the source folder, do not specify the transfer file name by wild card specification.

If the names of transfer file are specified by wild card, necessary files may be deleted involuntarily.

#### **(6) Corrective actions after FTP communication error**

After the occurrence of FTP communication error, turn ON the FTP communication error clear signal (GS401.b0) at the user.

When the FTP communication error clear signal is turned ON, the FTP communication error notification signal (GS990.b15) turns OFF.

While the FTP communication error notification signal is turned ON, the status is considered to be in FTP communication error occurrence.

During FTP communication error occurrence, the next file transfer cannot be performed.

#### **(7) Using the recipe file as the transferring recipe**

When change (rewrite) the contents of the recipe file, make the recipe inactive.

If the recipe file in the memory card is deleted during recipe processing, the function will not operate properly. If the recipe file is deleted at a time other than during recipe processing, an error (system alarm: recipe file error) will occur in the next recipe operation.

#### **(8) Power OFF during access to memory card or USB memory**

Do not turn the GOT power OFF during access from the FTP server to the GOT memory card or to files in the USB memory.

Data in the memory card or USB memory may be damaged.

This chapter details the troubleshooting of the gateway functions.

## 8.1 Troubleshooting Common to Gateway Functions

The following troubleshooting common to the gateway functions:

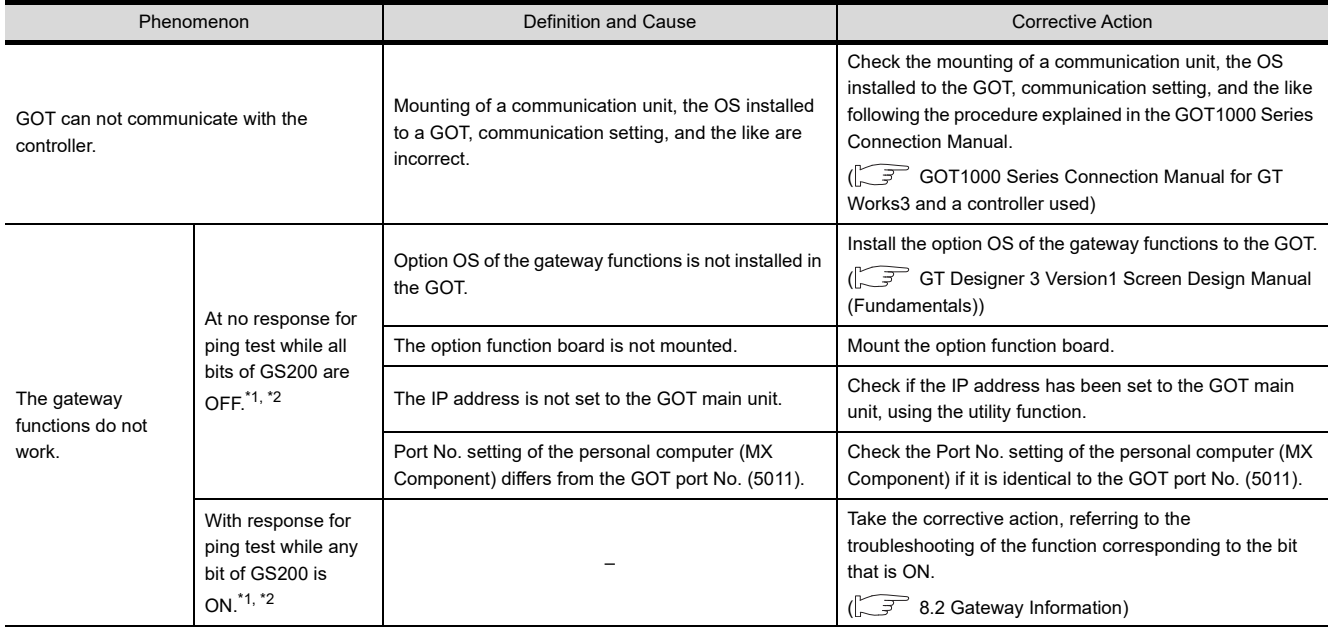

\*1 Refer to the following for details of the gateway common information (GS200).

 $\sqrt{3}$  [8.2 Gateway Information](#page-101-0)

\*2 Use either of the following methods to check whether or not response is given to Ping. Execute the Ping command from the personal computer to the GOT. Execute the "PING TEST" provided by GT Designer 3.

GOT1000 Series Connection Manual for GT Works3 and a controller used

**1**

OVERVIEW

OVERVIEW

**2**

SYSTEM<br>CONFIGURATION

**3**

GENERAL PROCEDURE

FTP SERVER FUNCTION

**7**

## <span id="page-101-0"></span>8.2 Gateway Information

The error information of the gateway functions is stored in the special registers (GS) of a GOT. It is possible to check the error information of the gateway functions by monitoring the GOT special registers. Refer to the following manual for details of the GOT special registers.

GT Designer 3 Version1 Screen Design Manual (Fundamentals)

#### **Gateway function error information table**

#### **(1) Read device**

<span id="page-101-1"></span>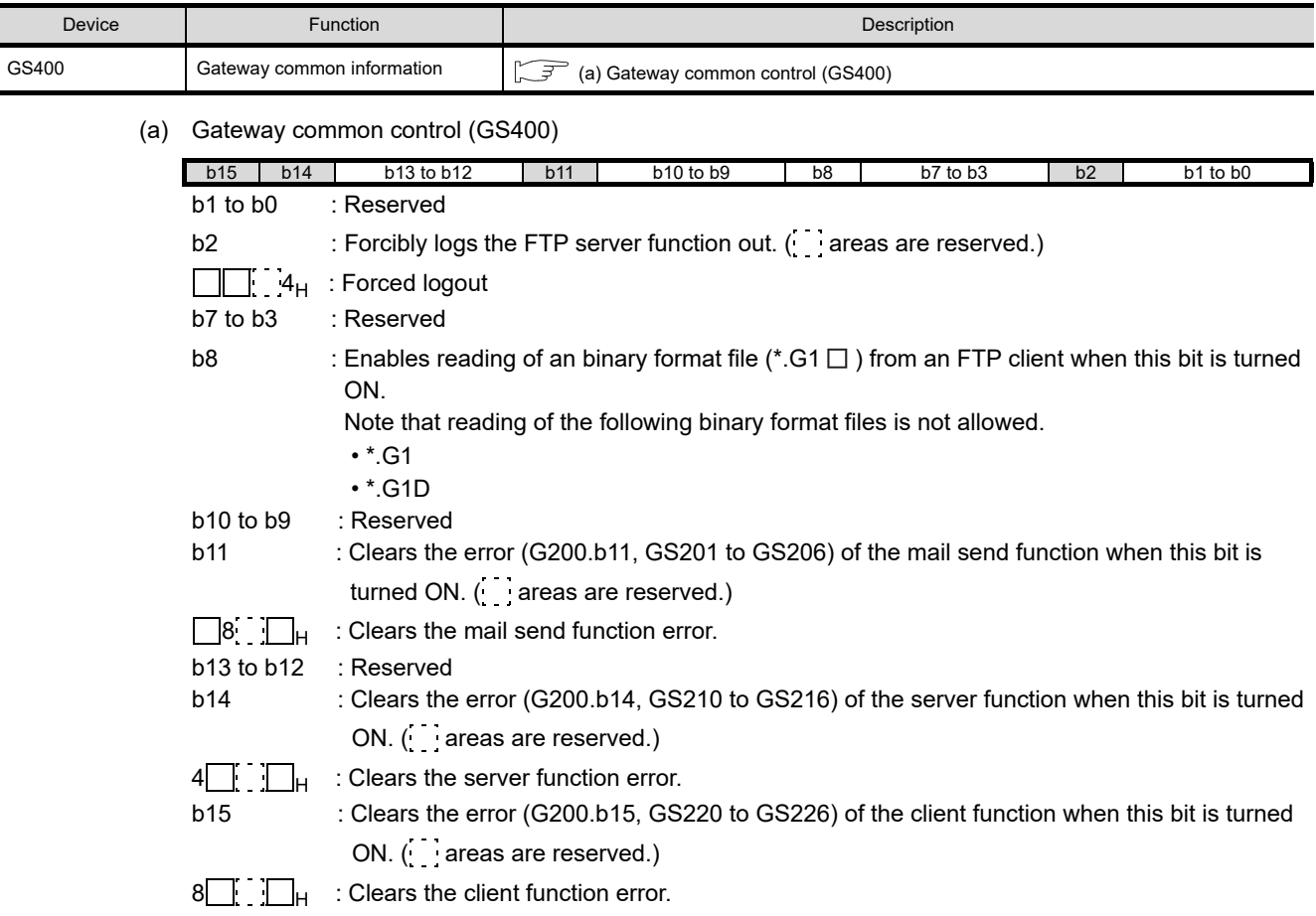

### **(2) Write device**

<span id="page-102-0"></span>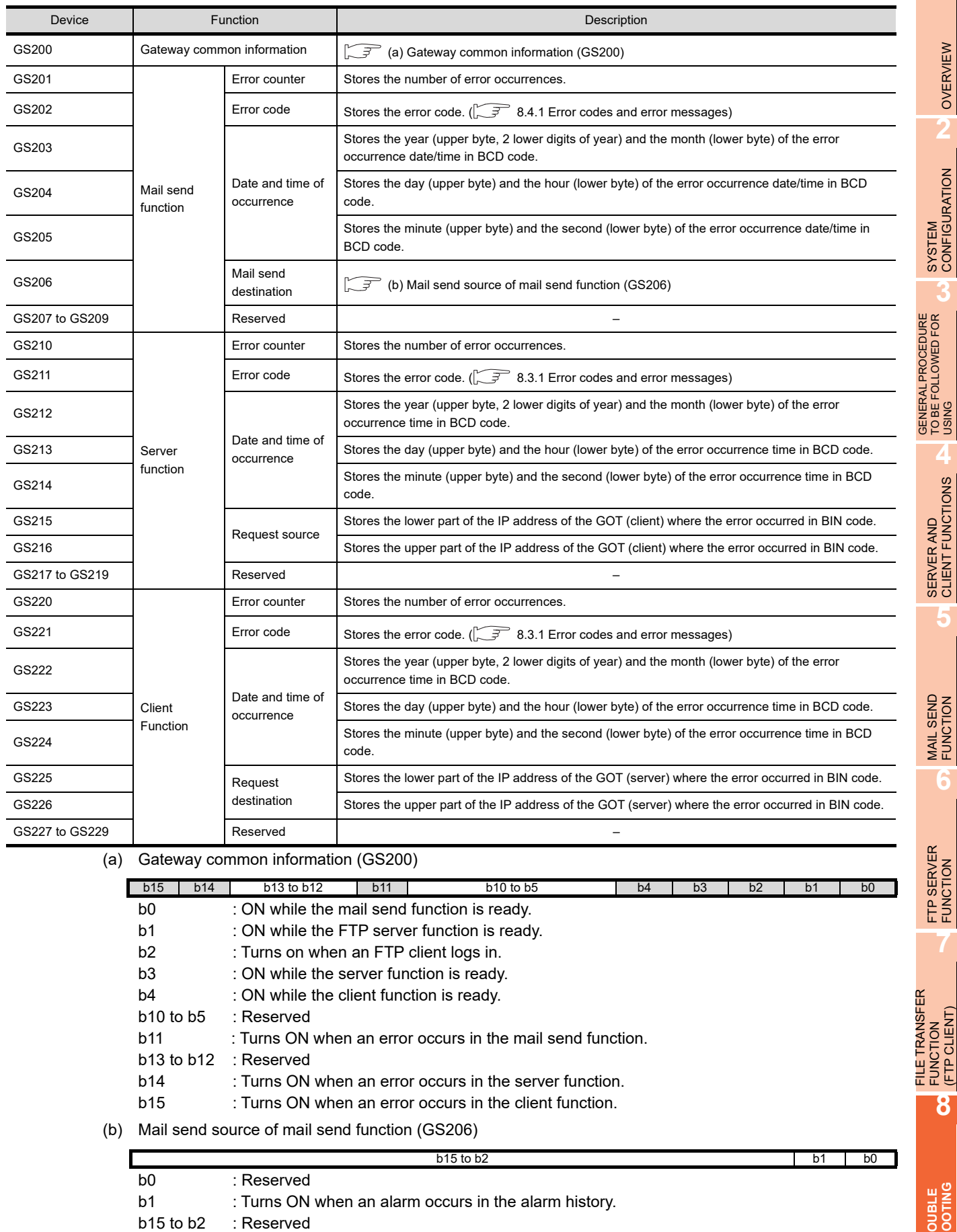

**1**

OVERVIEW

OVERVIEW

**2**

SYSTEM<br>CONFIGURATION

**3**

USING

**4**

SERVER AND<br>CLIENT FUNCTIONS

**5**

MAIL SEND FUNCTION MAIL SEND<br>**CONCTION** 

FTP SERVER<br>FUNCTION

**7**

FUNCTION (FTP CLIENT)

<span id="page-102-1"></span>**TROUBLE SHOOTING**

GENERAL PROCEDURE TO BE FOLLOWED FOR

## 8.3 Server and Client Functions

### <span id="page-103-0"></span>8.3.1 Error codes and error messages

#### **GOT error code table**

The following table details the error codes that are stored in the GOT special registers, GS211 (server function error codes) and GS221 (client function error codes):

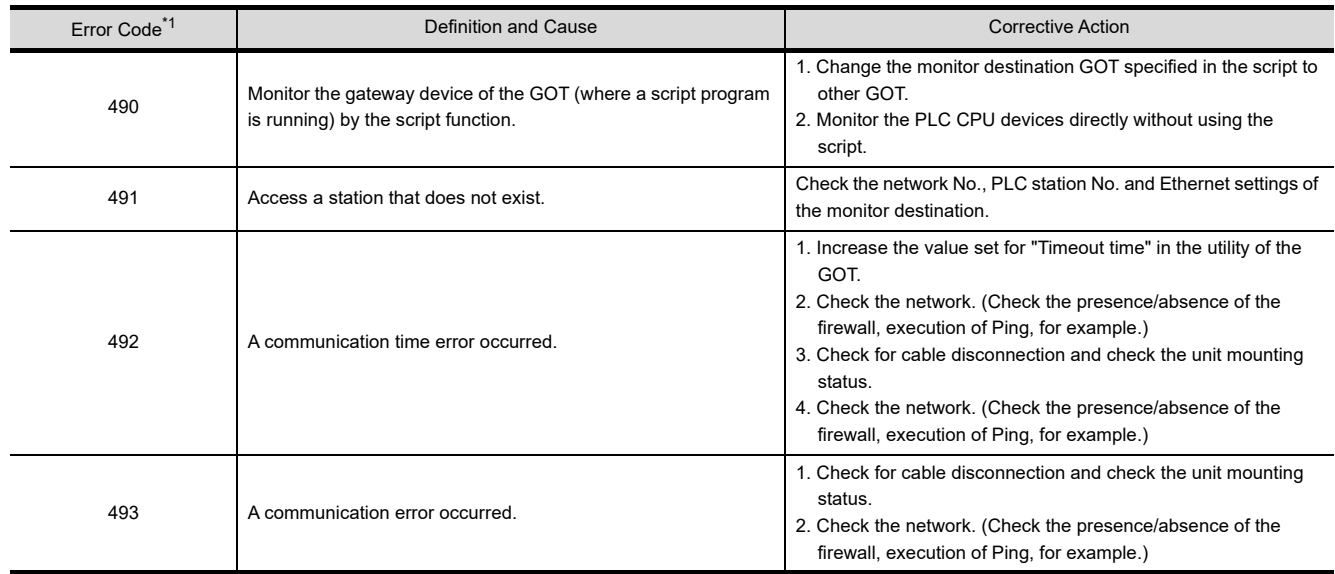

\*1 In the GOT (server), only the error of error code 493 occurs.

## POINT

#### **(1) If error code 493 occurred in the GOT (server)**

This error may occur when the traffic of the network is heavy. If no error has occurred in the target GOT (client), it poses no specific problem since normal communication is restored by the retry processing of the GOT (client).

#### **(2) If error code 493 occurred in the system that uses a router**

If error code 493 occurred in the GOT (server), the router address is taken as the IP address of the target client.

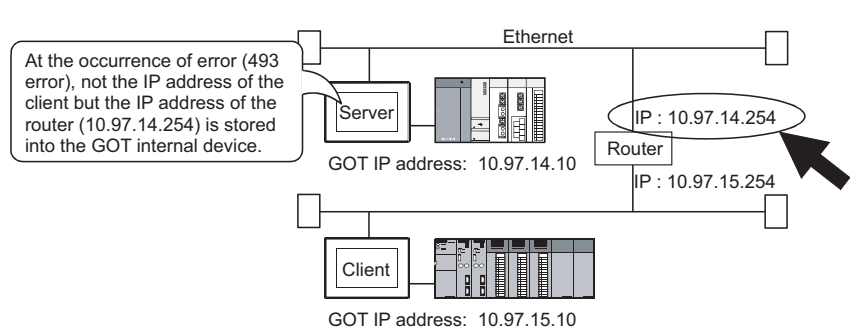

#### **(3) If an error occurred in the GOT (client)**

The script stops if an error occurs in the GOT (client). If an error occurred in the GOT, take the corrective action and execute the script again.

Refer to the following manual for details of the script function.

GT Designer 3 Version1 Screen Design Manual (Fundamentals)

#### **(4) If error code 492 occurred in the GOT (client)**

This error may occur when there are many GOTs (client) that access the GOT (server). Adjust the value set for "time-out time".

(As a guideline, set the value of "Present time-out time"  $\times$  "Number of GOTs (client)".)

- **(5) If error code 15 (script has not completed after the elapse of script monitoring time) was stored to the script error data (GS16 to GS47) when the script that used gateway devices was used** This error may occur when there are many GOTs (client) that access the GOT (server). Adjust the value set for "script monitoring time" (GS385). (As a guideline, set the value of "Present script monitoring time" "Number of GOTs (client)".) Refer to the following manual for details of the script function.
	- GT Designer 3 Version1 Screen Design Manual (Fundamentals)

#### ■ MX Component error code table

The following table details the error codes that may occur when access is made from MX Component to a GOT:

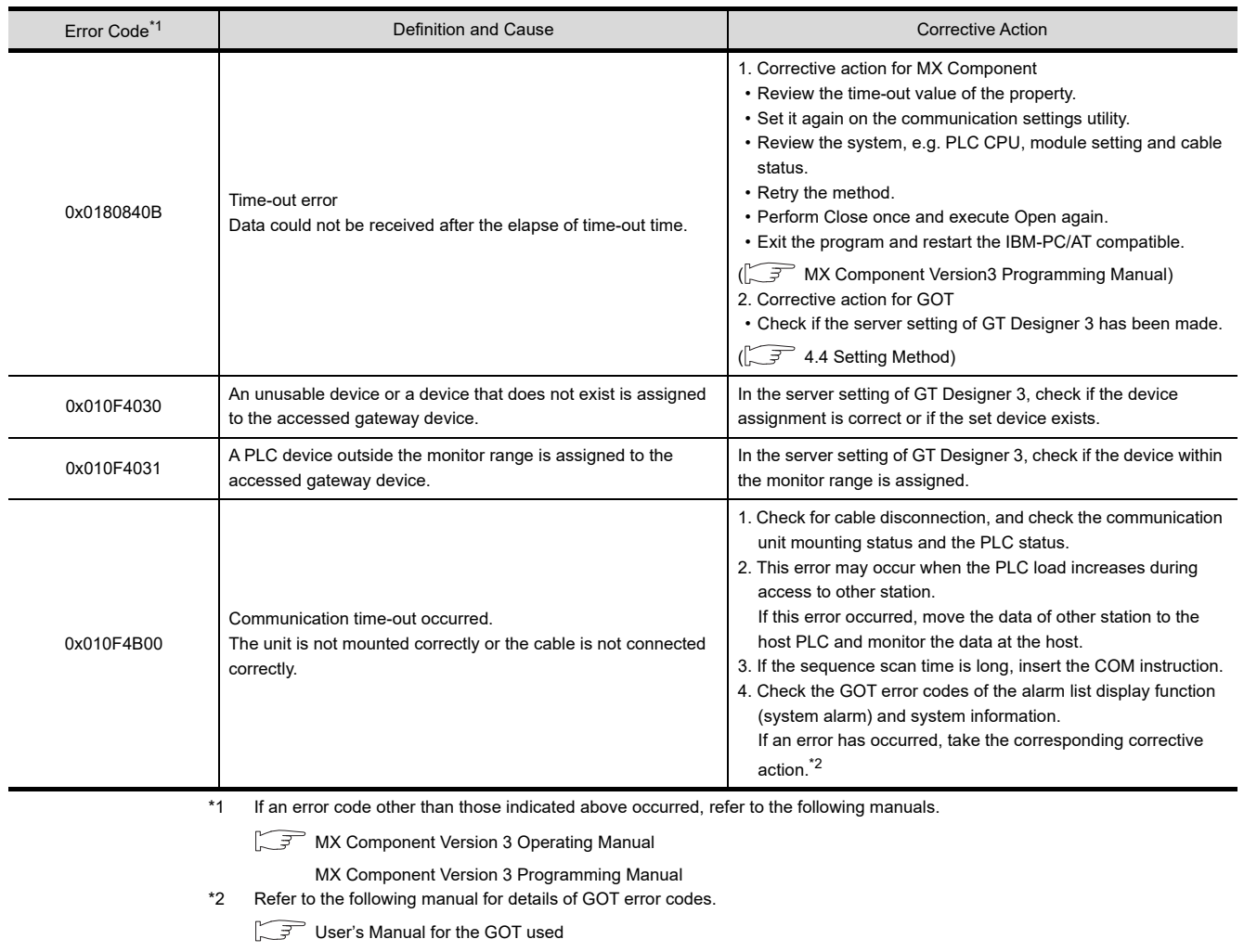

### 8.3.2 Troubleshooting

The following table details the troubleshooting for use of the server and client functions:

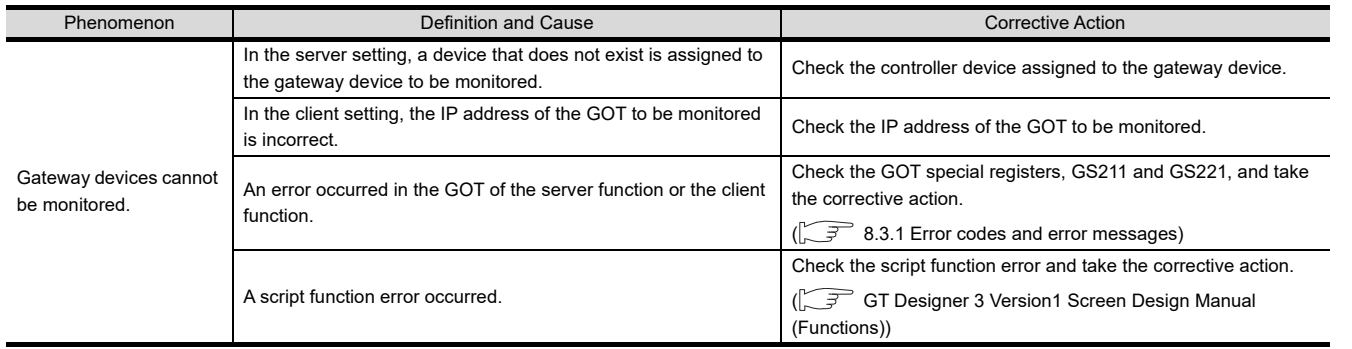

**1**

OVERVIEW

OVERVIEW

**2**

SYSTEM<br>CONFIGURATION

**3**

**4**

SERVER AND<br>CLIENT FUNCTIONS

**5**

MAIL SEND FUNCTION

MAIL SEND<br>FUNCTION

**6**

FTP SERVER FUNCTION

**7**

**8**

**TROUBLE SHOOTING**

FILE TRANSFER FUNCTION (FTP CLIENT)

FILE TRANSFER FUNCTION<br>(FTP CLIENT)

GENERAL PROCEDURE TO BE FOLLOWED FOR GENERAL PROCEDURE<br>TO BE FOLLOWED FOR<br>USING

## 8.4 Mail Send Function

## <span id="page-105-0"></span>8.4.1 Error codes and error messages

The following table details the error codes stored in the GOT special register GS202 (mail send function error code):

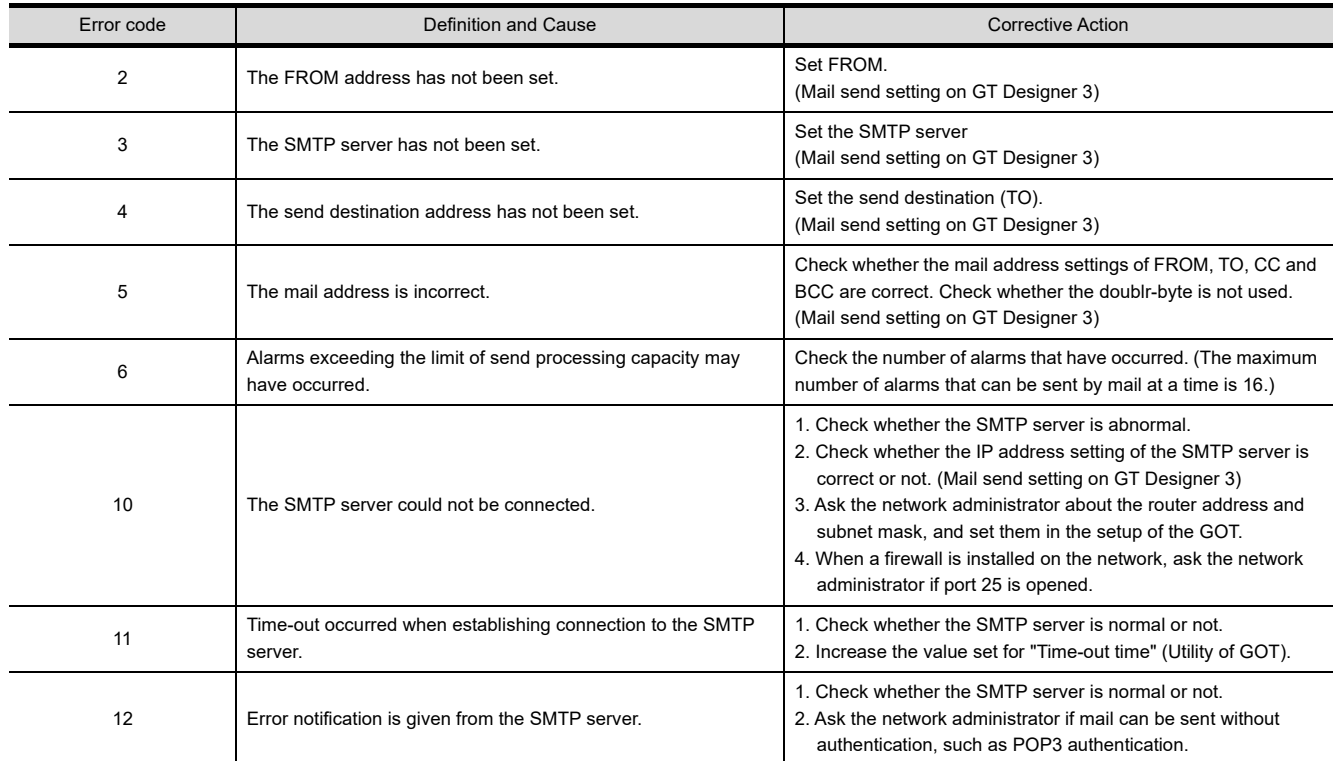

### 8.4.2 Troubleshooting

The following table details the troubleshooting for use of the mail send function:

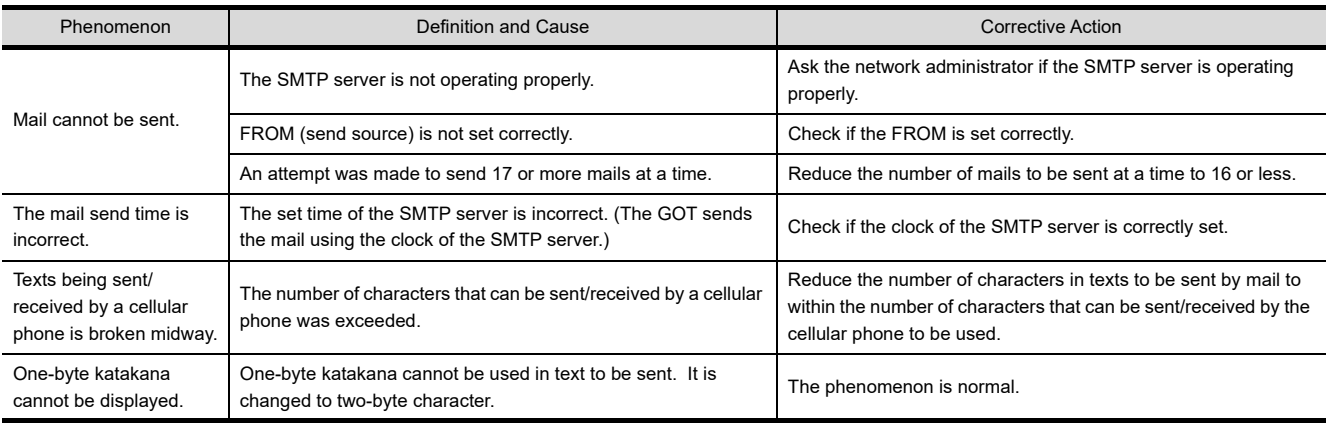

## 8.5 FTP Server Function

### <span id="page-106-0"></span>8.5.1 Error codes and error messages

The error codes and error messages related to the FTP server function are displayed on the FTP client side. The error displaying method changes depending on the FTP client tool used. The following tables indicate the errors that the GOT sends to the FTP client.

#### **Normal codes and messages**

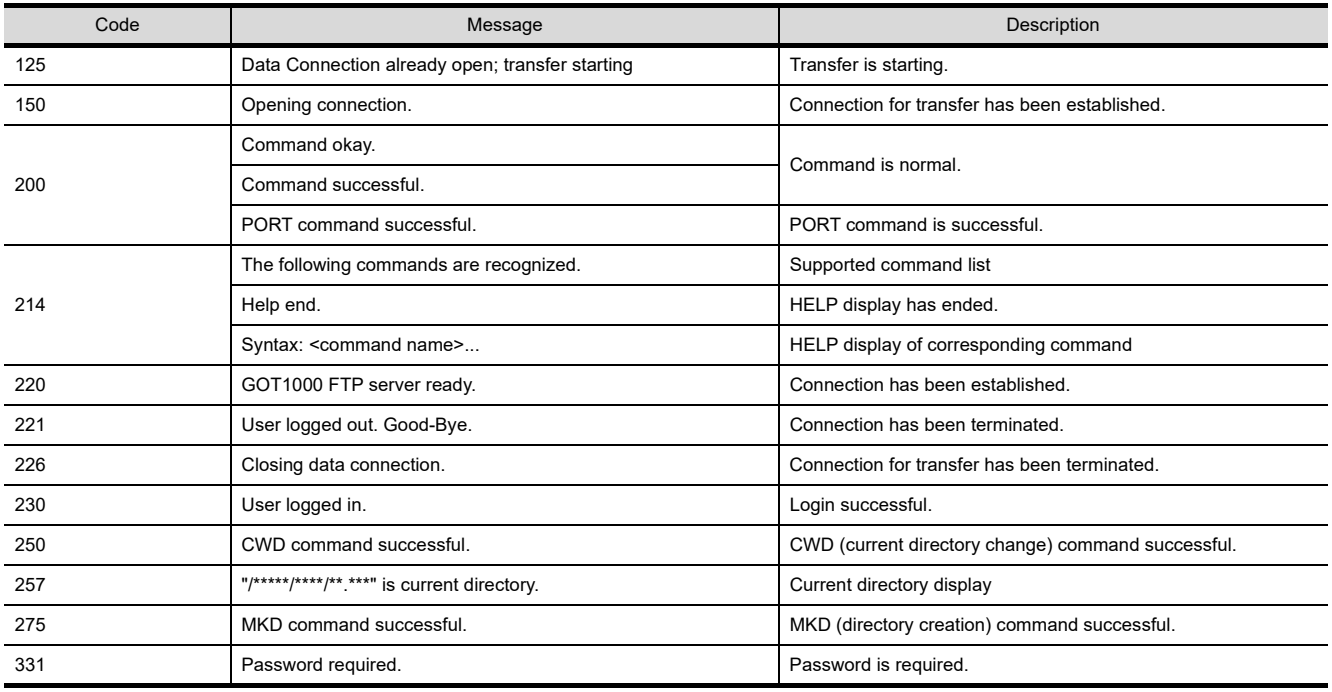

#### **Abnormal codes and messages**

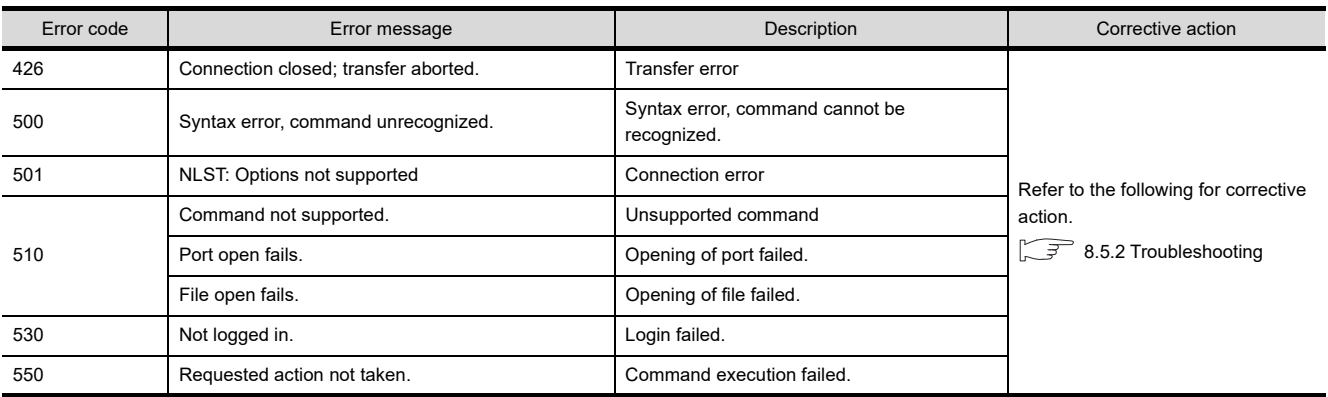

**2**SYSTEM<br>CONFIGURATION **3** GENERAL PROCEDURE TO BE FOLLOWED FOR GENERAL PROCEDURE<br>TO BE FOLLOWED FOR<br>USING

**1**

OVERVIEW

OVERVIEW

**5**

**4**

**6**

FTP SERVER FUNCTION

**7**

**8**

## <span id="page-107-0"></span>8.5.2 Troubleshooting

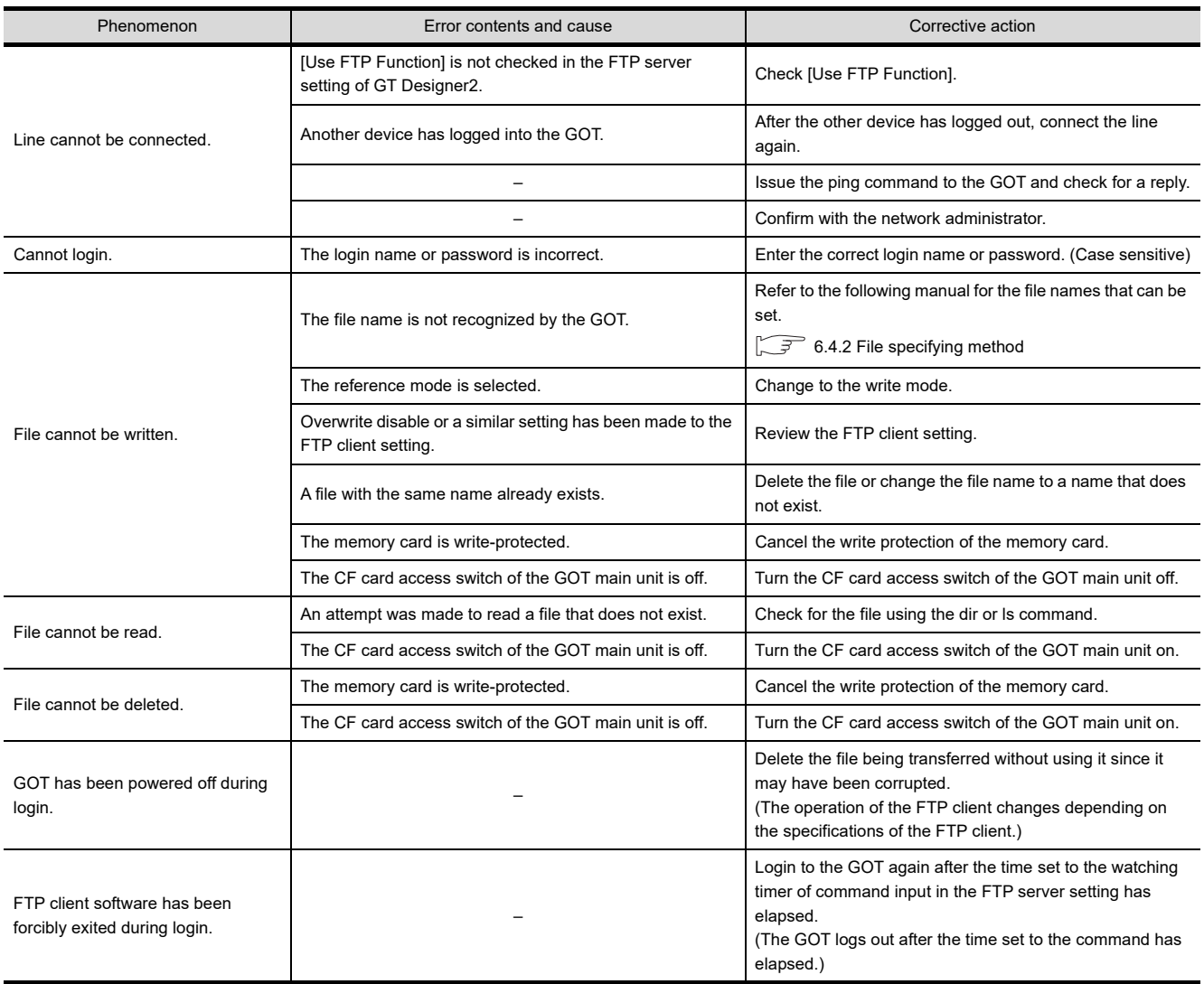

The following table describes troubleshooting when using the FTP server function.
#### 8.6.1 Error codes and error messages

<span id="page-108-0"></span>The following table details the error codes that are stored in the GOT special registers, GS989 (FTP communication error code notification):

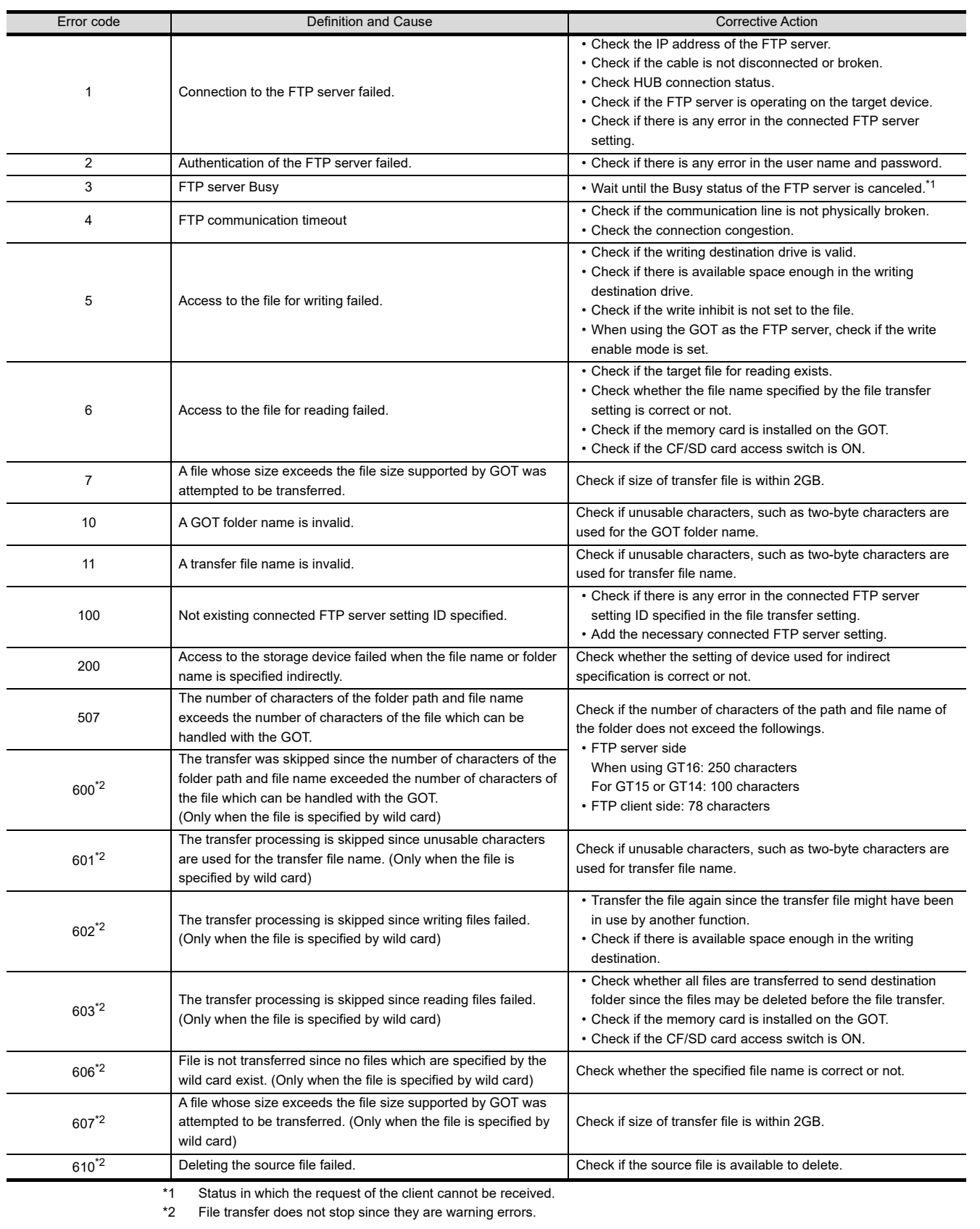

**1**

OVERVIEW

OVERVIEW

**2**

SYSTEM<br>CONFIGURATION

**3**

**4**

SERVER AND<br>CLIENT FUNCTIONS

**5**

MAIL SEND FUNCTION

MAIL SEND<br>FUNCTION

**6**

FTP SERVER FUNCTION

**7**

FILE TRANSFER FUNCTION (FTP CLIENT) **FILE TRANSFER**<br>**FUNCTION<br>30** (FTP CLIENT)

**TROUBLE SHOOTING**

GENERAL PROCEDURE TO BE FOLLOWED FOR GENERAL PROCEDURE<br>TO BE FOLLOWED FOR<br>USING

#### 8.6.2 Troubleshooting

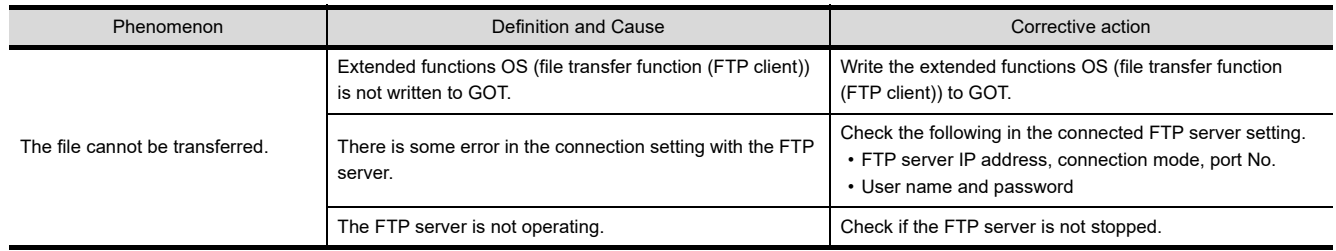

<span id="page-109-0"></span>The following table details the troubleshooting for the file transfer function (FTP client):

#### POINT

#### **How to check the operating status of the FTP server**

- *1.* Connect the personal computer to the hub to which the GOT is connected.
- *2.* Enter the following commands in the command prompt of the personal computer. C:\>ftp ftp> open
- *3.* Enter the user name and the password following the displayed instructions.

If the login can be complete by the operations above, the FTP server operates and the user name and the password are correct.

If there is no response from the FTP server after the open command is entered, the following causes may be considered.

- The FTP server is stopped.
- The IP address is invalid.
- The communication path is not connected.
- The access is blocked by the firewall.

# **INDEX**

## **[A]**

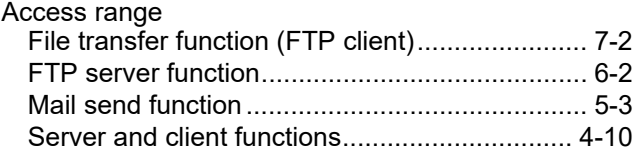

## **[C]**

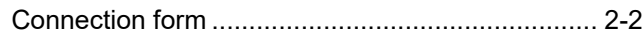

## **[E]**

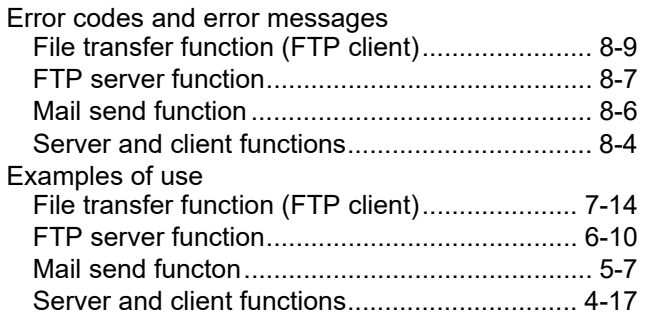

#### **[F]**

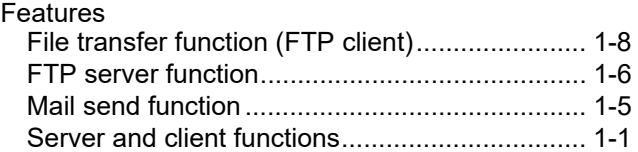

### **[G]**

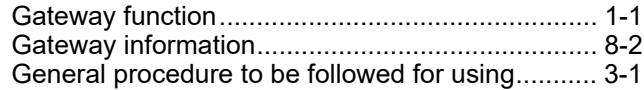

#### **[H]**

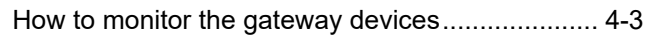

## **[I]**

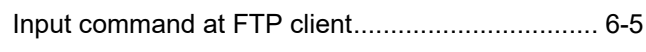

#### **[O]**

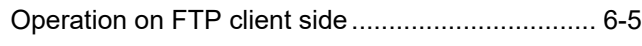

## **[P]**

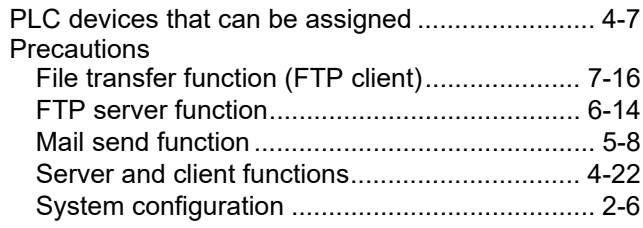

### **[S]**

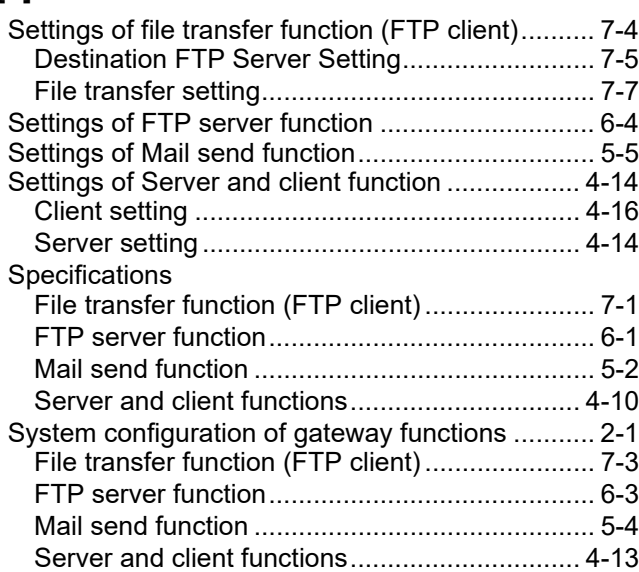

## **[T]**

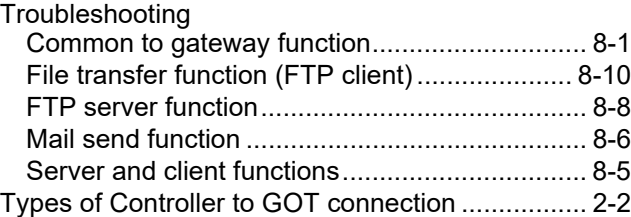

## **[W]**

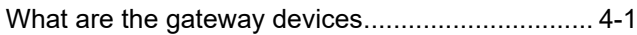

#### **REVISIONS**

\* The manual number is given on the bottom left of the back cover.

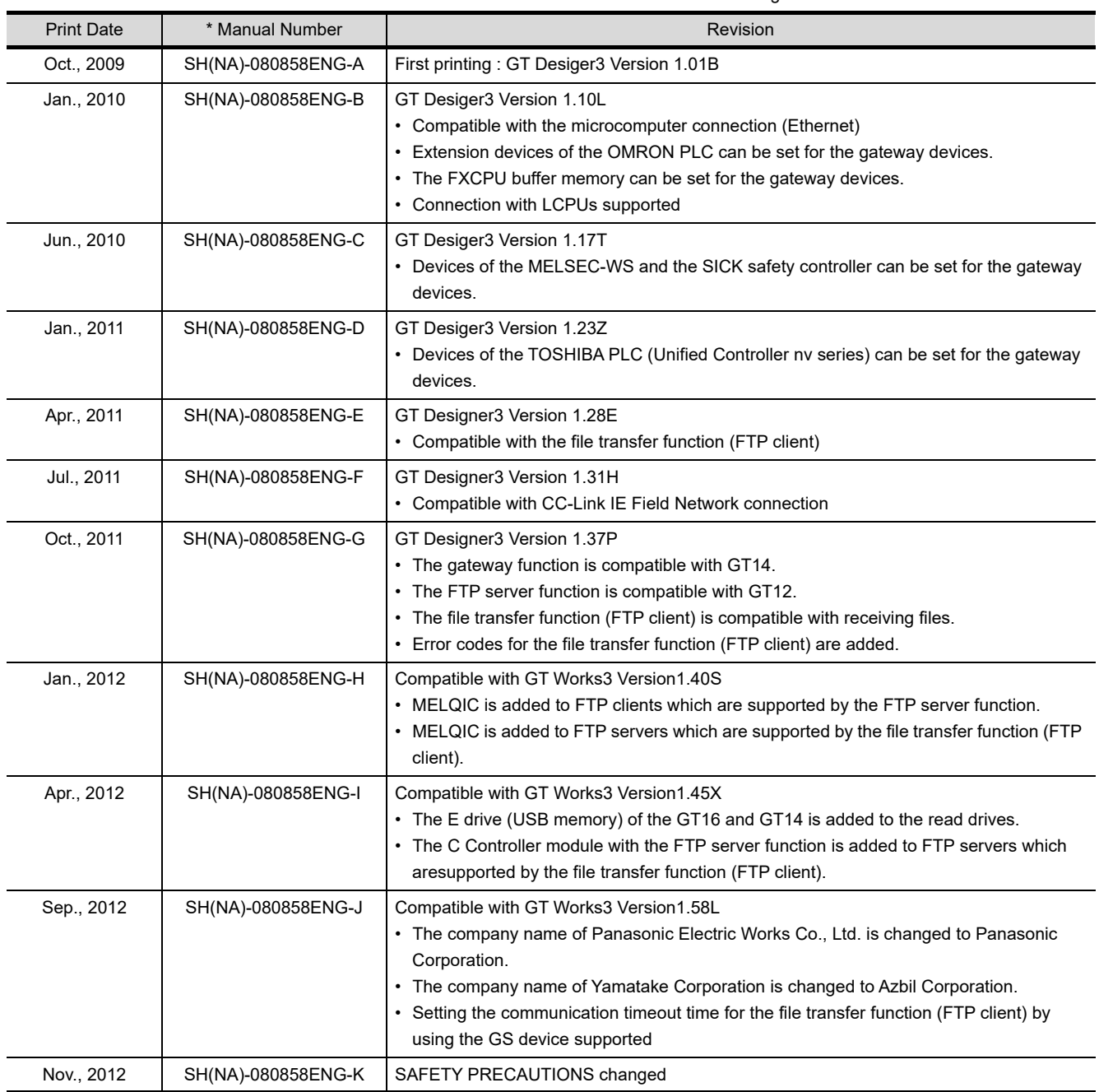

(Continued to next page)

\* The manual number is given on the bottom left of the back cover.

<span id="page-112-0"></span>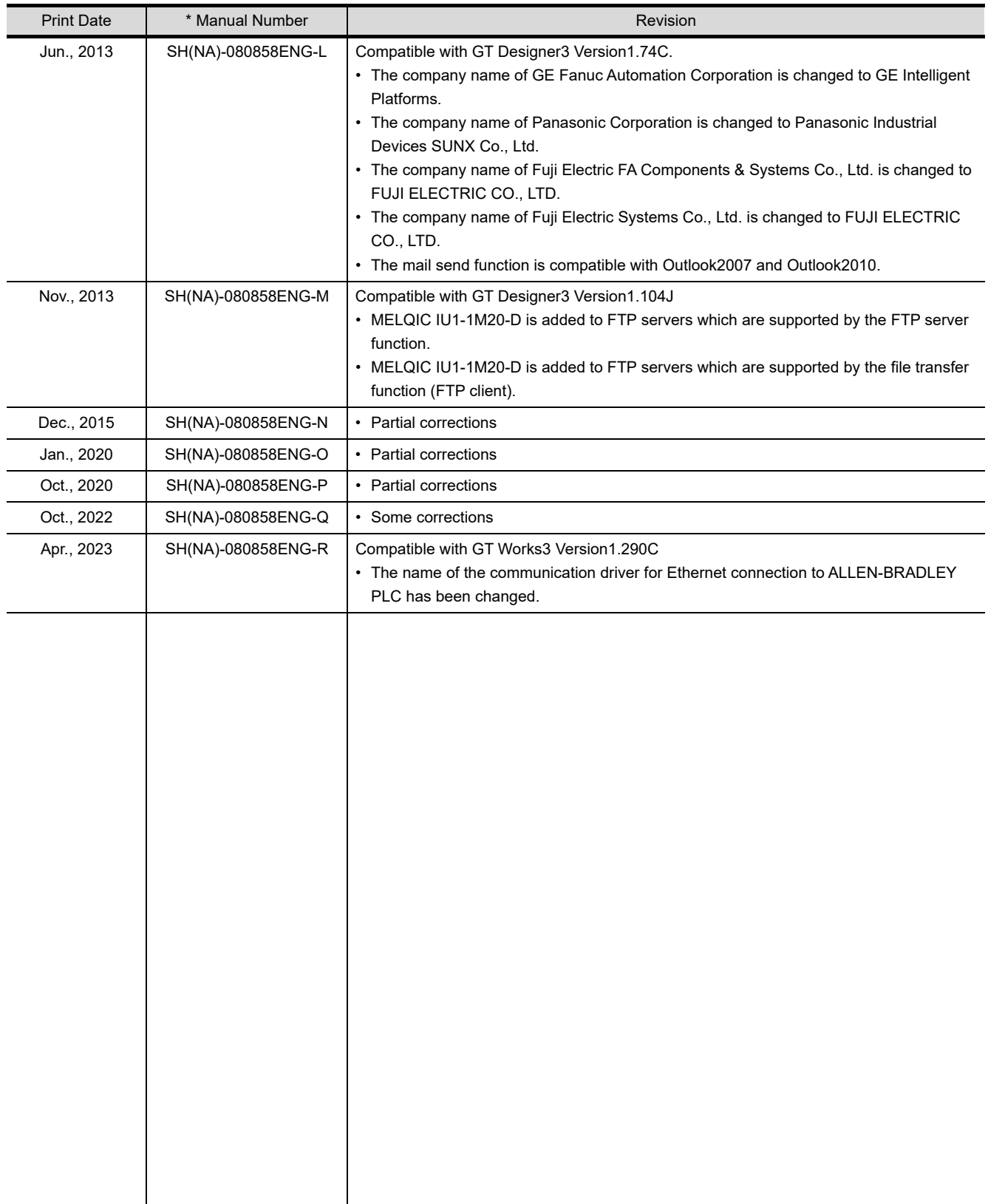

This manual confers no industrial property rights or any rights of any other kind, nor does it confer any patent licenses. Mitsubishi Electric Corporation cannot be held responsible for any problems involving industrial property rights which may occur as a result of using the contents noted in this manual.

#### **Intellectual Property Rights**

#### **Trademarks**

GOT is a registered trademark of Mitsubishi Electric Corporation.

Microsoft, Windows, Windows NT, Windows Server, Windows Vista, and Windows 7 are registered trademarks or trademarks of Microsoft Corporation in the United States and other countries.

Adobe and Adobe Reader are registered trademarks of Adobe Systems Incorporated.

Intel, Intel Core, Pentium, and Celeron are trademarks or registered trademarks of Intel Corporation in the United States and other countries.

MODBUS is a trademark of Schneider Electric SA.

VNC is a registered trademark of RealVNC Ltd. in the United States and other countries.

Other company and product names herein are either trademarks or registered trademarks of their respective owners.

#### **Copyrights**

The screens (screenshots) are used in accordance with the Microsoft Corporation guideline.

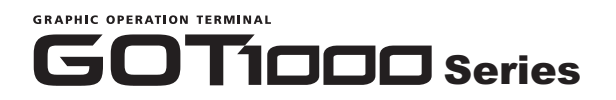

Gateway Functions Manual for GT Works3

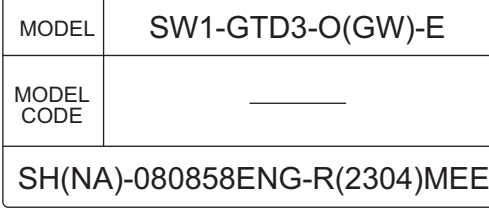

# **MITSUBISHI ELECTRIC CORPORATION**

HEAD OFFICE: TOKYO BLDG., 2-7-3, MARUNOUCHI, CHIYODA-KU, TOKYO 100-8310, JAPAN NAGOYA WORKS: 1-14, YADA-MINAMI 5-CHOME, HIGASHI-KU, NAGOYA 461-8670, JAPAN

> When exported from Japan, this manual does not require application to the Ministry of Economy, Trade and Industry for service transaction permission.